Mod. 1098

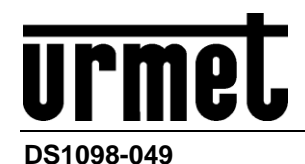

# *NVR H264/H265+ WIFI MIT HDMI*

## **NVR WIFI-KIT MIT DOPPELTER ANTENNE**

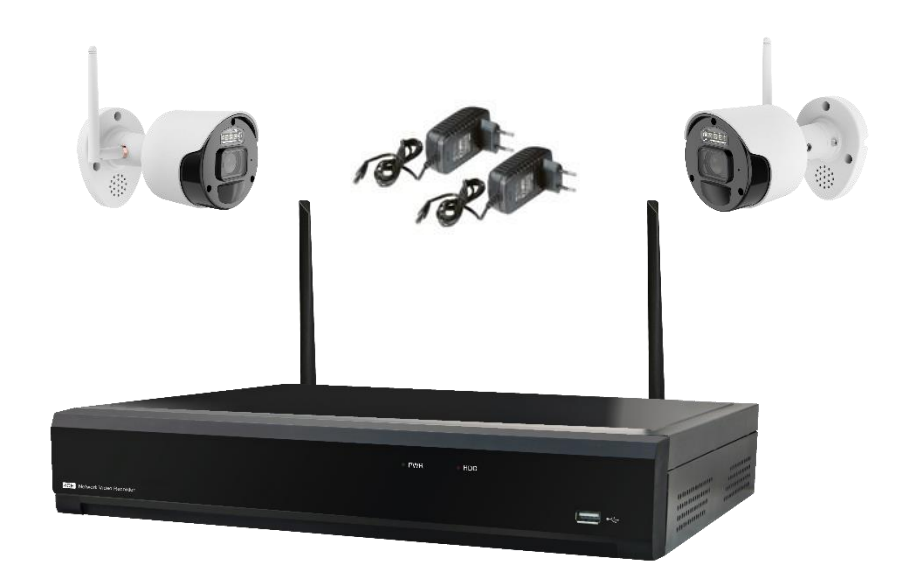

*BN 1098/820*

*BEDIENUNGSANLEITUNG*

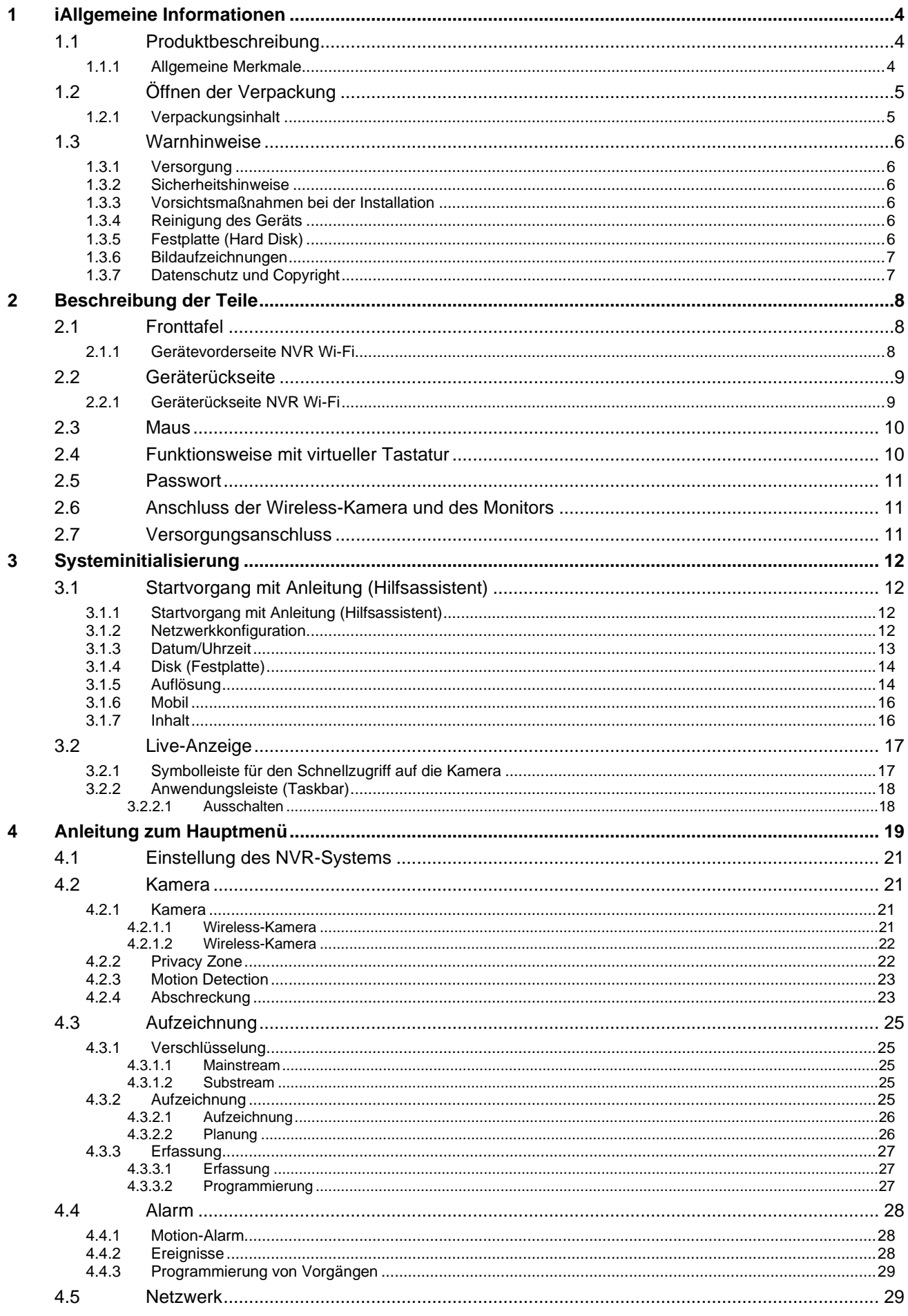

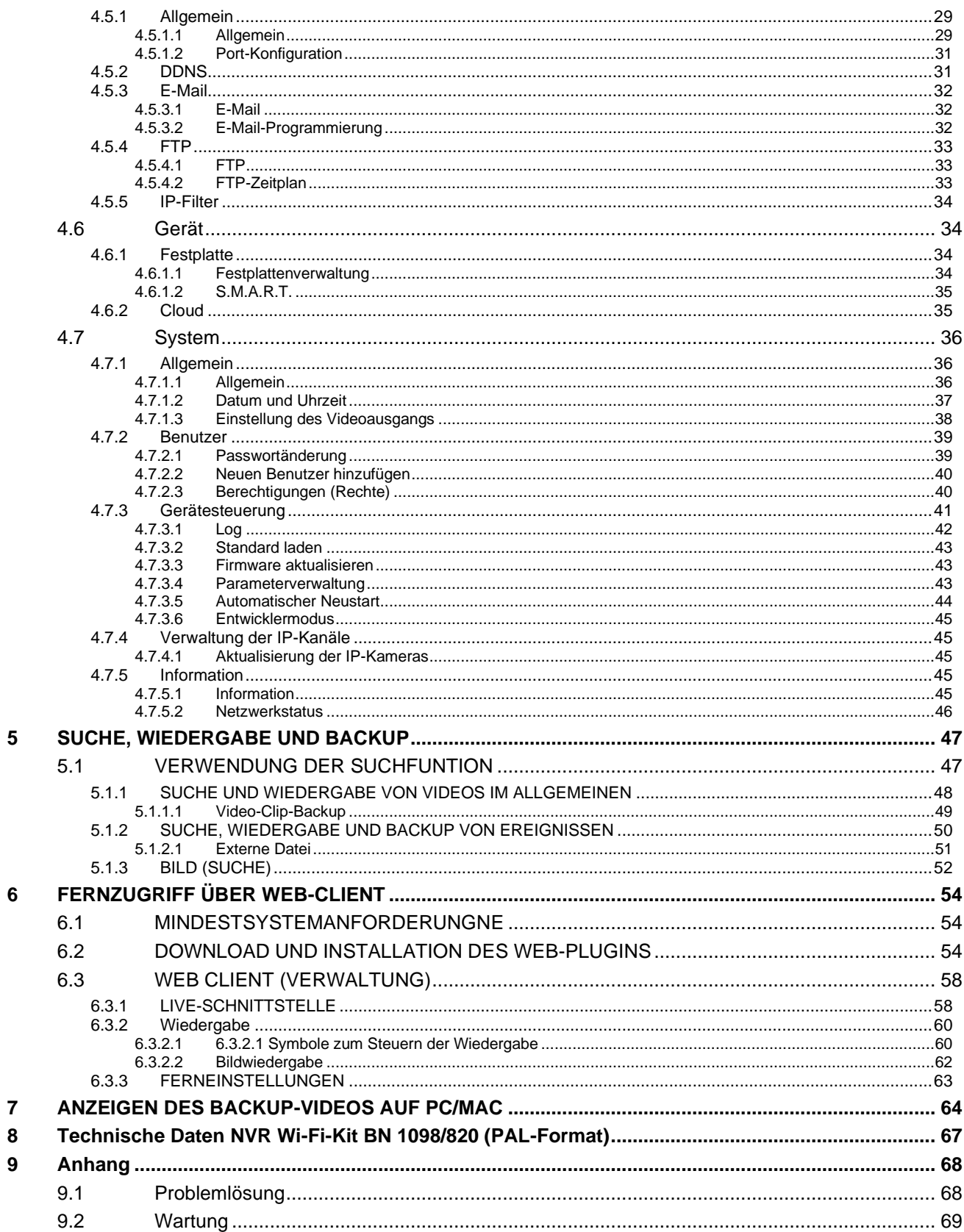

#### <span id="page-3-0"></span>**1 IALLGEMEINE INFORMATIONEN**

#### **Sehr geehrter Kunde,**

wir danken Ihnen für den Kauf dieses Produkts.

Dieses Dokument soll eine einfache Anleitung sein, die Ihnen eine schnelle Inbetriebnahme des Modells URMET NVR 8 Kan. des Wi-Fi-Kits BN 1098/820 gestattet.

Lesen Sie vor Inbetriebnahme des Geräts die vorliegende Bedienungsanleitung durch. Sie beschreibt den sachgemäßen und sicheren Betrieb des Geräts.

Wir empfehlen, dieses Dokument sorgfältig und an einem leicht zugänglichen Ort aufzubewahren, damit Sie es bei Bedarf umgehend konsultieren können.

#### <span id="page-3-1"></span>**1.1 PRODUKTBESCHREIBUNG**

<span id="page-3-2"></span>Bei diesem Produkt von URMET S.p.A. handelt es sich um einen digitalen Videorecorder, der in der Lage ist, von mehreren Kameras stammende Bilder auf einer Festplatte aufzuzeichnen.

#### **1.1.1 ALLGEMEINE MERKMALE**

- ➢ Drei verfügbare Betriebsarten (Aufzeichnung, Wiedergabe und Übertragung über Netzwerk gleichzeitig)
- ➢ Videokompression H.264/H265+ (retro-kompatibel)
- ➢ Windows-Grafik-Schnittstelle, eingebautes Real Time-Betriebssystem
- ➢ Aufzeichnung mit Auflösung 15fps@1080p pro Kanal
- ➢ Multiple oder Einzelaufzeichnung
- ➢ Videoausgang HDMI
- ➢ Intuitives Menü
- ➢ Zahlreiche Betriebsarten (Vorschau, Aufzeichnung, Wiedergabe, Backup, Überwachung über Netzwerk und Mobiltelefon)
- ➢ Übertragung über Netzwerk von Mainstream, Substream und Mobile Stream
- ➢ Fernsteuerung (über Browser, mobile Geräte und Client Software URMET UVS Pro)
- ➢ Fernsteuerung über mobile Software Urmet iUVS Pro für die Plattformen iOS & Android
- ➢ Konfiguration mit Urmet DDNS ID über Internet Explorer, mobile Geräte und Client Software
- ➢ P2P-Funktion für Urmet UVS Pro Client und Mobile Urmet iUVS Pro erhältlich
- ➢ RTSP-Funktion
- ➢ Unterstützt die Vergrößerungs- und Verkleinerungsfunktion (Zoom in/out) und die Zyklusfunktion
- ➢ Gleichzeitige normale/Motion-Aufzeichnung
- ➢ Alarmbenachrichtigung per E-Mail
- ➢ Selbstwartungsmodus
- ➢ USB-Port 2.0 für Backup, Aktualisierung und Betrieb mit Maus
- ➢ Backup auf USB 2.0 Port über die Frontseite (USB-Stick oder Festplatte)
- ➢ Erstellung von Gruppen auf der Festplatte
- ➢ Laden und Speichern der NVR-Konfigurationen über USB-Stick
- ➢ Wiederherstellung des Standardpassworts
- ➢ Steckplatz für die SD-Karte
- ➢ Mehrsprachiges OSD
- ➢ Mobile Software für die folgenden Plattformen: iOS (IPhone und iPad), Android (Smartphone und Tablet)
- ➢ Playback Synchron Multikanal.

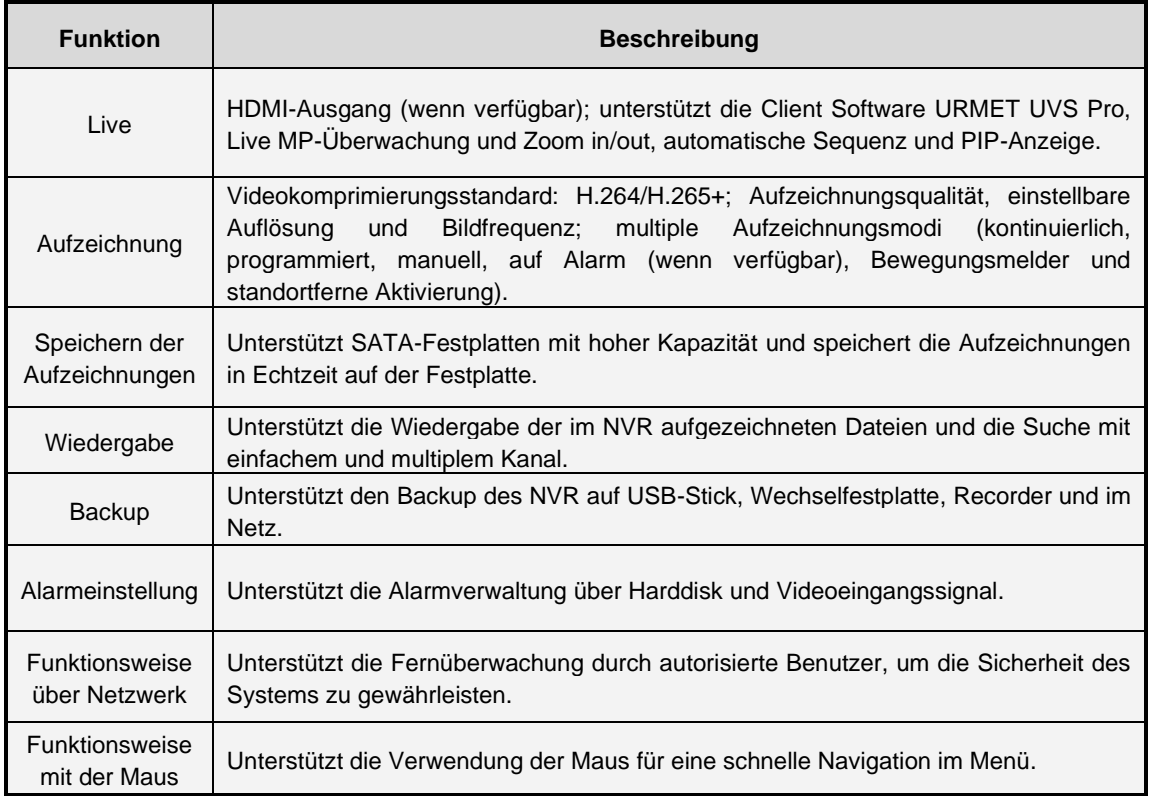

#### <span id="page-4-0"></span>**1.2 ÖFFNEN DER VERPACKUNG**

Überprüfen Sie die Verpackung und den Verpackungsinhalt auf erkennbare Schäden. Fehlen Teile oder weisen diese Beschädigungen auf, wenden Sie sich bitte umgehend an Ihren Fachhändler. Versuchen Sie in diesen Fällen nicht, das Gerät in Betrieb zu nehmen. Sollte das Gerät an den Lieferanten zurückgeschickt werden müssen, vergewissern Sie sich bitte, dass dies in der Originalverpackung erfolgt.

#### **1.2.1 VERPACKUNGSINHALT**

- <span id="page-4-1"></span>➢ NVR
- ➢ Netzteil
- $\Rightarrow$  100-240 Vac 50/60 Hz max. 1,5 A
- OUTPUT  $\Rightarrow$  12 Vdc 2 A
- ➢ Eine Maus
- ➢ Kurzanleitung
- ➢ 2 Wi-Fi-Antennen

#### **ANMERKUNG:**

Art und Umfang des mitgelieferten Zubehörs können jederzeit ohne Vorankündigung geändert werden.

#### <span id="page-5-1"></span><span id="page-5-0"></span>**1.3 WARNHINWEISE**

#### **1.3.1 VERSORGUNG**

- ➢ Überprüfen Sie den Netzspannungswert des Stromnetzes, an das das Netzteil angeschlossen werden soll.
- ➢ Um das Netzkabel aus der Steckdose zu ziehen, Kabel am Stecker anfassen. Nicht am Kabel ziehen.
- ➢ Zum Ausschalten des Geräts muss der Netzstecker gezogen werden. Dieser Vorgang darf auf keinen Fall während Einstellungs- oder Wiedergabevorgängen auf dem BVR, bzw. wenn man sich im Einstellungsmenü befindet, erfolgen. Um zu verhindern, dass die Festplatte irreparabel beschädigt wird, müssen die laufenden Aufzeichnungsund Wiedergabevorgänge gestoppt werden, bevor die Stromversorgung zum Gerät unterbrochen wird.

#### **1.3.2 SICHERHEITSHINWEISE**

- <span id="page-5-2"></span>➢ Vermeiden Sie es, das Gerät Regen oder Feuchtigkeit auszusetzen, um einer Brandgefahr und Stromschlägen vorzubeugen. Keine Fremdkörper oder Flüssigkeiten in das Geräteinnere gelangen lassen. Sollte dies der Fall sein, das Gerät vom Stromnetz trennen und von einem Fachmann kontrollieren lassen.
- Das Gerät darf auf keinen Fall geöffnet werden. Wenden Sie sich im Reparaturfall an einen ausgebildeten Fachmann oder kontaktieren Sie das autorisierte Kundendienstzentrum.
- ➢ Bewahren Sie dieses Gerät für Kinder unzugänglich auf, andernfalls könnten diese es versehentlich beschädigen.
- ➢ Um Stromschläge und mechanische Beschädigungen zu vermeiden, Gerät nicht mit nassen Händen anfassen.
- ➢ Sollte das Gerät herunterfallen oder das Außengehäuse Beschädigungen aufweisen, Gerät außer Betrieb nehmen. Bei einer Weiterverwendung in diesem Zustand kann es zu Stromschlägen kommen. Wenden Sie sich in diesem Fall an Ihren Fachhändler oder einen autorisierten Installateur.

#### **1.3.3 VORSICHTSMAßNAHMEN BEI DER INSTALLATION**

- <span id="page-5-3"></span>➢ Um einer Überhitzung des Geräts vorzubeugen, dieses so aufstellen, dass Luft durch die Lüftungsöffnungen im Gehäuse strömen kann. Stellen Sie bei Installation in einem Baugruppenträger sicher, dass mindestens 5 cm Freiraum vorliegen. Aus demselben Grund darf das Gerät nicht in der Nähe von Wärmequellen wie Heizkörpern oder Warmluftleitungen, an Orten mit direkter Sonneneinstrahlung oder in Räumen mit übermäßiger Staubbelastung, mechanischen Erschütterungen oder Stoßgefahr aufgestellt werden.
- ➢ Gerät nicht auf instabilen Oberflächen wie wacklige Tische oder schräge Tischflächen aufstellen. Andernfalls könnte das Gerät herunterfallen und dadurch Verletzungen verursachen oder mechanische Defekte davontragen.
- ➢ Gerät nicht an Orten aufstellen, wo es Feuchtigkeit oder Spritzwasser ausgesetzt sein könnte. Um einer möglichen Brandentwicklung, Stromschlägen oder mechanischen Defekten vorzubeugen, Gerät nicht mit Wasser abspritzen.
- ➢ Sollten Wasser oder andere Fremdkörper in das Gerät eindringen, Gerät außer Betrieb setzen, um eine mögliche Brandentwicklung oder Stromschläge zu vermeiden. Wenden Sie sich in diesem Fall an Ihren Fachhändler oder einen autorisierten Installateur.
- ➢ Stellen Sie auf dem Gerät keine schweren oder wärmeerzeugenden Gegenstände ab, da diese das Gehäuse beschädigen oder die Innentemperatur erhöhen können, wodurch es zu Funktionsstörungen kommen kann.
- ➢ Das Gerät während des Betriebs nicht mit einem Tuch abdecken, um Verformungen des Außengehäuses und eine Überhitzung der innenliegenden Bauteile mit daraus folgender Brandgefahr, Gefahr von Stromschlägen oder mechanischen Defekten zu vermeiden.
- ➢ Keine Magneten oder magnetisierte Gegenstände in die Nähe des Geräts bringen, da dies Funktionsstörungen verursachen könnte.
- ➢ Das Gerät nicht in Umgebungen verwenden, in denen Rauch, Dampf, Feuchtigkeit, Staub oder starke Vibrationen vorhanden sind.
- ➢ Das Gerät nicht unmittelbar nach dem Transport von einem kühlen an einen warmen Ort oder umgekehrt in Betrieb nehmen. Durchschnittlich sind drei Stunden abzuwarten: Dieser Zeitraum ist erforderlich, damit das Gerät sich an die neue Umgebung anpassen kann (Temperatur, Feuchtigkeit, usw.). ).

#### **1.3.4 REINIGUNG DES GERÄTS**

- <span id="page-5-4"></span>➢ Um Staub und Schmutz zu entfernen, das Gerät mit einem trockenen Tuch abreiben.
- ➢ Sollte der Schmutz mit einem trockenen Tuch nicht zu entfernen sein, das Gerät mit einem feuchten Lappen und Neutralreiniger abwischen.
- ➢ Um Verformungen, Beschädigungen oder Kratzer im Lack zu verhindern, keine flüchtigen Flüssigkeiten wie Benzin, Alkohol, Lösungsmittel etc. oder chemisch behandelte Tücher zur Reinigung des Geräts verwenden.

#### **1.3.5 FESTPLATTE (HARD DISK)**

- <span id="page-5-5"></span>➢ Die in diesem Gerät installierte Festplatte reagiert empfindlich auf Stöße, Temperaturschwankungen und Erschütterungen. Bei Nichtbeachtung dieser Hinweise kann es nicht nur zu Fehlfunktionen, sondern auch zum Verlust der gespeicherten Festplattendaten kommen.
- ➢ Im Fall der Reparatur ist es empfehlenswert, die als wichtig erachteten Daten zu speichern, bevor das Gerät der Kundendienststelle überlassen wird. URMET S.p.A. übernimmt keinerlei Haftung für den eventuellen Verlust gespeicherter Daten.
- ➢ Der Einbau einer zusätzlichen Festplatte darf ggf. nur durch einen qualifizierten Fachmann oder nach Rücksprache mit dem Kundendienst erfolgen.

#### **1.3.6 BILDAUFZEICHNUNGEN**

- <span id="page-6-0"></span>➢ Dieses Gerät ist nicht als Einbruchsicherung konzipiert, sondern für das Aufzeichnen von Bildern. Im Falle eines Diebstahls kann URMET S.p.A daher vom Geräteanwender nicht für daraus folgende Verluste oder Schäden haftbar gemacht werden.
- ➢ Vor Inbetriebnahme des Geräts eine Probeaufzeichnung durchführen, um zu überprüfen, ob die Aufzeichnung fehlerfrei erfolgt. URMET S.p.A kann bei Verlusten oder Schäden, die auf eine falsche Überwachungseinstellung, Fehlbedienung, unsachgemäßen Betrieb oder Fehlfunktion des Geräts zurückzuführen sind, nicht für den eventuellen Verlust gespeicherter Daten haftbar gemacht werden.
- ➢ Dieses Gerät enthält elektronische Präzisionsbauteile. Um eine fehlerfreie Bildaufzeichnung zu gewährleisten, das Gerät während des Aufzeichnungsvorgangs keinen Schlägen oder Stößen aussetzen.

#### **1.3.7 DATENSCHUTZ UND COPYRIGHT**

- <span id="page-6-1"></span>➢ Der digitale Videorecorder NVR 4 Kan. des Wi-Fi-Kits BN 1098/800 ist ein Gerät für Videoüberwachungsanlagen. Die Bildaufzeichnung unterliegt den geltenden Bestimmungen des Betreiberlandes. Darüber hinaus ist die Aufzeichnung von urheberrechtlich geschützten Bildern untersagt.
- ➢ Der Geräteanwender ist für die Kontrolle und Einhaltung aller örtlich in Bezug auf Videoüberwachungen und Videoaufzeichnungen geltenden Vorschriften und Bestimmungen verantwortlich. Der Hersteller kann nicht für einen Gebrauch des Geräts haftbar gemacht werden, der nicht mit den geltenden Bestimmungen übereinstimmt. Für weitere Informationen die Web-Adresse [http://www.garanteprivacy.it](http://www.garanteprivacy.it/) konsultieren.

#### <span id="page-7-1"></span><span id="page-7-0"></span>**2.1 FRONTTAFEL**

**Es wird daran erinnert, dass NVR das Akronym für Network Video Recorder Equipment (Digitales IP-Videoaufzeichnungsgerät) ist.**

#### **2.1.1 GERÄTEVORDERSEITE NVR WI-FI**

#### <span id="page-7-2"></span>BN **1098/820**

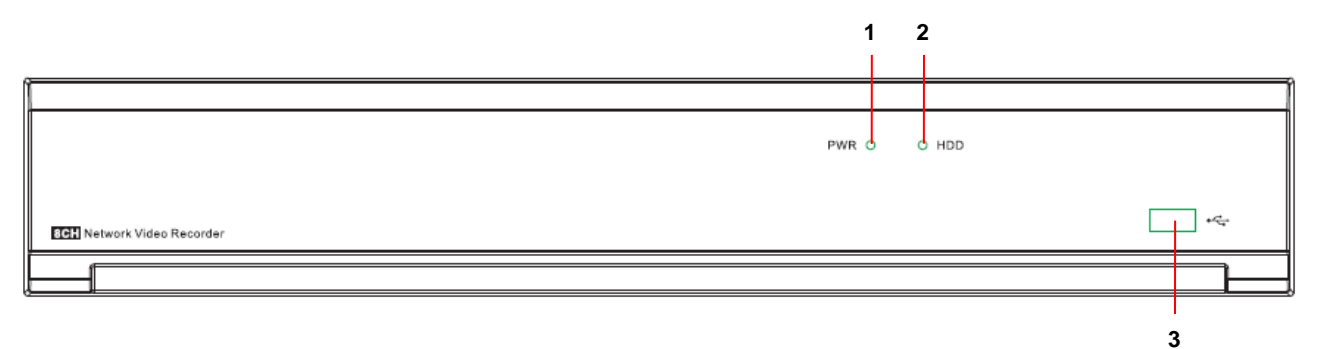

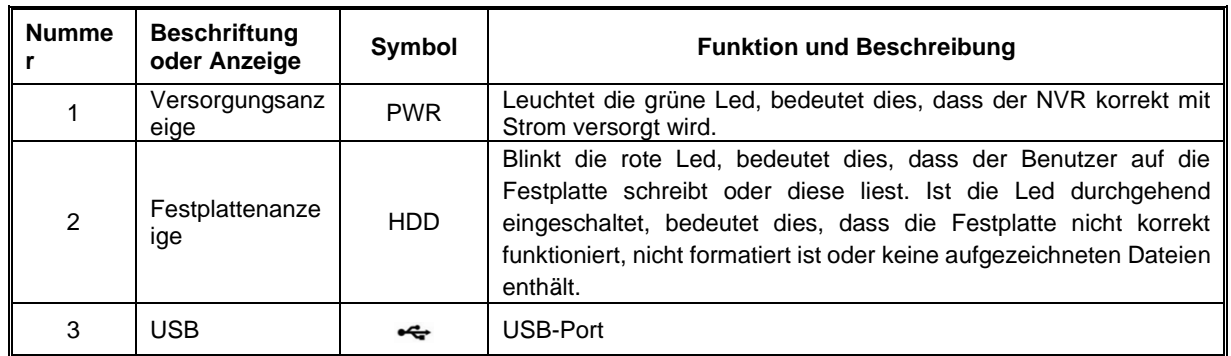

#### <span id="page-8-1"></span><span id="page-8-0"></span>**2.2 GERÄTERÜCKSEITE**

#### **2.2.1 GERÄTERÜCKSEITE NVR WI-FI**

#### BN **1098/820**

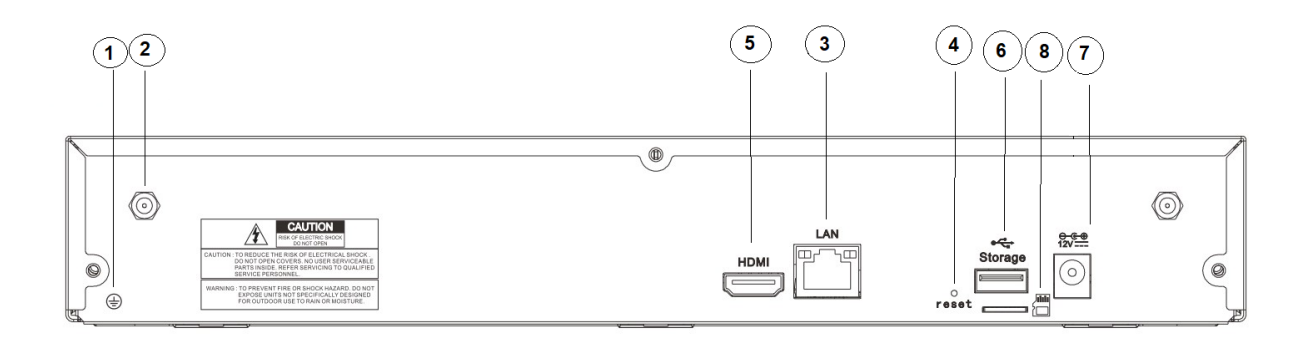

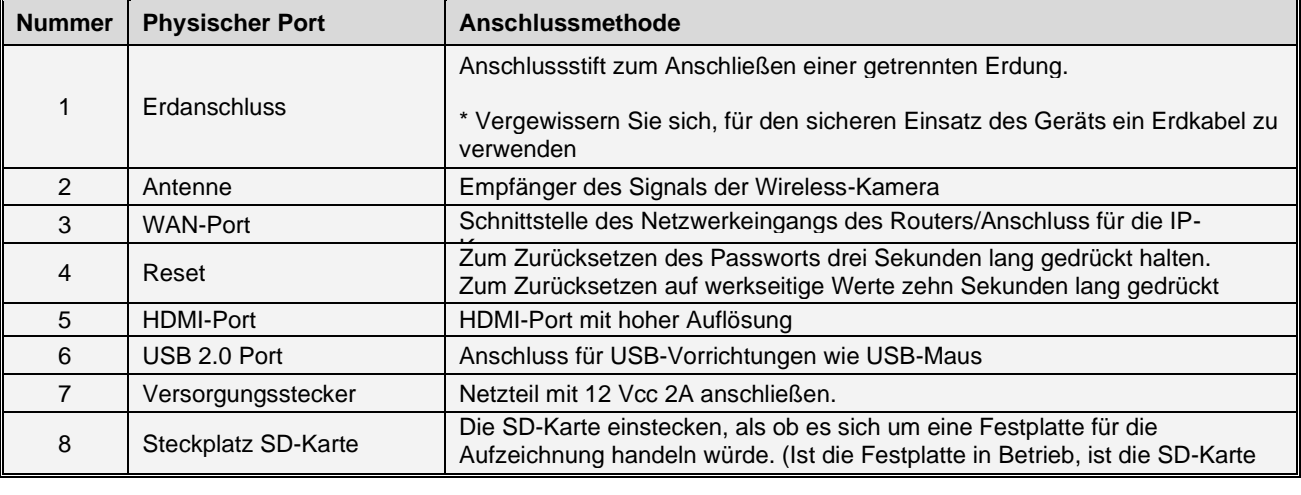

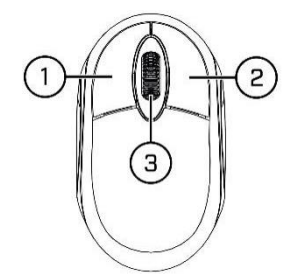

<span id="page-9-0"></span>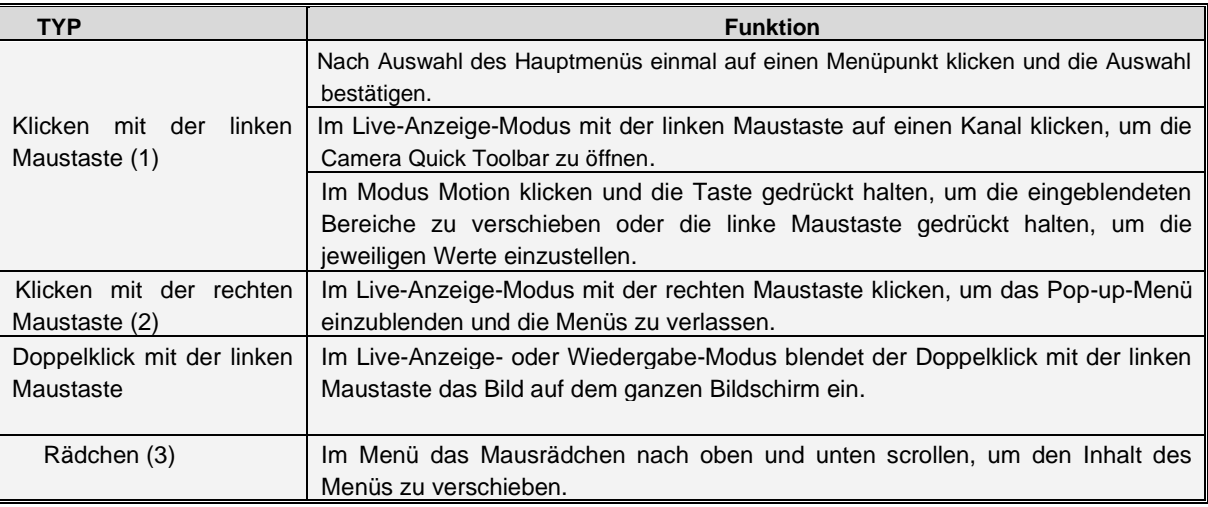

#### <span id="page-9-1"></span>**2.4 FUNKTIONSWEISE MIT VIRTUELLER TASTATUR**

Klicken Sie, wenn Daten eingegeben werden müssen, auf die Eingabeposition und die virtuelle Tastatur erscheint automatisch im Bildschirm.

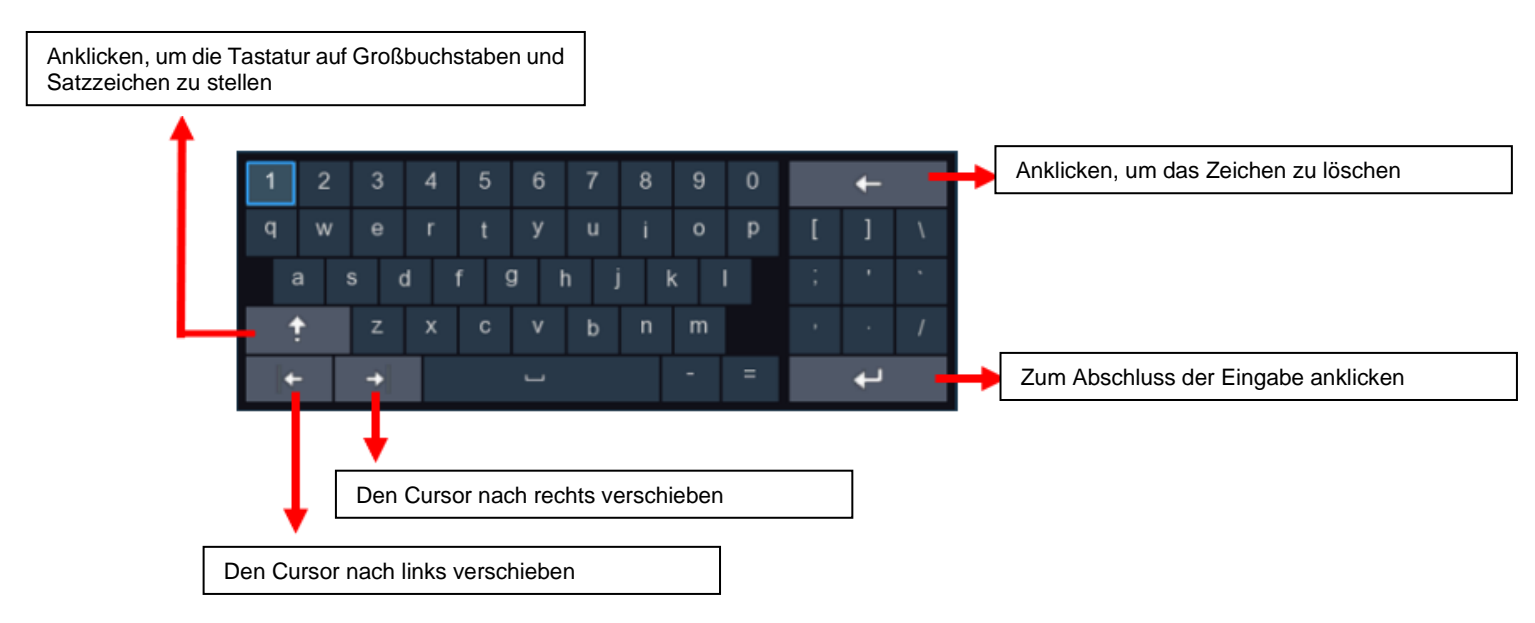

<span id="page-10-0"></span>Beim ersten Einschalten des NVR WIRELESS muss sofort ein Passwort eingegeben werden, um Ihren Datenschutz zu wahren. Achten Sie darauf, Ihren Benutzernamen und Ihr Passwort zu notieren und an einem sicheren Ort aufzubewahren.

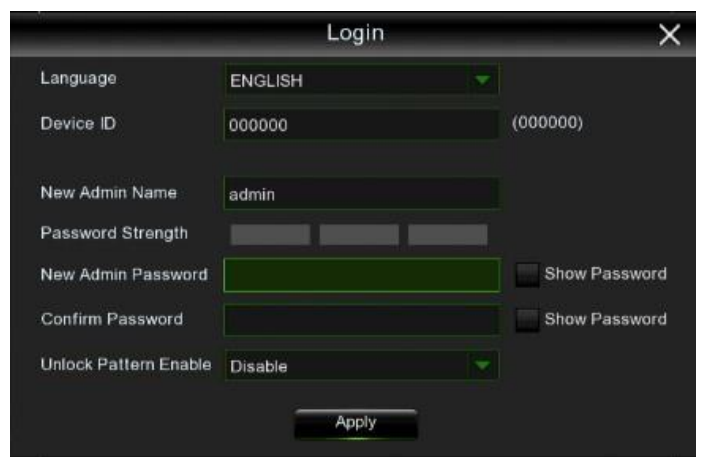

**Sprache:** Eine OSD-Sprache auswählen.

**Geräte-ID**: Geben Sie die Geräte-ID in Klammern ein. Die voreingestellte ID ist **000000.** 

**New Admin name:** dient der Eingabe des Namen des Administrators.

**New Admin Password:** zum Eingeben des Passworts. Das Passwort muss eine Kombination von 5-16 Zeichen sein, die aus Zahlen, Buchstaben und Symbolen bestehen kann.

**Passwort bestätigen:** das Passwort erneut eingeben.

**Unlock Pattern Enable (Freigabeschema aktivieren):** aktiviert das Freigabeschema. Klicken Sie auf das Änderungssymbol rechts, um das Modell einzugeben. Das Modell zweimal bestätigen, um es erfolgreich einzustellen.

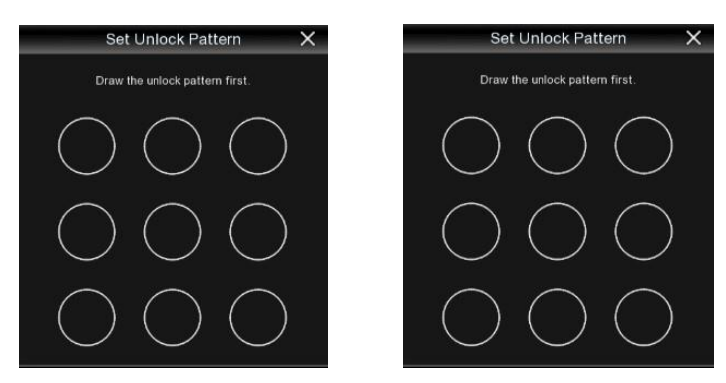

Klicken Sie auf **Apply (Übernehmen)**, um die Einstellungen zu bestätigen und zur Zugangsschnittstelle zu wechseln. Das Freigabemodell zeichnen oder den Benutzernamen und das Passwort eingeben, um in das System WIRELESS NVR zu gelangen.

#### <span id="page-10-1"></span>**2.6 ANSCHLUSS DER WIRELESS-KAMERA UND DES MONITORS**

Schließen Sie die Wireless-Kameras an und dann den HDMI-Ausgangsport an den Monitor (siehe Absatz 2.2 Rückseite).

#### <span id="page-10-2"></span>**2.7 VERSORGUNGSANSCHLUSS**

Verwenden Sie nur das im Lieferumfang des NVR enthaltene Netzgerät. Kontrollieren Sie nach dem Einschalten, dass die Anschlüsse des Videoausgangs korrekt sind.

#### <span id="page-11-0"></span>**3 SYSTEMINITIALISIERUNG**

Nachdem das Versorgungskabel des NVR an die Wandsteckdose angeschlossen wurde, erscheint die oben abgebildete Initialisierungsansicht des Systems.

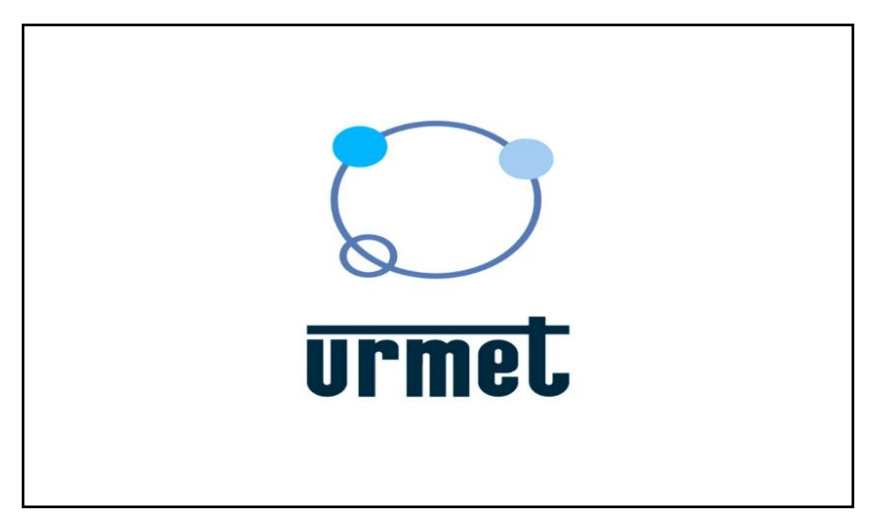

#### <span id="page-11-1"></span>**3.1 STARTVORGANG MIT ANLEITUNG (HILFSASSISTENT)**

Der Startvorgang mit Anleitung (Hilfsassistent) gestattet das Konfigurieren des System und die schnelle Inbetriebnahme des NVR WIRFLESS.

#### <span id="page-11-2"></span>**3.1.1 STARTVORGANG MIT ANLEITUNG (HILFSASSISTENT)**

Betätigen Sie **Start Wizard (Hilfsassistenten starten)**, um zum nächsten Schritt zu gelangen.

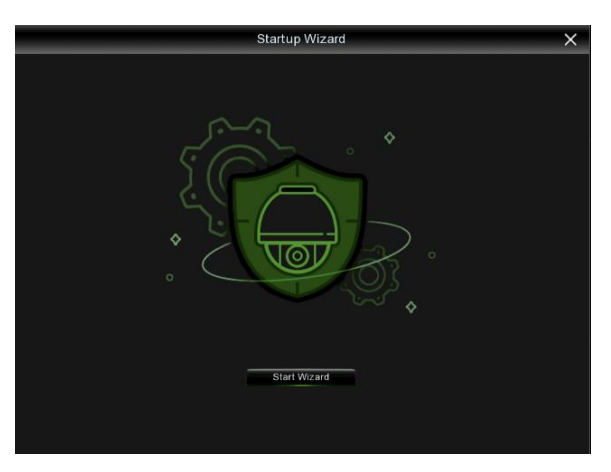

#### <span id="page-11-3"></span>**3.1.2 NETZWERKKONFIGURATION**

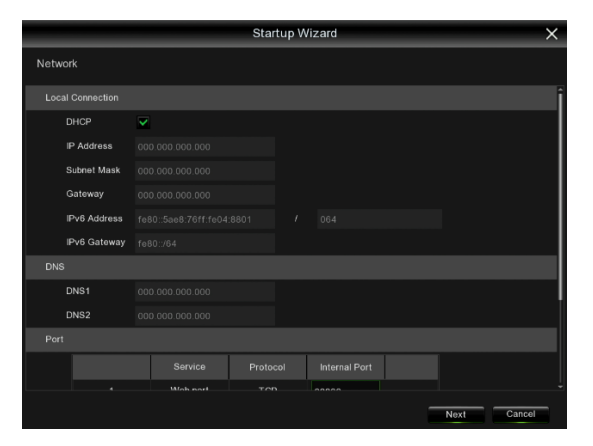

Sind Sie an einen Router angeschlossen, der über DHCP-Service verfügt, das Feld DHCP auswählen. Der Router weist dem NVR WIRELESS automatisch alle Netzwerkparameter zu. Es sei denn, das Netzwerk wird manuell anhand der untenstehenden Parameter adressiert:

**IP Address (IP-Adresse)**: die IP-Adresse identifiziert den NVR WIRELESS im Netzwerk. Sie besteht aus vier Gruppen von Zahlen zwischen 0 und 255, die durch Punkte getrennt sind. Zum Beispiel "192.168.001.100".

**Subnet Mask (Subnetzmaske)**: die Subnet Mask ist ein Netzwerkparameter, der eine Reihe von IP-Adressen definiert, die in einem Netzwerk verwendet werden können. Entspricht die IP-Adresse einer Straße, in der man wohnt, so entspricht die Subnet Mask einem Viertel. Die Subnetzadresse besteht ebenfalls aus vier Gruppen von Zahlen, die durch Punkte getrennt sind. Zum Beispiel "255.255.000.000".

**Gateway (Gateway)**: Über diese Adresse kann der NVR WIRELESS auf das Internet zugreifen. Das Format der Gateway-Adresse entspricht dem der IP-Adresse. Zum Beispiel "192.168.001.001".

**DNS1/DNS2 (DNS1/DNS2)**: DNS1 ist der primäre DNS-Server und DNS2 ist ein Backup-DNS-Server. Normalerweise sollte es ausreichen, nur die DNS1-Serveradresse einzugeben.

#### **Port**

**Web Port:** Dies ist der Port, der verwendet wird, um standortfern auf den WIRELESS NVR zuzugreifen (zum Beispiel über den Web Client). Ist der mit 80 vordefinierte Port bereits von anderen Anwendungen belegt, ändern Sie diesen bitte. Der ONVIF-Port ist mit dem Web-Port synchronisiert. Wird der Web-Port geändert, wird folglich auch der ONVIF-Port geändert. **Client Port (Kunden-Port):** Dies ist der Port, den der NVR WIRELESS verwendet, um Informationen zu versenden (z. B. unter Einsatz der mobilen Anwendung). Ist der mit 9000 vordefinierte Port bereits von anderen Anwendungen belegt, ändern Sie diesen bitte.

**RTSP Port (RTSP-Port):** Dies ist der Port, über den der NVR WIRELESS in Echtzeit an andere Geräte übertragen kann (zum Beispiel unter Verwendung eines multimedialen Lesegeräts in Streaming).

**Https Port (Https-Port):** Der Https-Port ist der Port der Web-Navigation, der hauptsächlich für die HTTPS-Dienste verwendet wird. Es handelt sich um einen anderen HTTP, der die Verschlüsselung und die Übertragung über einen sicheren Port liefert.

#### <span id="page-12-0"></span>**3.1.3 DATUM/UHRZEIT**

Dieses Menü gestattet die Konfiguration von Datum, Uhrzeit, Datenformat, Uhrzeitformat, Zeitzone, NTP und DST.

#### **Datum und Uhrzeit**

Das Kalendersymbol betätigen, um das aktuelle Datum des Systems einzustellen.

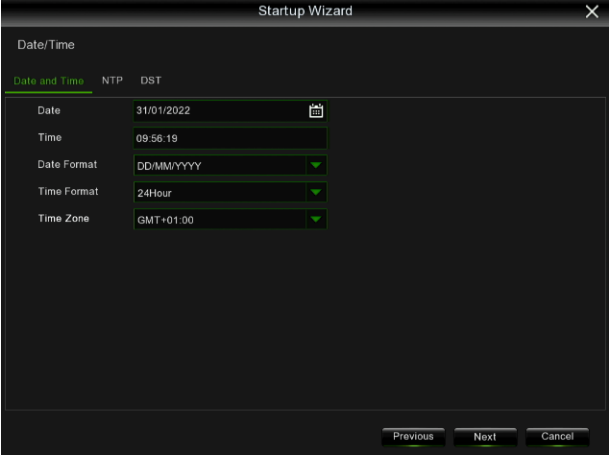

Date (Datum): das Kalendersymbol betätigen, um das Datum des Systems einzustellen.

**Time (Uhrzeit):** zum Einstellen der Uhrzeit des Systems auswählen.

**Date format (Datenformat):** aus dem Dropdown-Menü auswählen, um das bevorzugte Datenformat einzugeben. **Time Format (Uhrzeitformat):** aus dem Dropdown-Menü das Uhrzeitformat zwischen 24 und 12 Stunden auswählen. **Time zone (Zeitzone):** die korrekte Zeitzone eingeben.

#### **NTP**

**NTP (NTP):** NTP steht für Network Time Protocol. Diese Funktion gestattet das automatisch Synchronisieren von Datum und Uhrzeit auf dem WIRELESS NVR im Internet. Daher muss der NVR WIRELESS mit dem Internet verbunden sein.

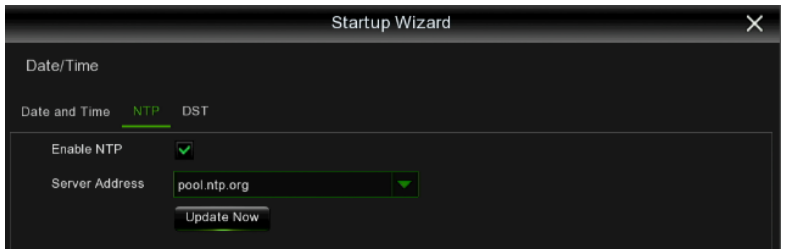

Das Feld **Enable NTP (NTP aktivieren)** auswählen und den NTP-Server auswählen.

#### **DST**

DST steht für Sommerzeit.

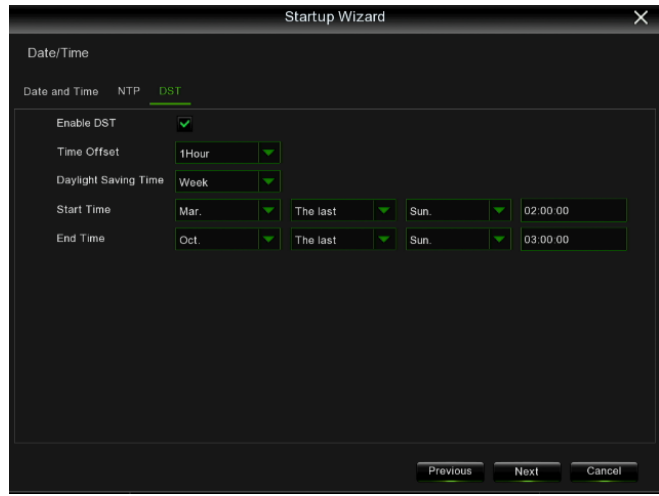

**Enable DST (DST aktivieren):** zu aktivieren, wenn die Sommerzeit (DST) in der Region beachtet wird. **Time Offset (Offset-Zeit)**: die für die DST auszugleichende Zeit auswählen. **Time Mode (Aussetzung)**: wählen, ob die Sommerzeit in Wochen oder Tagen eingegeben werden soll. **Start Time/End Time (Startzeit/Endzeit):** Stellen Sie die Startzeit und die Endzeit für die Sommerzeit ein.

#### <span id="page-13-0"></span>**3.1.4 DISK (FESTPLATTE)**

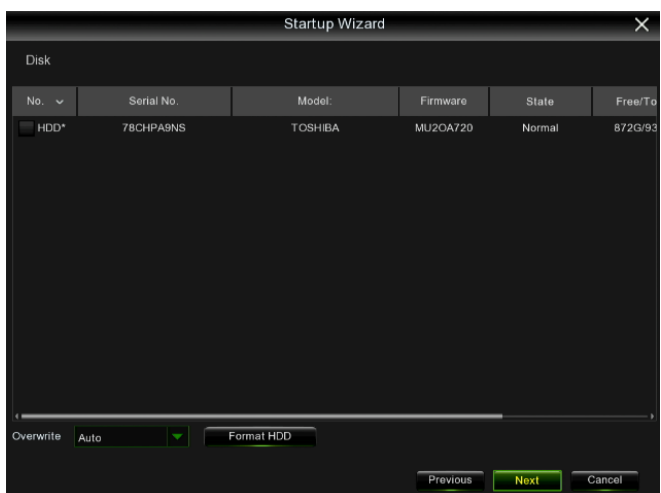

Wird die Festplatte zum ersten Mal im WIRELESS NVR installiert, muss sie formatiert werden. Die Festplatte auswählen und dann die Taste Festplattenformatierung betätigen, um sie zu initialisieren.

**Overwrite (Überschreiben)**: diese Option verwenden, um die alten Aufzeichnungen auf der Festplatte zu überschreiben, wenn diese voll ist. Wird zum Beispiel die Option 7 Tage gewählt, so bleiben nur die Aufzeichnungen der letzten 7 Tage auf der Festplatte erhalten. Um das Überschreiben der alten Aufzeichnungen zu vermeiden, Deaktivieren auswählen. Wurde diese Funktion deaktiviert, den Status der Festplatte regelmäßig überprüfen, um sicherzustellen, dass sie nicht voll ist.

#### <span id="page-13-1"></span>**3.1.5 AUFLÖSUNG**

Eine dem verwendeten Monitor entsprechende Auflösung im Ausgang wählen. Der WIRELESS NVR unterstützt die automatische Einstellung der Auflösung im Ausgang, um beim Start des Systems die beste Lösung des Monitors zu verwenden.

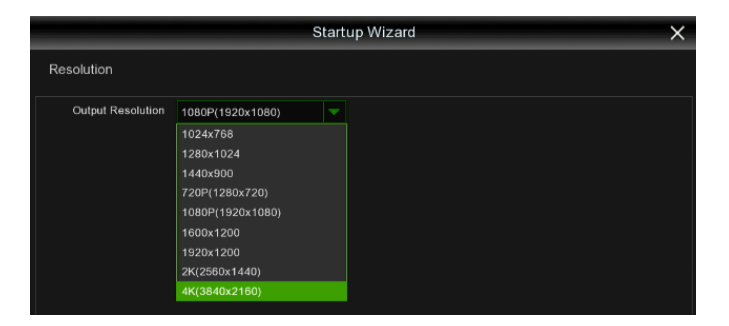

#### <span id="page-15-0"></span>**3.1.6 MOBIL**

Sollte der NVR WIRELESS mit einem ID P2P ausgestattet sein, kann der QR-Code mit der mobilen App eingescannt werden, um den NVR WIRELESS standortfern anzuzeigen.

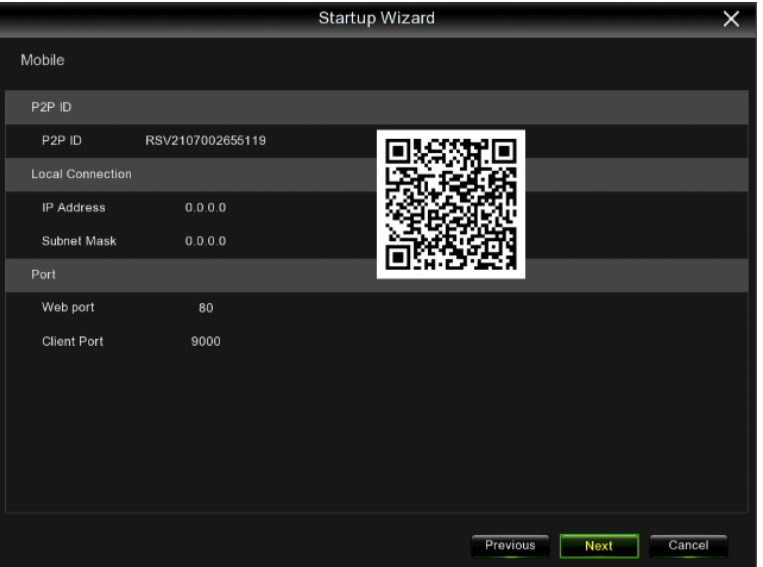

#### <span id="page-15-1"></span>**3.1.7 INHALT**

Hier können die zusammenfassenden Informationen des Systems überprüft werden, die beim Startvorgang mit Anleitung eingegeben wurden und dieser kann abgeschlossen werden.

Es kann "**Dieses Fenster beim nächsten Mal nicht anzeigen**" ausgewählt werden,wenn der Konfigurationsvorgang mit Anleitung beim nächsten Neustart des Systems nicht angezeigt werden soll. Betätigen Sie zum Speichern und Verlassen die Taste **Beenden**.

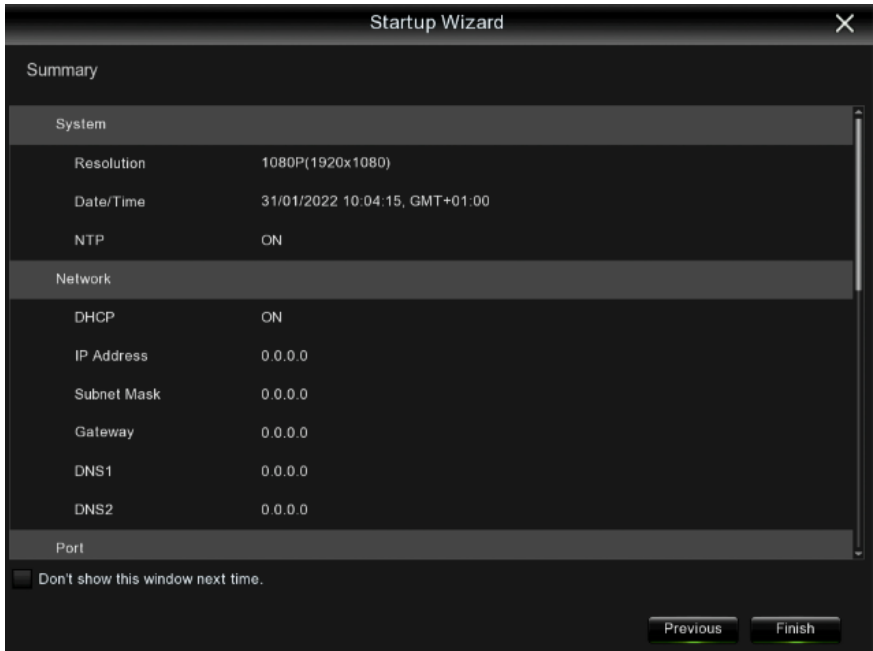

#### <span id="page-16-0"></span>**3.2 LIVE-ANZEIGE**

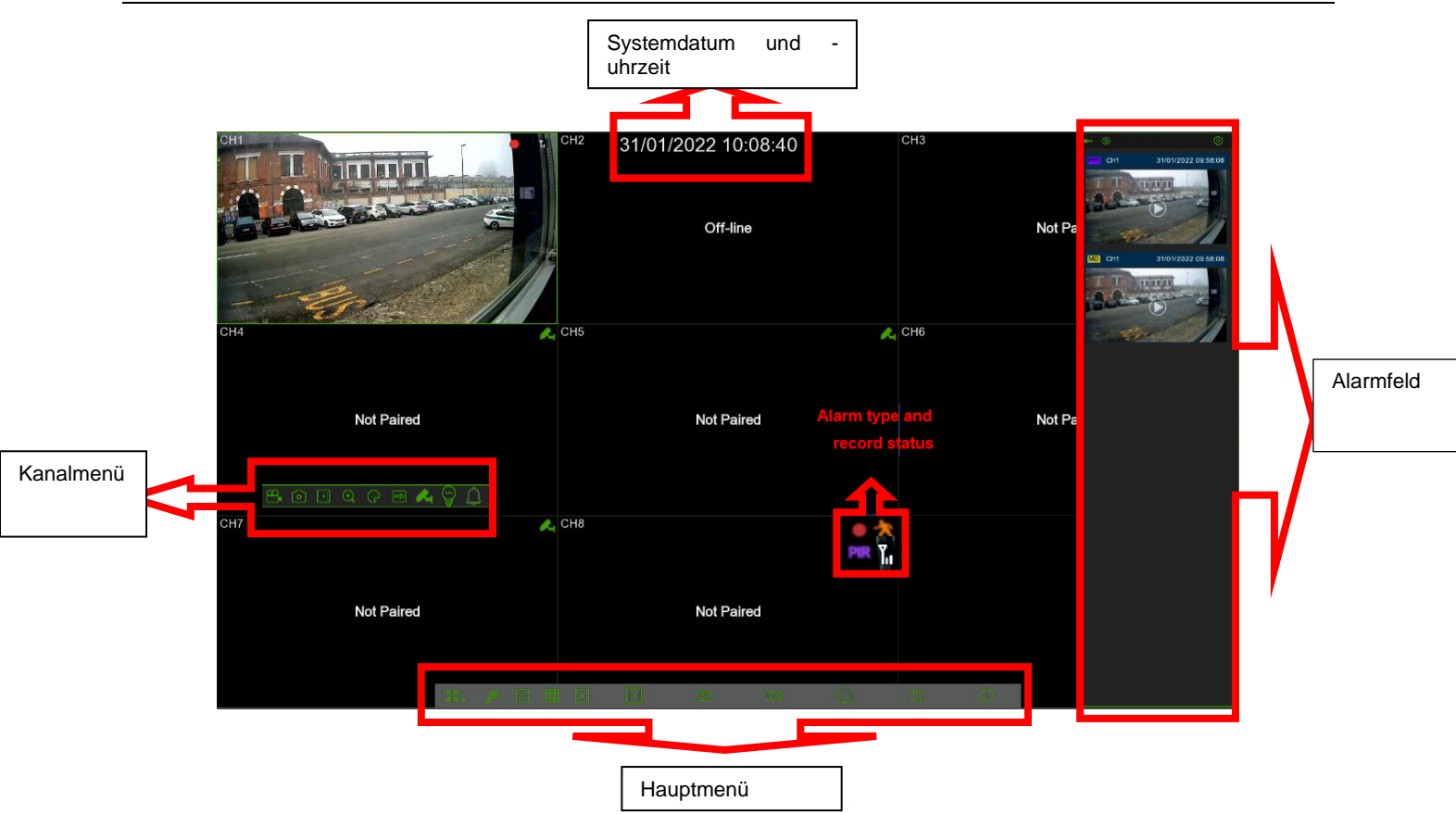

#### **Symbolstatus**

Zeig an, dass der NVR gerade aufnimmt

Erscheint, wenn die Kamera einen PIR-Alarm erfasst hat. פוס

**Erscheint, wenn die Kamera einen Motion-Alarm erfasst hat.** 

- Gibt an, dass die Festplatte defekt ist
- **[**o] Gibt an, dass die Festplatte nicht formatiert ist.
- Gibt an, dass die Festplatte voll ist.  $\langle \Phi \rangle$
- Festplatte nicht gefunden.
- Gibt an, dass die Festplatte schreibgeschützt ist. **A**
- **T.** Qualität des drahtlosen Signals.

**Off-line:** die Kamera ist nicht angeschlossen.

**No Camera:** Es ist keine Kamera angeschlossen.

#### <span id="page-16-1"></span>**3.2.1 SYMBOLLEISTE FÜR DEN SCHNELLZUGRIFF AUF DIE KAMERA**

In der Live-Anzeige die linke Maustaste auf einer angeschlossenen Kamera betätigen, um die Symbolleiste für den Schnellzugriff auf die Kamera einzublenden.

#### $\begin{array}{c} \circ \\ \circ \\ \circ \end{array}$  $\blacksquare$

Betätigen, um den Kanal unmittelbar im manuellen Modus aufzuzeichnen. Wenn die manuelle Aufzeichnung ausgeführt wird, erscheint das Symbol rot. Ein weiteres Mal betätigen, um die manuelle Aufzeichnung zu unterbrechen.

Betätigen, um ein Einzelbild des aktuellen Bildes der Kamera zu speichern.

Betätigen, um die letzten 5 Minuten der Kanalaufzeichnung wiederzugeben.

 $(+)$ Betätigen, um den Kanal zu vergrößern. Zum Vergrößern des Bildschirms mit dem Mausrädchen scrollen. Zum Ziehen die linke Maustaste gedrückt halten.

Betätigen, um die Bildfarbe des Kanals anzupassen. Sie können Helligkeit, Kontrast und Sättigung des Bildes einstellen.

Auswählen, um den angezeigten Live-Videostrom zwischen HD und SD umzuschalten. HD ist die Live-Anzeige des

Hauptvideostroms (Mainstream), SD ist Live-Anzeige des Neben-Videostroms (Substream).

క్ష Betätigen, um das Weißlicht einzuschalten.

Betätigen, um den Lautsprecher zu aktivieren.

Betätigen, um die Kamera zuzuordnen (zu koppeln).

ගැ Tag. Betätigen, um ein Etikett hinzuzufügen.

#### <span id="page-17-0"></span>**3.2.2 ANWENDUNGSLEISTE (TASKBAR)**

 $\mathbb{H}$ 

 Betätigen, um das Hauptmenü aufzurufen. п.

**Betätigen, um die verschiedenen Anzeigetypologien auszuwählen (mit vier oder neuen Quadraten).** 

Betätigen, um mehrere Anzeigemodi der Kanäle auszuwählen.

Þ Schnelle Wiedergabe. Es kann gewählt werden, die Aufzeichnung aller Kanäle ab Beginn des Tages wiederzugeben. Es kann auch die Dreieck-Taste unten rechts betätigt werden, um die Wiedergabe ab den letzten 5 s, 10 s, 30 s, 1 min oder 5 min zu beginnen.

(iii) Betätigen, um die Lautstärke zu regeln.

Das Netz ist nicht angeschlossen.

Dieses Symbol erscheint, wenn das Netz keine Verbindung mehr hat.

Dieses Symbol erscheint, wenn das Netz erfolgreich eine Verbindung hergestellt hat.

**O<sub>®</sub>** Betätigen,um alle weißen Leuchten und die Lautsprecher einzuschalten.

Betätigen, um die manuelle Aufzeichnung und den manuellen Alarm zu starten oder zu stoppen.

Betätigen, um Systeminformationen, Kanalinformationen, Aufzeichnungsinformationen und Netzwerkstatus zu überprüfen.

#### <span id="page-17-1"></span>**3.2.2.1 Ausschalten**

 **Shutdown (Ausschalten)** in der Anwendungsleiste betätigen und den auszuführenden Vorgang auswählen. Wird **OK** betätigt, bittet das System um die Eingabe des Administrator-Passworts, um den Vorgang zu genehmigen.

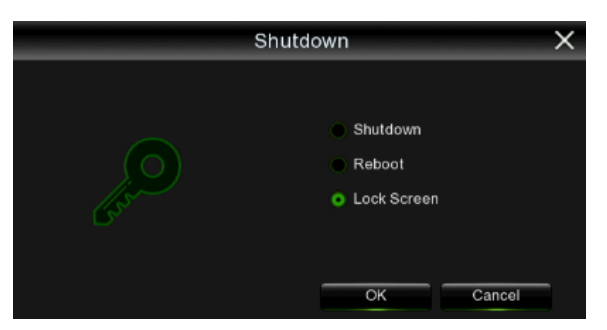

Wird **Logout (Ansicht der manuellen Sperre)** gewählt, ist es für den Zugriff auf weitere Vorgänge erforderlich, erneut die Zugangsdaten einzugeben.

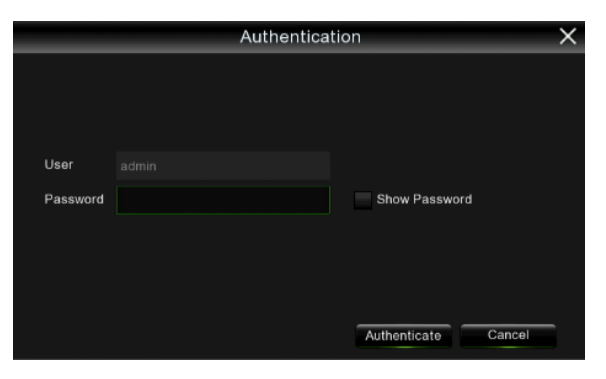

#### <span id="page-18-0"></span>**4 ANLEITUNG ZUM HAUPTMENÜ**

Am Ende der Systeminitialisierung mit der rechten Maustaste auf den Modus der Hauptschnittstelle klicken, um das Popup-Menü aufzurufen. Nun kann die Parametereingabe vorgenommen und auf das Main Menu (Hauptmenü), Multi-Pics (Multi-Bildanzeige), Stream Switch (Stream wechseln), Preview Policy, Playback, Mute (Stummschaltung), Start Sequence, Shutdown (Ausschalten), usw. zugegriffen werden.

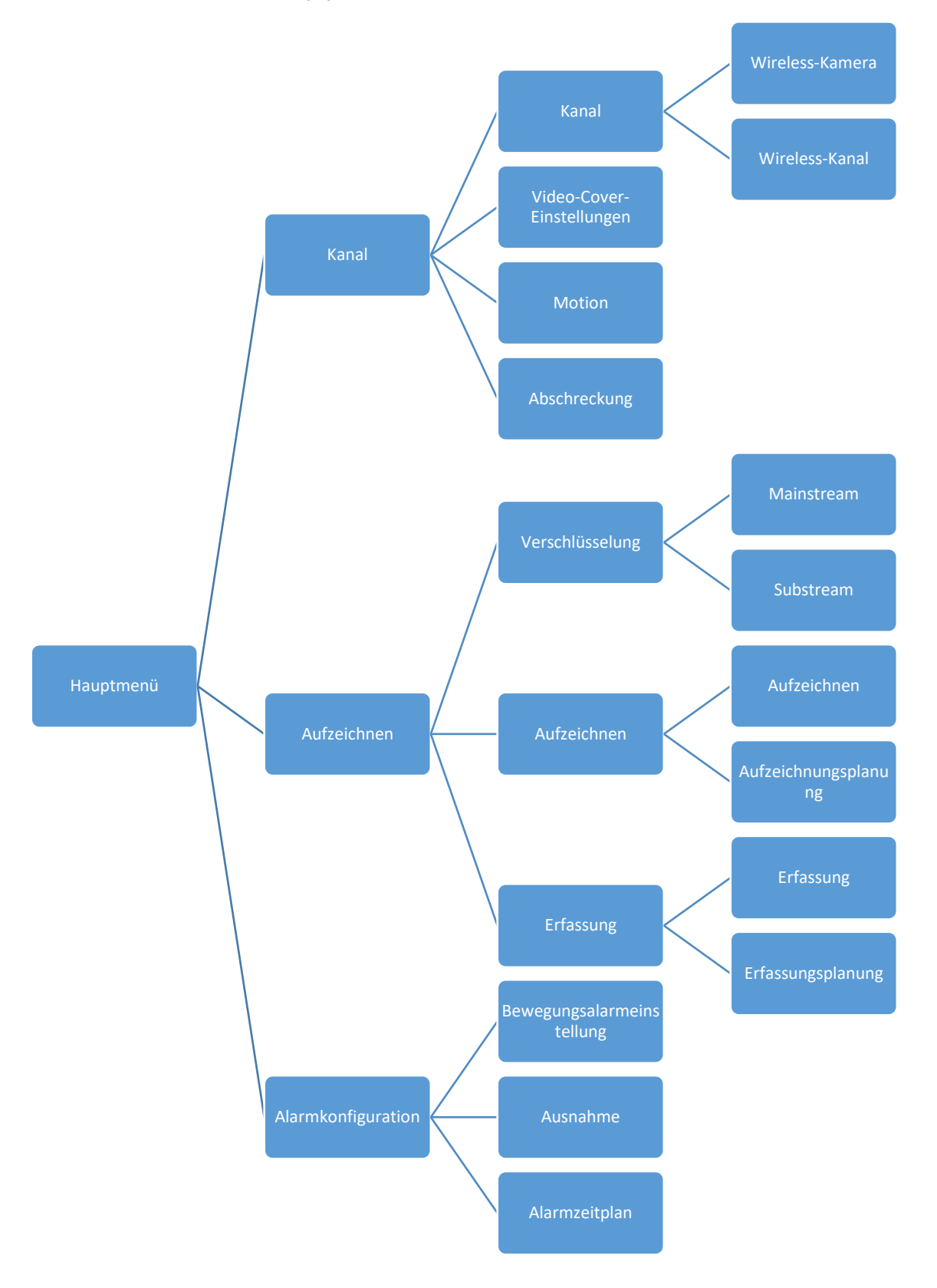

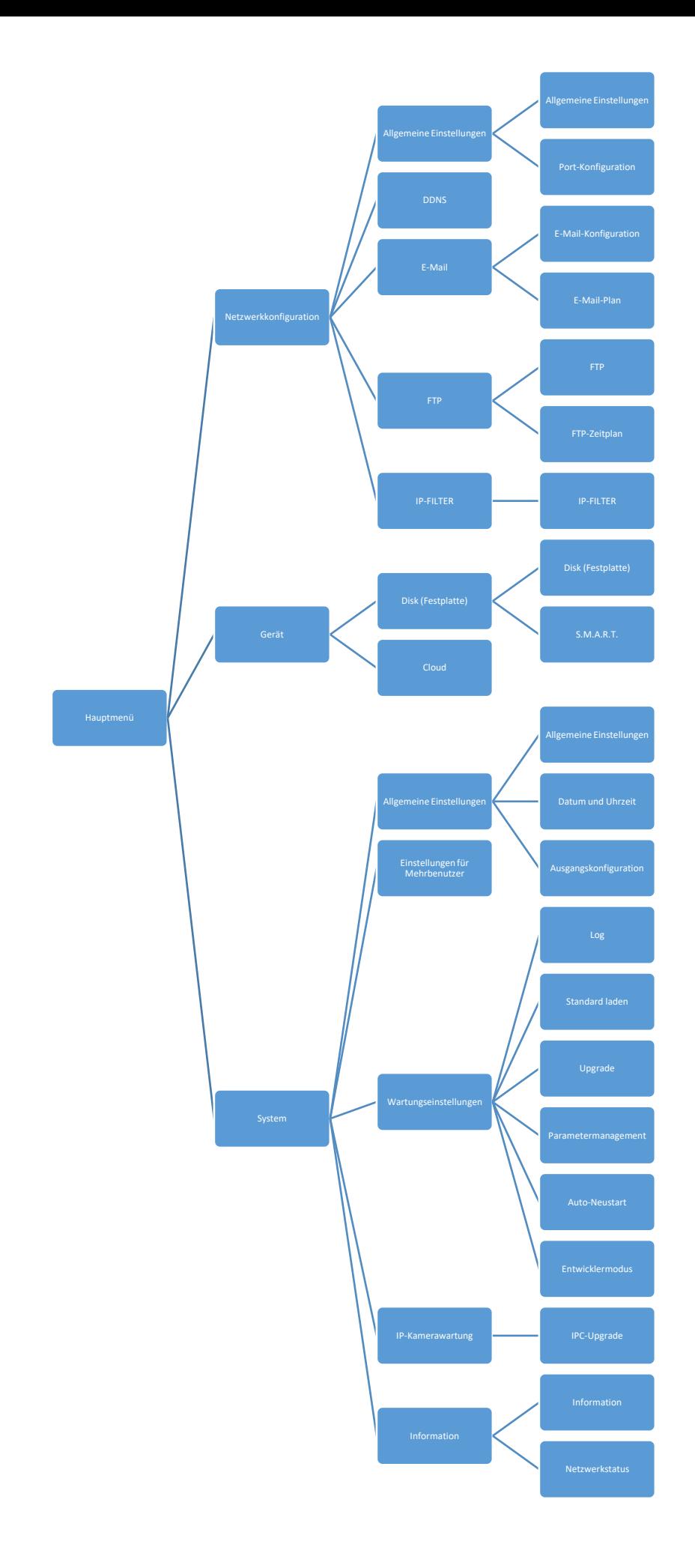

<span id="page-20-0"></span>Es ist möglich, die Parameter Kamera, Aufzeichnung, Alarm, Netzwerk, Gerät und System über die Instrumentenleiste **Start menu (Hauptmenü)** -> **Setup (Einstellung)** zu konfigurieren.

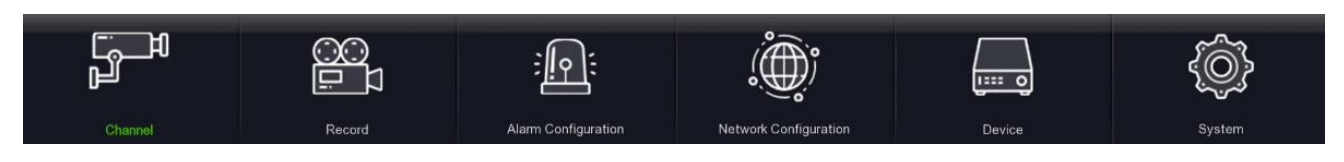

#### <span id="page-20-1"></span>**4.2 KAMERA**

In diesem Abschnitt ist es möglich, die Wireless-Kamera, die Live-Anzeige, die Koppelung, die Bildeinstellung, die Einstellung des MESH-Modus, usw. zu konfigurieren.

#### <span id="page-20-2"></span>**4.2.1 KAMERA**

#### <span id="page-20-3"></span>**4.2.1.1 Wireless-Kamera**

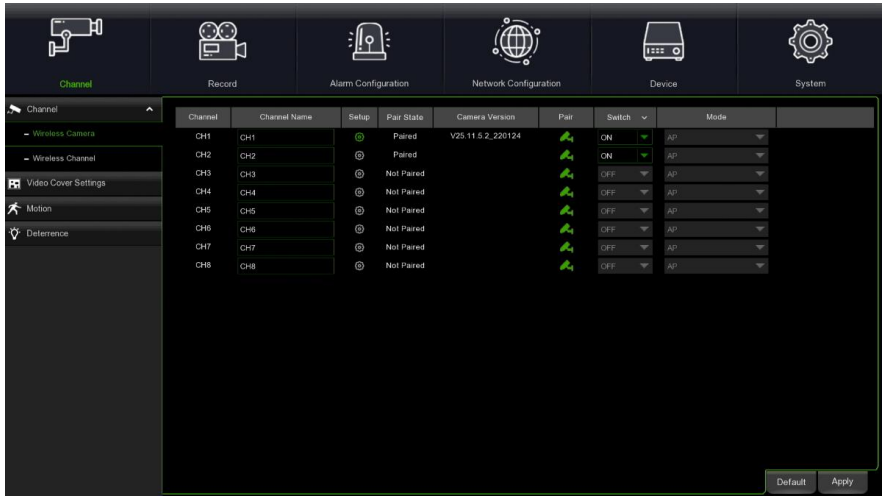

**Channel Name (Name):** gibt den Namen des Kanals ein Setup (Einstellung) : auf **(e)** klicken, um in die Seite der Kanaleinstellungen zu gelangen.

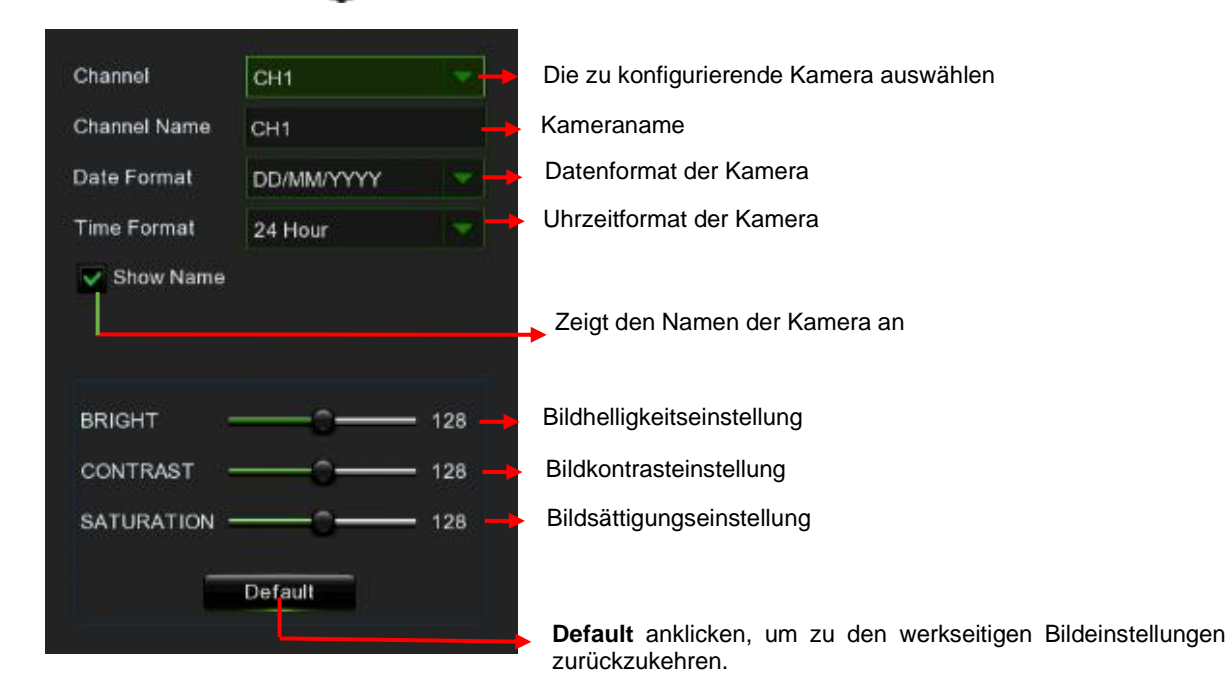

**Pair State (Zuordnungsstatus):** blendet den Zuordnungsstatus (Wireless-Kopplung) ein --- gekoppelt/nicht gekoppelt . **Camera version (Kameraversion):** Zeigt die Firmware-Version der Kamera an.

**Pair (Paar):** Die Kopplungstaste in der Schnittstelle betätigen und dann innerhalb von 30 Sekunden die Kopplungstaste auf der Kamera, um die Zuordnung auszuführen (die IR-LEDs blinken, während die Kamera sich im Zuordnungsmodus verbindet).

**Switch (aktiviert):** OFF auswählen, um NVR und Kamera von der Verbindung zu trennen.

**Mode (Modus):** Definiert den Modus, in dem die Kamera mit dem NVR kommuniziert.

 AP (Access Point) --- Die Kamera verbindet sich mit dem Wi-Fi-Routing des NVR, über das die Kamera mit dem NVR kommuniziert.

 STA (Station) --- Die Verbindung zwischen der Kamera und dem NVR erfolgt über dieselbe Netzkommunikation wie die des LAN-Routers.

#### <span id="page-21-0"></span>**4.2.1.2 Wireless-Kamera**

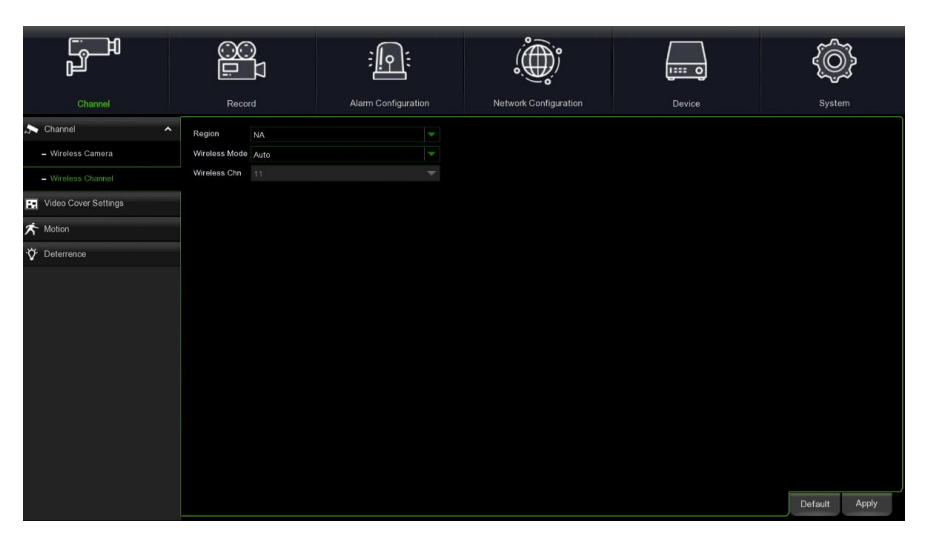

**Region (Region):** NA/UK/MKK abhängig von der Region.

**Wireless Mode (Wireless-Modus):** es kann Auto oder Manuell gewählt werden.

**Wireless Chn (Wireless-Kanal):** Wireless-Kanal. Kann nur eingestellt werden, wenn der manuelle Wireless-Modus gewählt wird.

#### <span id="page-21-1"></span>**4.2.2 PRIVACY ZONE**

Dieses Menü gestattet das Einrichten von Privatzonen, wenn ein bestimmter Bildbereich teilweise verdeckt werden soll. Sie können bis zu 4 Privatzonen in beliebiger Größe und Position auf dem Kamerabild erstellen. Aktivieren Sie die Privatzone und wählen Sie, wie viele verdeckte Bereiche Sie benötigen. Die Privatzone wird mit einer roten Umrandung angezeigt. Klicken Sie auf den Rand der roten Umrandung und ziehen Sie sie auf eine beliebige Größe, um eine Privatzone zu erstellen.

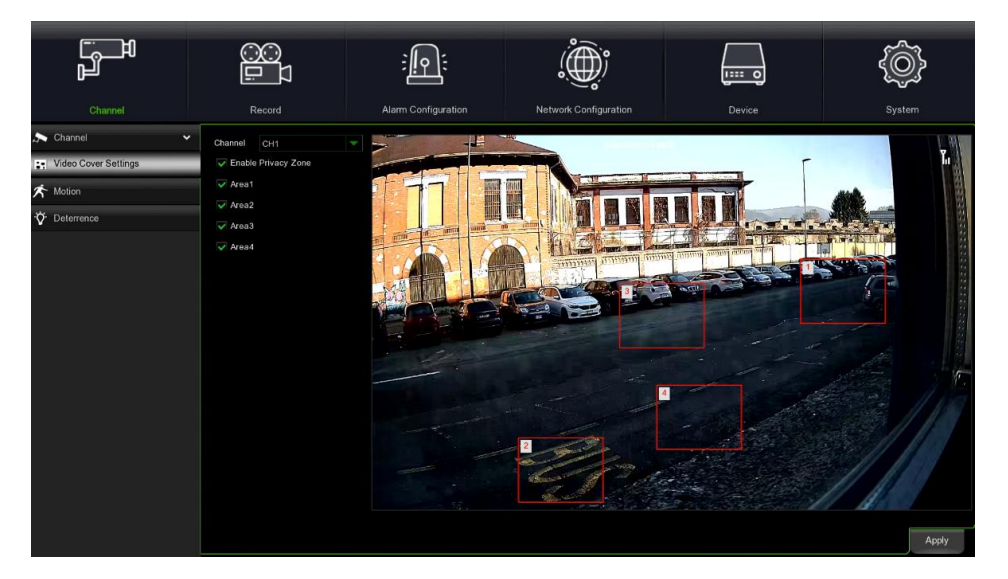

**Enable Private Zone (Privatzone aktivieren)**: Aktiviert oder löscht eine verdeckte Zone. Wird diese aktiviert, wird die ausgewählte Zone abgedeckt und erscheint nicht in der Live-Anzeige.

**Area (Bereich)**: Es können bis zu maximal vier verdeckte Zonen in der Bereichskarte eingerichtet werden. Die vier Zonen können verschoben und verlängert werden. Zum Speichern auf Anwenden klicken.

**Note (Hinweis):** Der eingegebene Bereich der verdeckten Zonen ist sowohl in der Live-Anzeige als auch in der Videoaufzeichnung zu sehen.

#### <span id="page-22-0"></span>**4.2.3 MOTION DETECTION**

In diesem Menü können Sie die Bewegungserfassungsparameter konfigurieren. Wenn die Bewegung von einer oder mehreren Kameras erfasst wird, warnt der NVR WIRELESS vor einer potentiellen Bedrohung in der Wohnung. Er kann eine E-Mail-Benachrichtigung mit dem Bild der Kamera in der Anlage als Referenz versenden (wenn diese Option aktiviert ist) oder aber den Alarm mit Push-Nachrichten auf der mobilen App melden.

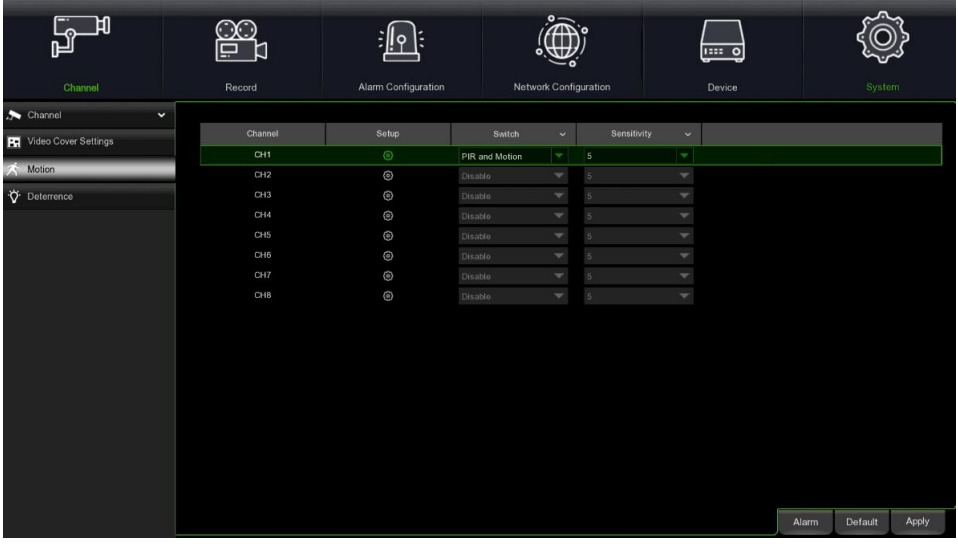

**Switch (Aktiviert)**: Aktiviert oder deaktiviert die Motion Detection.

**Sensitivity (Empfindlichkeit)**: Stellen Sie die Empfindlichkeitsstufe ein. Stufe 1 ist die niedrigste Empfindlichkeitsstufe, während Stufe 8 die höchste Empfindlichkeitsstufe darstellt.

**Deterrence (Abschreckung)**: Aktivieren oder Deaktivieren des damit verbundenen weißen Leuchtsignals. Setup (Einstellung): Das Symbol **(O)** betätigen, um in die jeweilige Konfigurationsschnittstelle zu gelangen

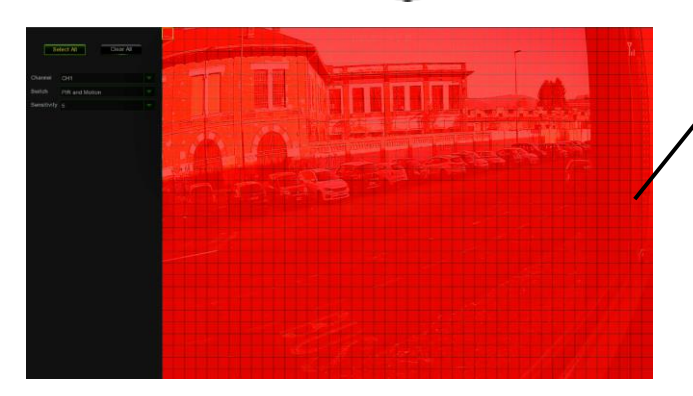

#### **Bewegungserfassungsbereich:**

**Select All (Alles auswählen)**, um den gesamten Kamerabildschirm als

Bewegungserfassungsbereich einzugeben

**Clear All (Alles löschen)** betätigen, um den gesamten Bereich zu löschen.

Sollen die Abmessungen des Bereichs geändert werden, das Einzelbild auswählen und die Position ändern.

Nachdem die Einstellung abgeschlossen ist, mit der rechten Maustaste klicken, um zurückzukehren und dann auf "Apply (save)" **(Übernehmen (Speichern)**, um die regionalen Einstellungen wirksam zu machen

### <span id="page-22-1"></span>**4.2.4 ABSCHRECKUNG**

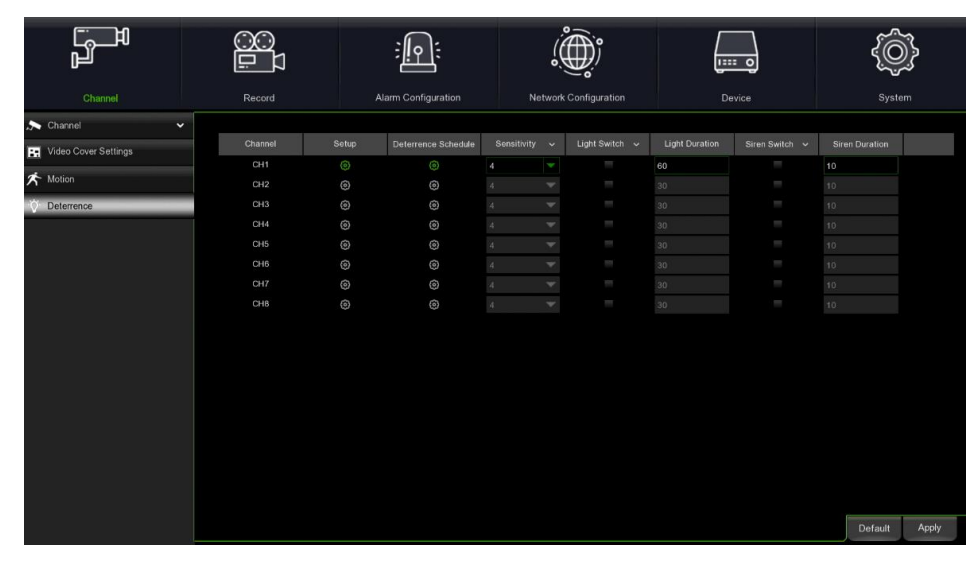

#### **Channel (Kamera)**: Name des Kanals.

Setup (Einstellung): Das Symbol **CO** betätigen, um in die jeweilige Konfigurationsschnittstelle zu gelangen

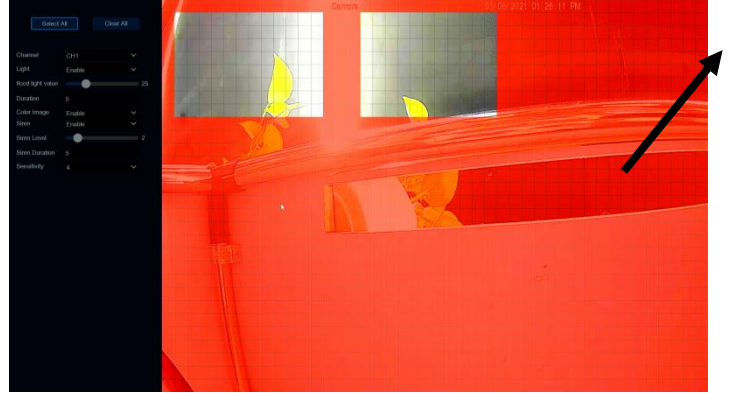

Light Switch (Licht einschalten): Aktiviert oder deaktiviert das Leuchtsignal **Light Level (Lichtstärke)**: Regelt die Helligkeit des Weißlichts. **Light Duration (Lichtdauer)**: Dauer des Weißlichts.

**Abschreckungsbereich mit Weißlicht:** 

**Select All (Alles auswählen)**, um den gesamten Kamerabildschirm als<br>Abschreckungsbereich mit Weißlicht Abschreckungsbereich mit einzugeben.

**Cancel All (Alles löschen)** betätigen, um den gesamten Abschreckungsbereich zu löschen.

Sollen die Abmessungen des Bereichs geändert werden, die Umrandung auswählen und die Position ändern.

Sobald die Einstellung abgeschlossen ist, mit der rechten Maustaste klicken um zurückzukehren und dann auf **..Apply (save)**" **(Übernehmen (Speichern)**, um die Einstellungen wirksam zu machen

**Deterrence Mode (Abschreckungsmodus):** Den Weißlichtmodus einstellen, der den Lichtsignalmodus und den Stroboskopmodus umfasst.

**Strobe Frequency (Stroboskopfrequenz)**: Die Stroboskopfrequenz des Weißlichts einstellen.

**Siren Switch (Sirene aktivieren)**: Aktiviert oder deaktiviert den Sirenenalarm.

**Siren Level (Sirenenlautstärke)**: Regelt die Sirenenlautstärke.

**Siren Duration (Sirenendauer)**: Dauer des Sirenentons.

**Sensitivity (Empfindlichkeit)**: Stellen Sie die Empfindlichkeitsstufe ein. Stufe 1 ist die niedrigste Empfindlichkeitsstufe, während Stufe 8 die höchste Empfindlichkeitsstufe darstellt.

Schedule (Plan): Das Symbol **(b)** betätigen, um in die jeweilige Konfigurationsschnittstelle zu gelangen.

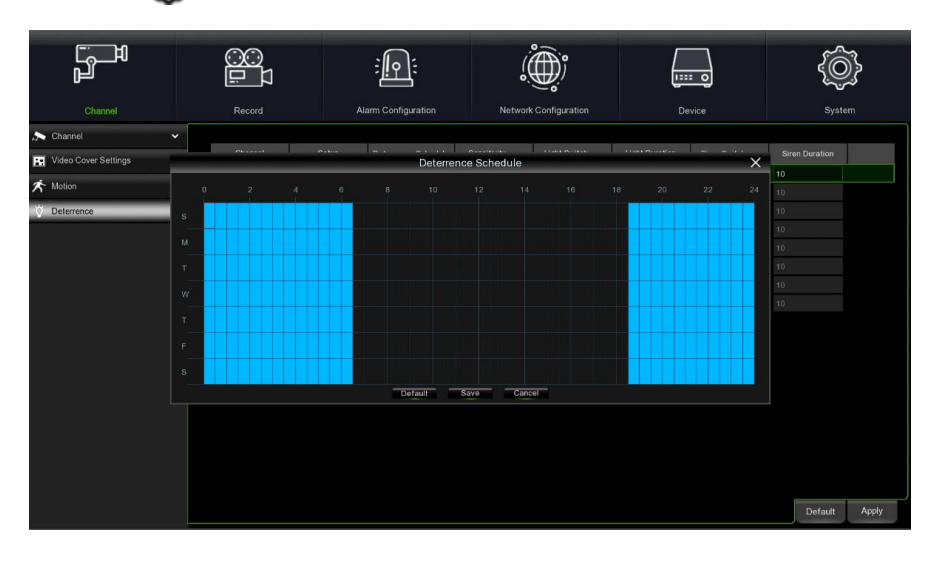

Ist das Programm hellblau gekennzeichnet, bedeutet dies, dass der Kanal einen Weißlichtabschreckungsalarm für die Zeitspanne aktivieren kann.

**Default (Standard)**: Stelle die Voreinstellung wieder her.

<span id="page-24-0"></span>In diesem Menü können Sie die Aufzeichnungsparameter konfigurieren.

#### <span id="page-24-1"></span>**4.3.1 VERSCHLÜSSELUNG**

In diesem Menü lässt sich die Bildqualität der Videoaufnahme oder Netzwerkübertragung konfigurieren. Im Allgemeinen ist "Mainstream" die Qualität des des auf der Festplatte zu speichernden aufgezeichneten Videos und "Substream" die Qualität der Videovorschau mittels Fernzugriff (wie Web Client und CMS). Mobile Bitstream definiert die Qualität der Vorschau, die mittels Fernzugriff unter Einsatz mobiler Geräte angezeigt werden kann. In der Audio-Schnittstelle können der Audio der angeschlossenen IP-Kamera IP, die Ein- und Ausgangslautstärke und der Audiotyp aktiviert werden.

#### <span id="page-24-2"></span>**4.3.1.1 Mainstream**

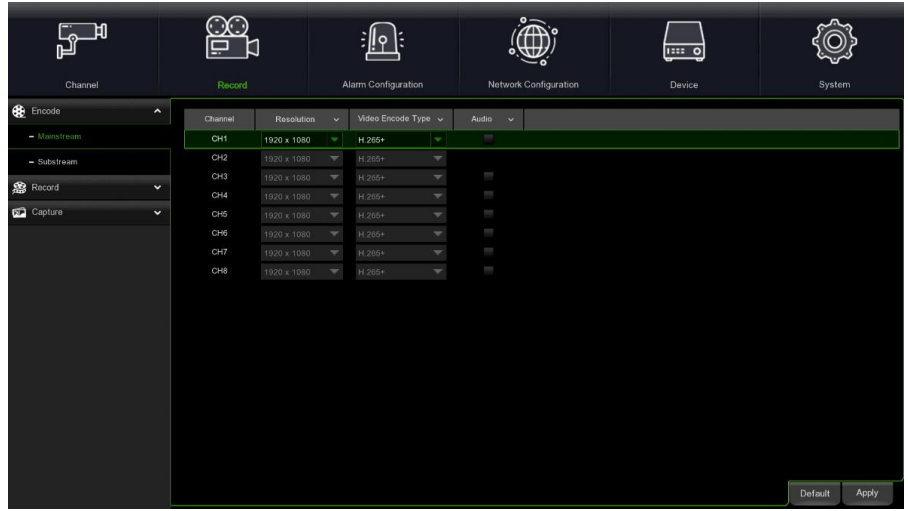

**Resolution (Auflösung):** Einstellung der Auflösung des aufgezeichneten Videos.

**Video Encode Type (Videoverschlüsselungsart)**: Die Videoverschlüsselungsart des Kanals einstellen, H.264 und H. 265+.

**Audio (Audio)**: Bei Auswahl wird die Synchronaufzeichnung des Audios unterstützt.

#### <span id="page-24-3"></span>**4.3.1.2 Substream**

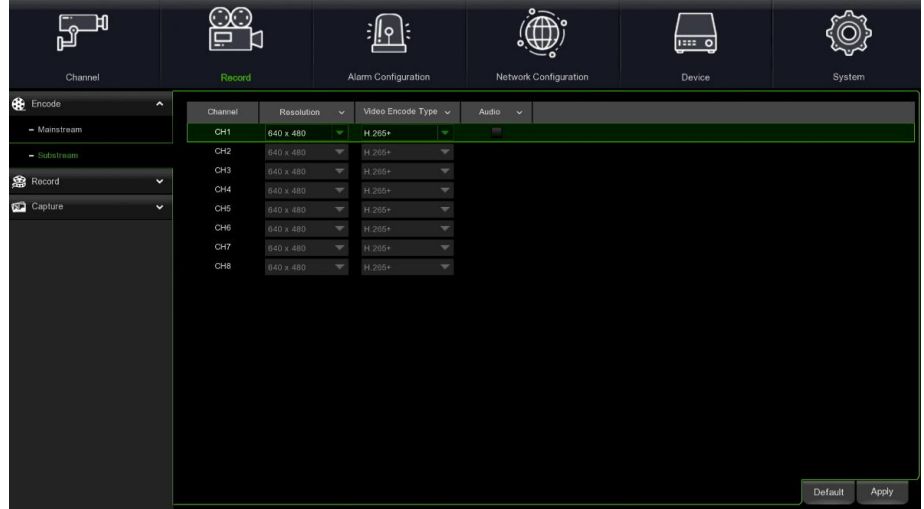

**Resolution (Auflösung):** Einstellung der Auflösung des aufgezeichneten Videos.

**Video Encode Type (Videoverschlüsselungsart)**: Die Videoverschlüsselungsart des Kanals einstellen, H.264 und H. 265+.

**Audio (Audio)**: Bei Auswahl wird die Synchronaufzeichnung des Audios unterstützt.

#### <span id="page-24-4"></span>**4.3.2 AUFZEICHNUNG**

In diesem Menü können Sie die Aufzeichnungsparameter konfigurieren.

<span id="page-25-0"></span>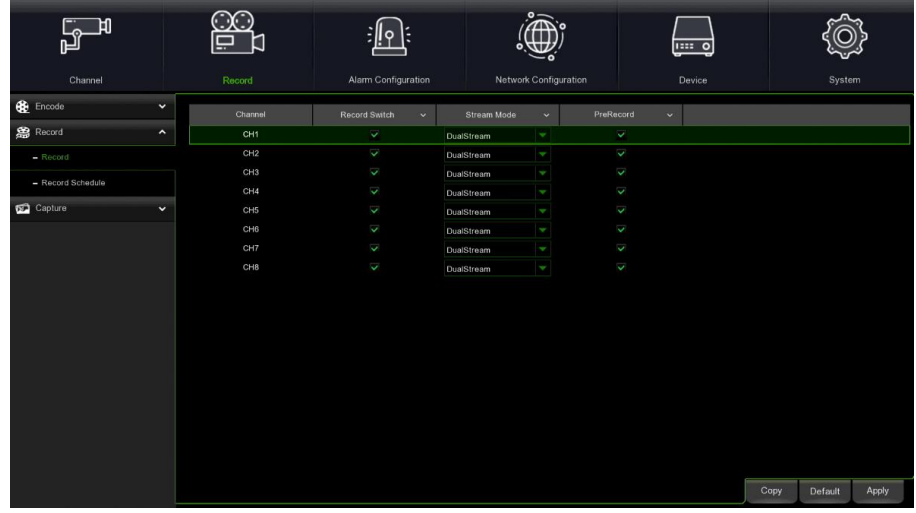

**Record Switch (Aufzeichungsschalter)**: Gestattet das Aktivieren der Videoaufzeichnung.

**Stream Mode (Streammodus)**: Gestattet die Auswahl der Aufzeichnungsqualität. Wird Doppelter Stream gewählt, zeichnet das System den Hauptstrom und den Substream gleichzeitig auf. Wird Substream gewählt, zeichnet das System nur den Substream auf.

**PreRecord (Vorabaufzeichnung)**: Wird diese Option aktiviert, beginnt der NVR WIRELESS einige Sekunden vor dem Eintreten eines Ereignisses mit der Aufzeichnung.

#### <span id="page-25-1"></span>**4.3.2.2 Planung**

Dieses Menü gestattet es festzulegen, wann der WIRELESS NVR das Video aufzeichnet und definiert den Aufzeichnungsmodus für jeden Kanal. Das Aufzeichnungsprogramm gestattet es, ein Programm als täglich (stündlich) für die normale Aufzeichnung (kontinuierlich), PIR und Bewegungserfassung einzustellen. Betätigen Sie zum Eingeben des Aufzeichnungsmodus die Taste rechts neben dem Modus (Normal, PIR und Bewegungserfassung) und ziehen Sie dann den Cursor, um die Felder des Programms farbig zu kennzeichnen. Der Aufzeichnungszeitplan ist nur für einen Kanal gültig. Wenn Sie den gleichen Aufzeichnungszeitplan für andere Kanäle verwenden möchten, wählen Sie die Funktion **Copy (Kopieren).** Danach betätigen Sie **Apply (Übernehmen)** zum Speichern.

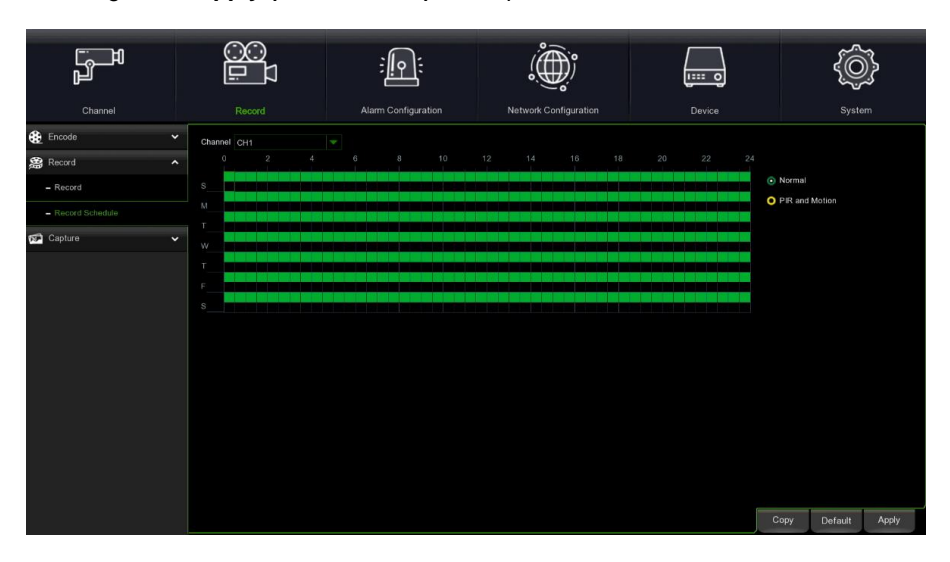

**Channel (Kamera)**: Den Kanal auswählen, um den Aufzeichnungsparameter einzustellen.

**Normal (N-Normal)**: Wenn das Zeitfenster grün markiert ist, bedeutet dies, dass der Kanal für diese Zeitspanne eine normale Aufzeichnung ausführt.

**PIR and Motion (PIR und Motion)**: Wenn das Zeitfenster gelb markiert ist, bedeutet dies, dass der Kanal aufzeichnet, wenn in dieser Zeitspanne PIR und Bewegung erfasst werden.

**HINWEIS**: Um die Feststellung von PIR und Bewegung zu nutzen, müssen die Einstellungen der Parameter für den Kanal im Alarmmenü aktiviert und konfiguriert werden.

**No Record (Keine Aufzeichnung)**: Die schwarz markierte Zeitspanne bedeutet, dass keine programmierte Aufzeichnung für dieses Zeitfenster vorliegt.

<span id="page-26-0"></span>Dieses Menü gestattet das Konfigurieren der Bilderfassungsfunktion.

#### <span id="page-26-1"></span>**4.3.3.1 Erfassung**

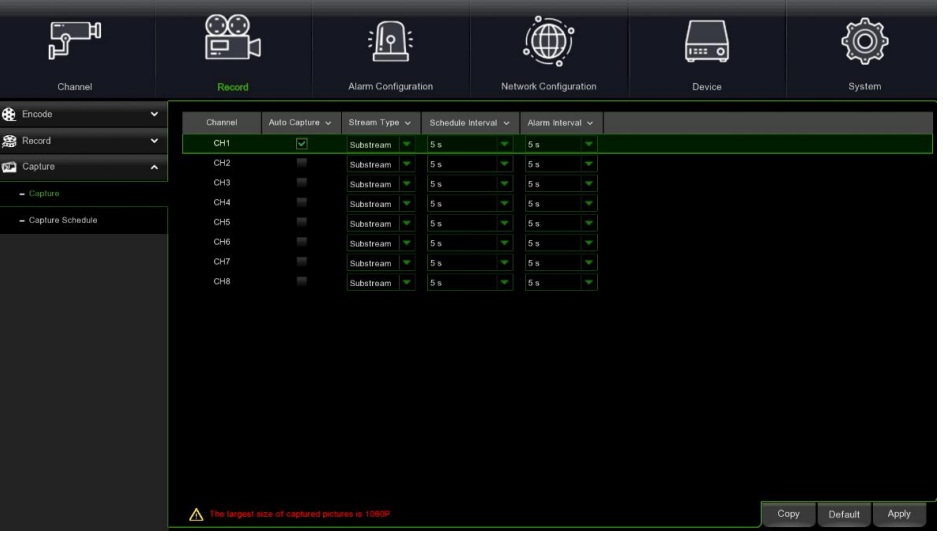

**Auto Capture (Automatische Erfassung)**: Aktiviert oder deaktiviert die automatische Erfassung auf dem Kanal. **Stream Type (Streamtyp)**: Wählt die Bildauflösung für Mainstream oder Substream aus.

**Normal Interval (Normales Aufzeichnungsintervall)**: Die Momentaufnahmen werden abhängig vom Aufzeichnungsintervall erfasst.

**Alarm Interval (Alarmintervall)**: Die Momentaufnahmen werden nur dann abhängig vom Alarmintervall erfasst, wenn eine Bewegung erfasst wird.

# :∥ م ∥  $\langle \bigoplus \rangle$ ᆖᅙ **O** PIR Copy Default Apply

#### <span id="page-26-2"></span>**4.3.3.2 Programmierung**

**Channel (Kamera)**: Den Kanal auswählen, um die jeweiligen Erfassungsparameter der Momentaufnahmen einzugeben. **Normal (N-Normal)**: Wenn das Zeitfenster grün markiert ist, bedeutet dies, dass der Kanal die Momentaufnahmen abhängig vom normalen Aufzeichnungsintervall ausführt.

**Motion (PIR und Motion)**: Ist die Zeitspanne gelb markiert, bedeutet dies, dass der Kanal die Momentaufnahmen nur dann abhängig vom Alarmintervall erfasst, wenn eine Bewegung erfasst wird.

**No Capture (Keine Erfassung)**: Eine schwarz markierte Zeitspanne bedeutet, dass keine programmierte Erfassung von Momentaufnahmen für dieses Zeitfenster vorliegt.

<span id="page-27-0"></span>Gestattet die Konfiguration der Alarmparameter.

#### <span id="page-27-1"></span>**4.4.1 MOTION-ALARM**

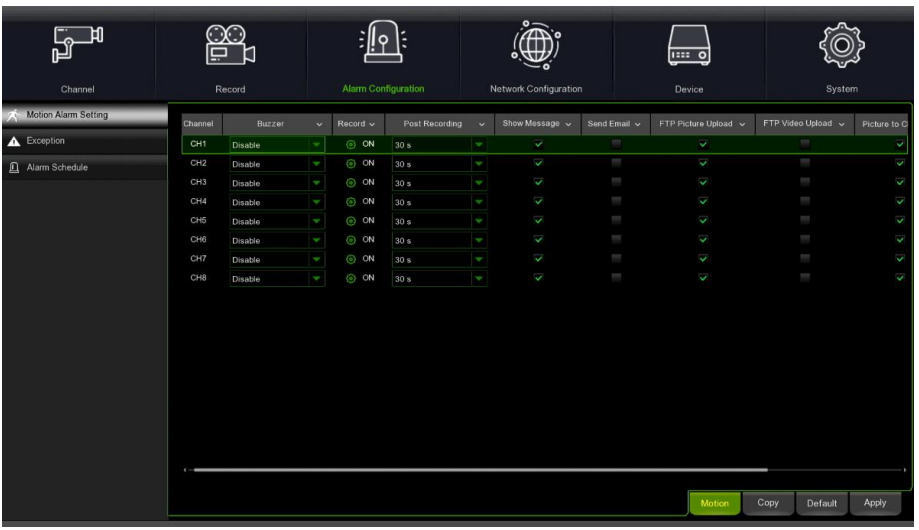

#### **Channel (Kamera)**: Name des Kanals.

**Buzzer (Summer)**: Der NVR kann seinen internen Summer zum Melden eines Alarms verwenden. Die Dauer des Summers beim Erfassen eines Ereignisses kann in Sekunden eingegeben werden .

**Record (Aufzeichnung)**: Das Symbol betätigen, um auszuwählen, welcher Kanal aufgezeichnet werden soll, wenn die Bewegungserfassung aktiviert wird.

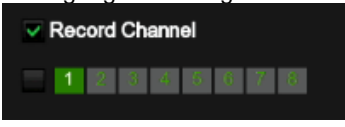

**Post Recording (Post-Rec.)**: Die Dauer der kontinuierlichen Aufzeichnung des NVR nach dem Eintreten eines Ereignisses kann eingegeben werden. Die empfohlene Aufzeichnungsdauer beträgt 30 Sekunden, kann jedoch bis höchstens 5 Minuten eingegeben werden.

**Show Message (Symbol zeigen)**: Dieses Feld auswählen, um beim Erfassen einer E $\lambda$ egung das Symbol in der Live-Modus-Ansicht einzublenden.

**Send Email (E-Mail senden)**: Es ist möglich dafür zu sorgen, dass der NVR beim Erfassen einer Bewegung automatisch eine E-Mail versendet.

**FTP Picture Upload (FTP-Bild-Upload)**: Nachdem ein Alarm ausgelöst wurde, wird das Alarmbild auf den FTP-Server geladen.

**FTP Video Upload (FTP-Video-Upload)**: Nachdem ein Alarm ausgelöst wurde, wird das Video des Alarms auf den FTP-Server geladen.

**Picture to Cloud (Bild zu Cloud)**: Nachdem ein Alarm ausgelöst wurde, wird das Alarmbild auf einen Cloud-Server geladen. **Video to Cloud (Video zu Cloud)**: Nachdem ein Alarm ausgelöst wurde, wird das Video des Alarms auf einen Cloud-Server geladen.

**Full Screen (Vollbildschirm)**: Ist diese Funktion aktiviert und es wird ein Bewegungsalarm im Kanal erfasst, wird die jeweilige Kamera als Vollbildschirm angezeigt.

#### <span id="page-27-2"></span>**4.4.2 EREIGNISSE**

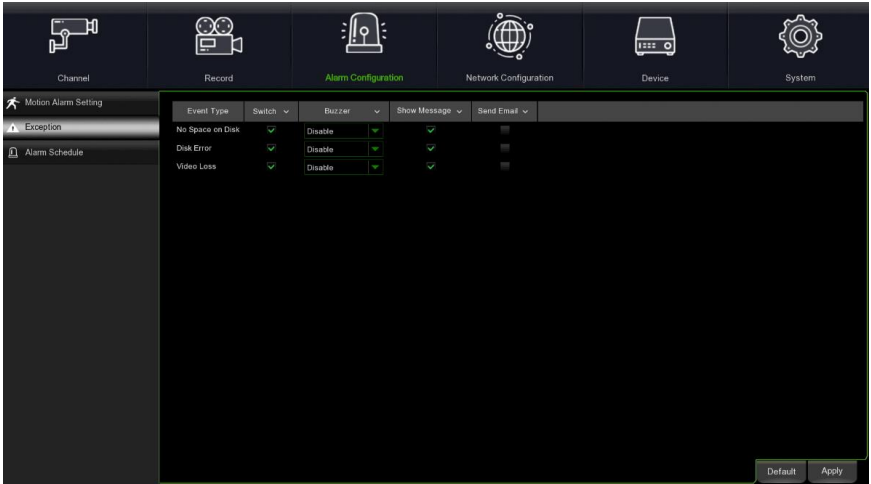

**Event Type (Ereignistyp)**: Wählt den Ereignistyp aus den untenstehenden Optionen

- **No Space on Disk (Kein Platz auf der Festplatte)**: Wenn die Festplatte voll ist.

- **Disk Error (Festplattenfehler)**: Wenn die Festplatte nicht korrekt erkannt wird.

- **Video Loss (Videoverlust)**: Wenn eine Kamera nicht korrekt angeschlossen ist.

**Switch (Aktiviert)**: Das Kontrollkästchen auswählen, um die Überwachung des Ereignisses zu aktivieren.

**Buzzer (Summer)**: Die Dauer des Summers beim Eintreten des Ereignisses einstellen (Aus/10s/20s/40s/60s). Zum Deaktivieren des Summers **OFF** auswählen.

**Show Message (Symbol zeigen)**: Das Kontrollkästchen auswählen, um eine Nachricht auf dem Bildschirm einzublenden, wenn das Ereignis Kein Platz auf der Festplatte, Festplattenfehler bzw. Videoverlust erscheint.

**Send Email (E-Mail senden)**: Ermöglicht, dass der NVR WIRELESS eine automatische E-Mail versendet, wenn ein Ereignis eintritt.

#### <span id="page-28-0"></span>**4.4.3 PROGRAMMIERUNG VON VORGÄNGEN**

In diesem Menü ist es möglich, die Programmierung für den Alarmausgang, die Push-Benachrichtigung, das Laden auf FTP, das Laden auf Cloud, den Summer und andere Funktionen einzustellen.

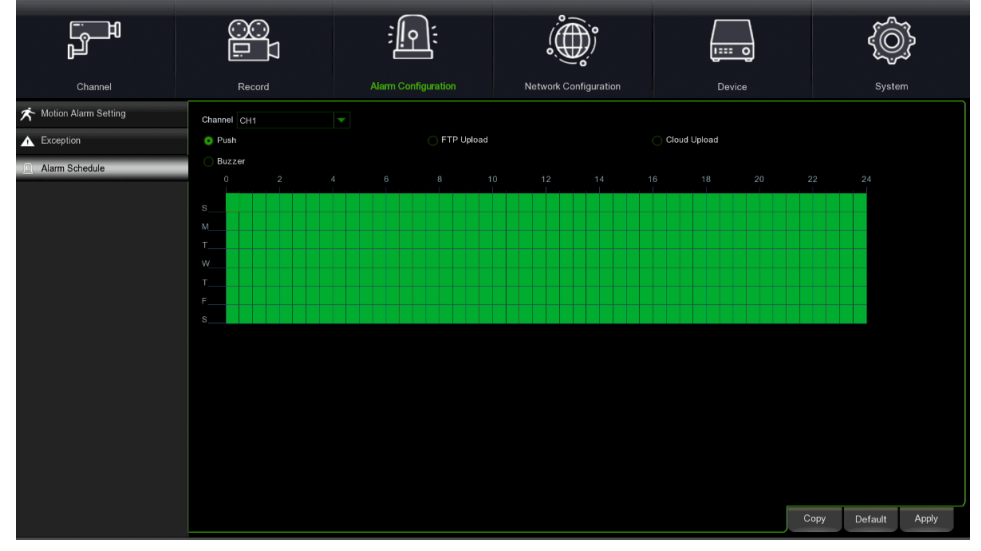

**Channel (Kamera)**: Wählt den Kanal aus und stellt seine Erfassungsparameter ein. Ist der Zeitraum grün markiert, bedeutet dies, dass die Funktion des Kanals während dieses Zeitfensters aktiviert ist.

#### <span id="page-28-1"></span>**4.5 NETZWERK**

Über dieses Menü ist es möglich, die Netzwerkparameter wie den DHCP zu konfigurieren. Der gängigste Typ ist DHCP, es sei denn, das Netzwerk wird manuell adressiert.

#### <span id="page-28-2"></span>**4.5.1 ALLGEMEIN**

#### <span id="page-28-3"></span>**4.5.1.1 Allgemein**

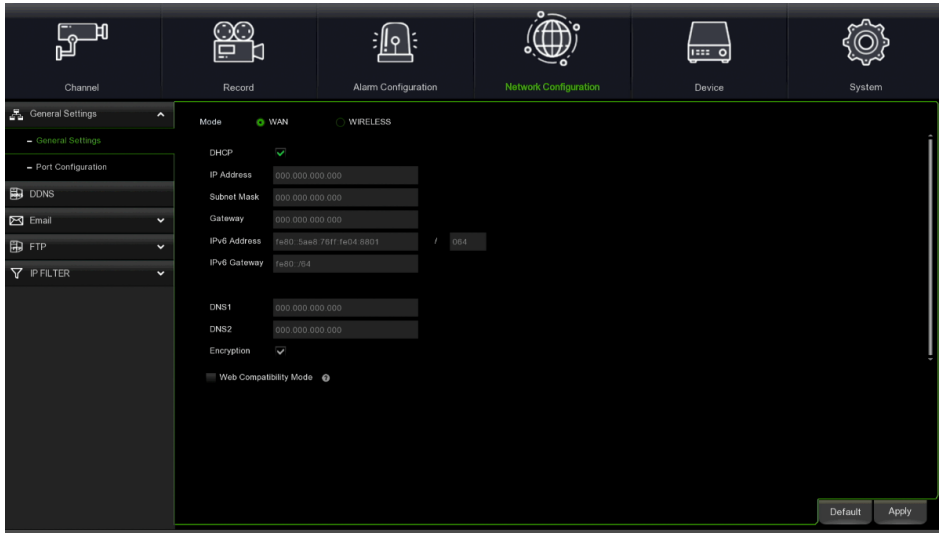

Sind Sie an einen Router angeschlossen, der die Verwendung des DHCP gestattet, das Feld DHCP auswählen. Der Router weist automatisch alle Netzwerkparameter für den NVR WIRELESS zu. Folgende Parameter können eingestellt werden: **IP Address (IP-Adresse)**: Die IP-Adresse identifiziert den NVR WIRELESS im Netzwerk. Sie besteht aus vier Gruppen von Zahlen von 0 bis 255, die durch Punkte getrennt sind. Zum Beispiel "192.168.001.100".

**Subnet Mask (Maske):** Die Subnetzmaske ist ein Netzwerkparameter, der eine Reihe von IP-Adressen definiert, die in einem Netzwerk verwendet werden können. Entspricht die IP-Adresse einer Straße, in der man wohnt, so entspricht die Subnetzmaske einem Viertel. Die Subnetzadresse besteht ebenfalls aus vier Gruppen von Zahlen, die durch Punkte getrennt sind. Zum Beispiel "255.255.000.000".

**Gateway (Gateway):** Über diese Adresse kann der NVR WIRELESS auf das Internet zugreifen. Das Format der Gateway-Adresse entspricht dem der IP-Adresse. Zum Beispiel "192.168.001.001".

**IPv6 Address (IPv6-Adresse):** Die IPv6-Adresse identifiziert den NVR WIRELESS im Netzwerk. Sie besteht aus vier Gruppen von Buchstaben und Zahlen von 0 bis FFFF, die durch zwei Punkte getrennt sind. Zum Beispiel "ABCD:EF01:2345:6789:ABCD:EF01:2345:6789".

**DNS1/DNS2 (DNS1/DNS2):** DNS1 ist der primäre DNS-Server und DNS2 ist ein Backup-DNS-Server. Normalerweise sollte es ausreichen, nur die DNS1-Serveradresse einzugeben.

**Web Compatibility Mode (Webkompatibilitätsmodus):** Nachdem HTTPS aktiviert wurde, ist es, wenn der Zugang über einen Computer mit System Win7 erfolgt, notwendig, diese Option zu wählen, um zur Seite HTTPS zu gelangen. Wählen Sie den Wireless-Modus, um das Wireless-Netzwerk zu verwenden.

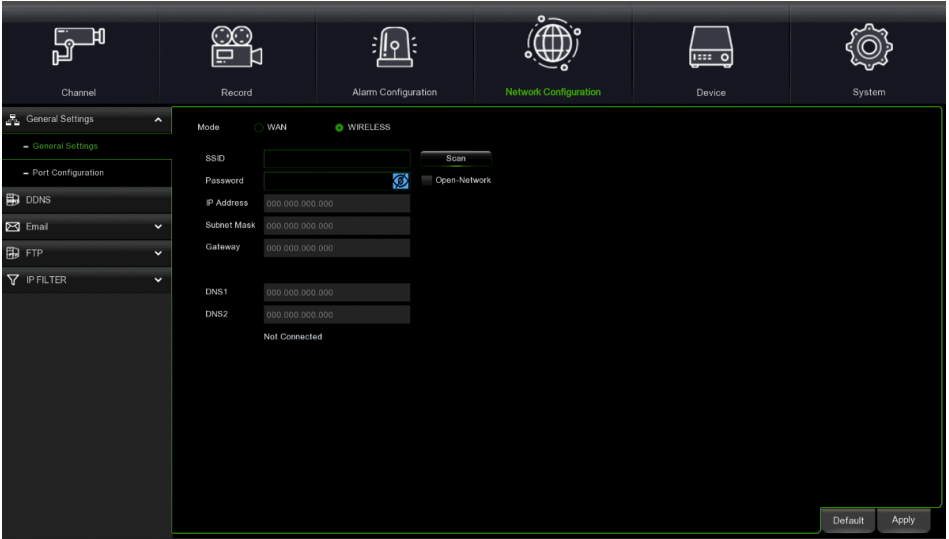

**SSID/Scan (SSID/Scanvorgang):** Betätigen Sie **Scan (Scanvorgang)**, um die Wireless-Netzwerke zu scannen und das benötigte Wireless-Netzwerk auszuwählen, oder verwenden Sie die virtuelle Tastatur, um den SSID-Namen des Wireless-Netzwerks in die Spalte SSID einzugeben.

Password (Passwort) : das Passwort des entsprechenden Wireless-Netzwerks eingeben.

**Apply (Übernehmen):** betätigen, um in das Wireless-Netzwerk zu gelangen

**Open-Network (Open-Network):** Prüfung zur Verbindung mit einem offenen Wireless-Netzwerk.

Nachdem die Verbindung mit dem Wireless-Netzwerk erfolgreich hergestellt wurde, werden die korrekte IP-Adresse, die Subnetzmaske, usw. angezeigt.

#### <span id="page-30-0"></span>**4.5.1.2 Port-Konfiguration**

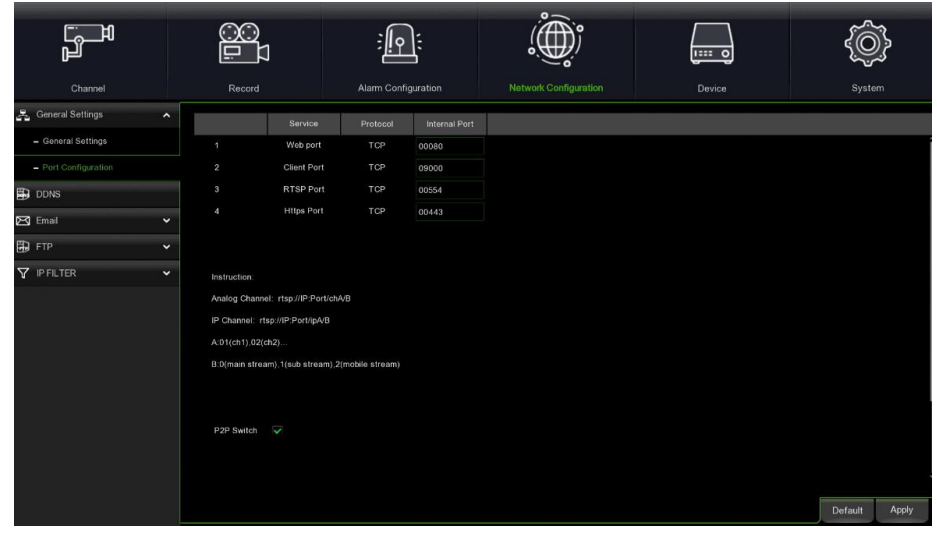

**Web Port:** Dies ist der Port, der verwendet wird, um standortfern auf den WIRELESS NVR zuzugreifen (zum Beispiel über den Web Client). Ist der mit 80 vordefinierte Port bereits durch andere Anwendungen belegt, ändern Sie diesen.

**Client Port (Kunden-Port):** Dies ist der Port, den der NVR verwendet, um Informationen zu versenden (z. B. unter Einsatz einer mobilen Anwendung). Wenn der Standard-Port 9000 bereits von anderen Anwendungen verwendet wird, ändern Sie diesen.

**RTSP Port (RTSP-Port):** Dies ist der Port, über den der NVR zum Übertragen des Stroms in Echtzeit an andere Geräte ermächtigt ist (zum Beispiel Stream-Media-Player).

**Https Port (Https-Port):** Der Https-Port ist der Port der Web-Navigation, der hauptsächlich für die HTTPS-Dienste verwendet wird. Es handelt sich um einen anderen HTTP, der die Verschlüsselung und die Übertragung über einen sicheren Port liefert.

**P2P Switch (P2P aktivieren)**: gestattet die Aktivierung der P2P-Verbindung.

#### <span id="page-30-1"></span>**4.5.2 DDNS**

Dieses Menü wird zum Konfigurieren der DDNS-Einstellungen verwendet. DDNS erteilt eine statische Adresse, um die Fernverbindung mit dem NVR zu vereinfachen. Um DDNS zu verwenden, ist es anfänglich erforderlich, ein Konto auf der Website des Anbieters der DDNS-Dienste zu eröffnen.

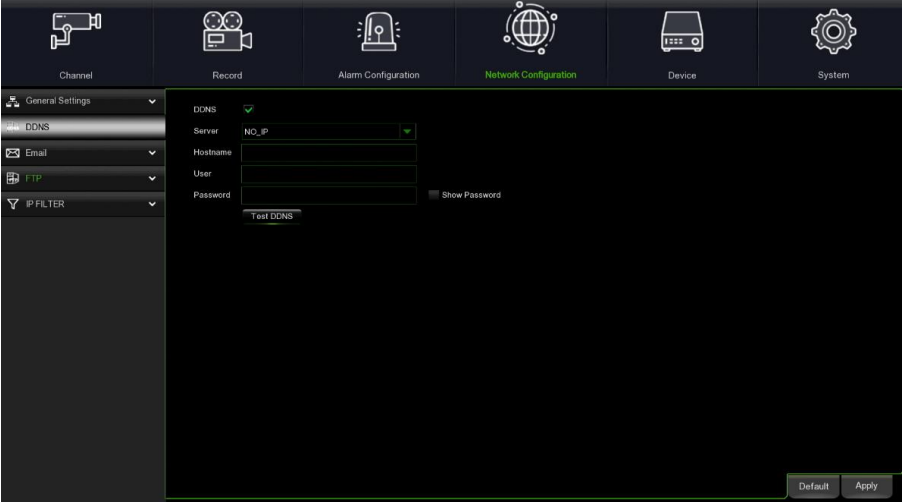

**DDNS (DDNS)**: Zum Aktivieren des DDNS auswählen.

Server (Server): Den bevorzugten DDNS-Server wählen (DDNS 3322, DYNDNS, NO IP, CHANGEIP, DNSEXIT). **Domain (URL)**: Den Namen der auf der Website des Anbieters der DDNS-Dienste erstellten Domäne eingeben. Dies ist die Adresse, die in das URL-Feld eingegeben wird, wenn die standortferne Verbindung mit dem NVR über einen PC hergestellt werden soll.

**User/Password (Benutzername/Passwort)**: Den Benutzernamen und das Passwort eingeben, die beim Erstellen eines Kontos auf der Website des Anbieters der DDNS-Dienste vergeben wurden.

Nachdem alle Parameter eingegeben wurden, auf "Test DDNS" klicken, um die DDNS-Einstellungen zu überprüfen. Lautet das Testergebnis "Netz nicht erreichbar oder DNS-Fehler, kontrollieren, ob das Netzwerk normal funktioniert und ob die DDNS-Informationen korrekt sind.

DS1098-049 31 Nachdem der Benutzer den Dienst des dynamischen DNS beantragt hat, kann der Browser für den standortfernen Zugriff auf den NVR über den Domänenamen verwendet werden (den Domänenamen in der Form von "http://": gemappte Nummer des Webports). Wird der DDNS-Domänename verwendet, um auf den NVR zuzugreifen, ist es erforderlich zu bestätigen,

dass der Port und die aktuelle IP normal mit dem öffentlichen Netzwerk verbunden werden können und dass Serveradresse/Hostname/Benutzername/Passwort/Einstellungen mit den Einstellungen an der NVR-Seite übereinstimmen.

#### <span id="page-31-0"></span>**4.5.3 E-MAIL**

In diesem Menü können Sie die E-Mail-Einstellungen vornehmen. Diese Einstellungen vornehmen, wenn Sie die Systembenachrichtigungen an Ihre E-Mail-Adresse erhalten möchten, wenn ein Alarm generiert wird (Festplatte ist voll, Festplatte im Fehlerstatus oder wenn ein Videoverlust eintritt).

#### <span id="page-31-1"></span>**4.5.3.1 E-Mail**

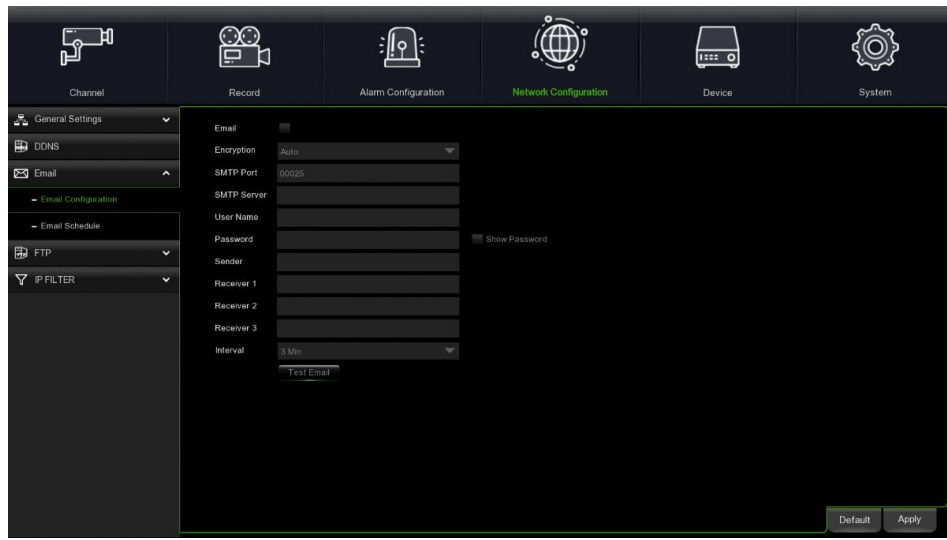

**Email (E-Mail)**: Zum Aktivieren auswählen.

**Encryption (Verschlüsselung)**: Aktiviert, wenn der E-Mail-Server die SSL- oder TLS-Überprüfung verlangt. Wenn Sie nicht sicher sind, auf Auto stellen.

**SMTP Port (SMTP-Port)**: Den SMTP-Port des E-Mail-Servers eingeben.

**SMTP Server (SMTP-Server):** Die Adresse des SMTP-Servers der E-Mail eingeben.

**User Name (Benutzername)**: Die E-Mail-Adresse des Absenders eingeben.

**Password (Passwort)**: Das Passwort der E-Mail eingeben.

**Receiver 1~3 (Empfänger 1-3)**: Die E-Mail-Adresse eingeben, an die die Benachrichtigungen über die Ereignisse von Seiten des WIRELESS NVR eingehen sollen.

**Interval (Intervall)**: Die Länge des Zeitintervalls zwischen den Benachrichtigungs-E-Mails vom WIRELESS NVR konfigurieren.

Um sicherzugehen, dass alle Einstellungen korrekt sind, **Test Email** anklicken. Das System versendet eine Probe-E-Mail an die E-Mail-Adresse. Erhalten Sie keine Probe-E-Mail, bedeutet dies, dass die Konfigurationsparameter nicht korrekt sind.

#### <span id="page-31-2"></span>**4.5.3.2 E-Mail-Programmierung**

Die Planung muss konfiguriert werden, um die Benachrichtigung per E-Mail- vollständig zu implementieren.

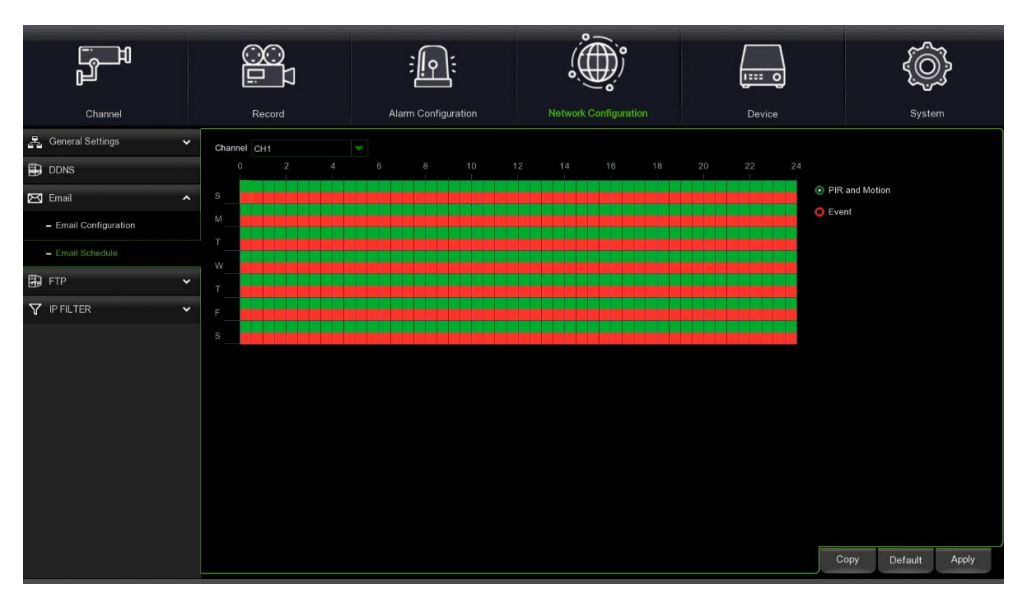

Die Farben im E-Mail-Programm haben die folgenden Bedeutungen:

#### **PIR and Motion (PIR und Motion)**: Grüner Bereich. **Exception (Ausnahme)**: Roter Bereich.

#### <span id="page-32-0"></span>**4.5.4 FTP**

#### <span id="page-32-1"></span>**4.5.4.1 FTP**

Über dieses Menü kann die FTP-Funktion aktiviert werden und es ist möglich die vom NVR auf den FTP-Server geladenen Bilder und Videos anzuzeigen.

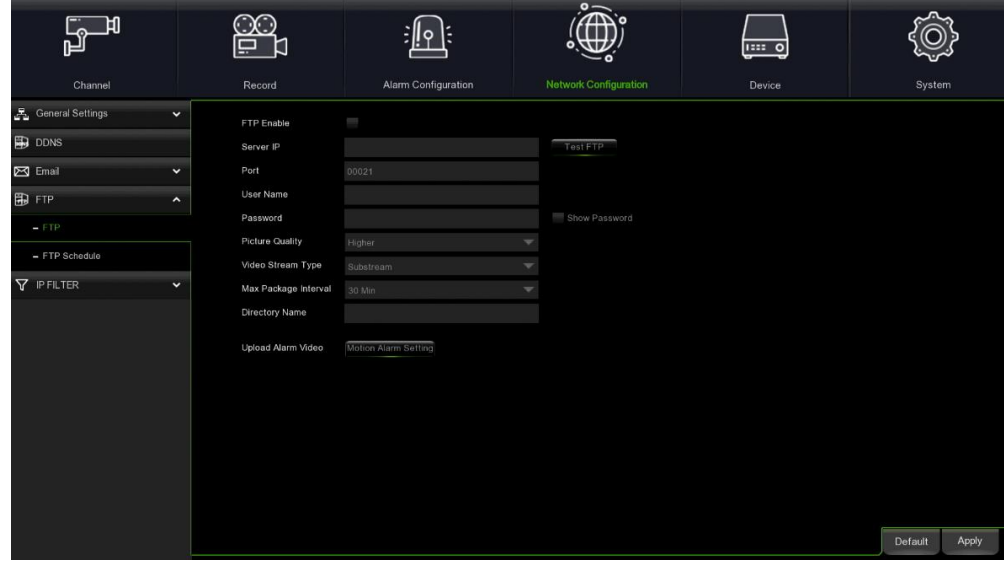

**FTP Enable (FTP aktivieren):** Zur Aktivierung der FTP-Funktion betätigen.

**Server IP (IP-Server):** Die IP-Adresse des FTP-Servers oder den Domänenamen eingeben.

**Port:** Den FTP-Port eingeben.

**User Name/Password (Benutzername):** Geben Sie den Benutzernamen und das Passwort des FTP-Servers ein.

**Picture Quality (Bildqualität):** Die Qualität der auf FTP geladenen Bilder eingeben.

**Video Stream Type (Videostream-Typ):** Den Typ des auf FTP geladenen Videostreams eingeben. Es kann zwischen Mainstream und Substream gewählt werden.

**Max Package Interval (Max. Paketintervall):** Das maximale Zeitintervall des Videos eingeben, d. h., die maximale Dauer der Aufzeichnung eines Ereignisses. Nach Ablauf dieser Zeit wird eine weitere Aufzeichnungsdatei erstellt, um die Aufzeichnung fortzusetzen.

**Directory Name (Verzeichnisname):** Den voreingestellten Namen des Verzeichnisses für den Austausch von FTP-Dateien eingeben.

**Upload Alarm Video (Alarm-Video hochladen):** Den Alarmtyp eingeben, für den das Video auf FTP geladen wird. Nachdem die Option ausgewählt wurde, gelangt man in das Hinweismenü im entsprechenden Alarmtyp.

**Test FTP: (FTP-TEST):** zum Testen der FTP-Einstellungen betätigen.

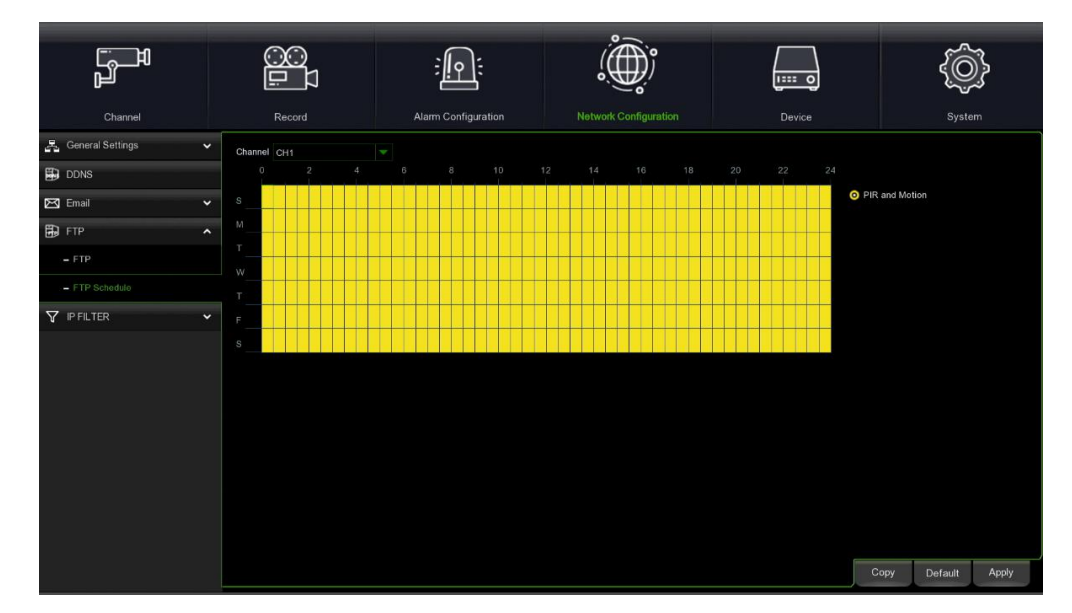

#### <span id="page-32-2"></span>**4.5.4.2 FTP-Zeitplan**

Die Farben des E-Mail-Kalenders haben die folgenden Bedeutungen: **PIR and Motion (PIR und Motion): Gelber Bereich.** 

#### <span id="page-33-0"></span>**4.5.5 IP-FILTER**

Die Funktion des IP-Filters gestattet das Eingeben einer weißen und einer schwarzen Liste. Nur die IP in der weißen Liste kann sich mit dem Gerät verbinden.

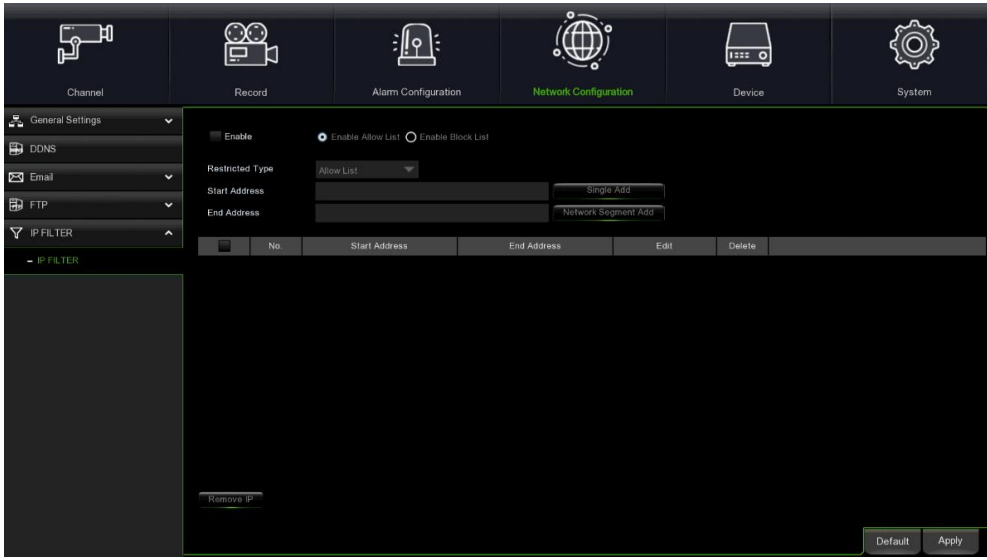

**Enable (Aktiviert):** Aktiviert oder deaktiviert die Filterfunktion. Nachdem sie aktiviert wurde, kann gewählt werden, die schwarze oder die weiße Liste zu aktivieren.

**Restricted Type (Einschränkungsart):** Die einzugebende Liste auswählen (schwarze oder weiße Liste). **Start Address (Startadresse):** Die anfängliche Adresse eingeben.

**End Address (Endadresse):** Die Endadresse eingeben.

#### <span id="page-33-1"></span>**4.6 GERÄT**

In diesem Abschnitt können die interne Festplatte und die Cloud-Funktion konfiguriert werden.

#### <span id="page-33-2"></span>**4.6.1 FESTPLATTE**

#### <span id="page-33-3"></span>**4.6.1.1 Festplattenverwaltung**

In diesem Menü können Sie die interne Festplatte überprüfen und konfigurieren. Die Festplatte muss nur beim ersten Start formatiert werden oder wenn sie durch eine neue ersetzt wird.

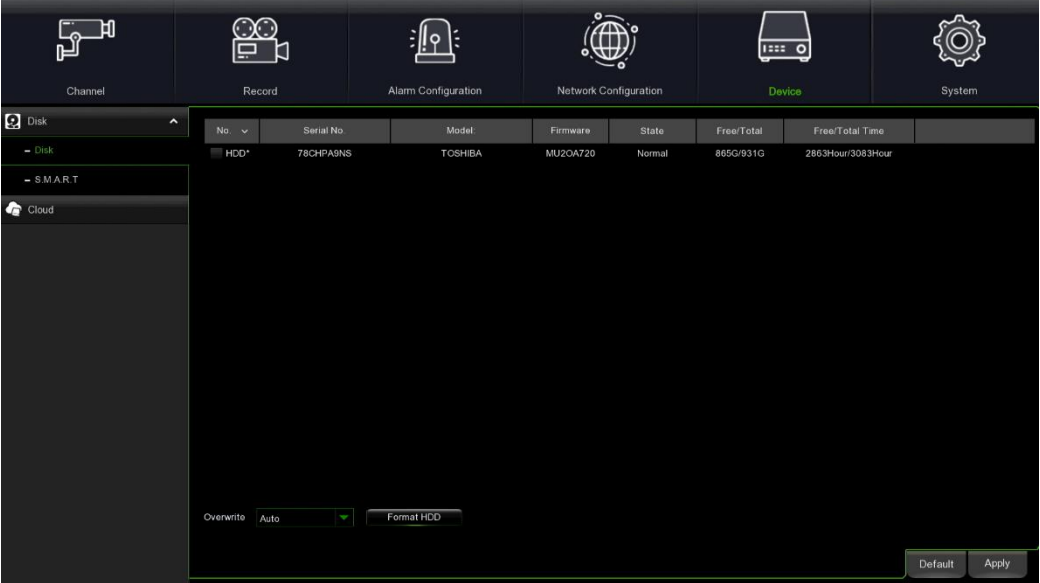

**Format HDD (Festplattenformatierung):** Die zu formatierende Festplatte auswählen und dann Festplattenformatierung betätigen. Um mit der Formatierung zu beginnen, müssen Benutzername und Passwort eingegeben werden. Dann OK betätigen, um die Formatierung zu bestätigen und fortzusetzen.

DS1098-049 34 **Overwrite (Überschreiben):** Diese Option verwenden, um die alten Aufzeichnungen auf der Festplatte zu überschreiben, wenn die Festplatte voll ist. Wird zum Beispiel die Option 7 Tage gewählt, bleiben nur die Aufzeichnungen der letzten 7 Tage auf der Festplatte erhalten. Um das Überschreiben der alten Aufzeichnungen zu vermeiden, OFF auswählen. Ist diese Funktion deaktiviert, den Status der Festplatte regelmäßig überprüfen, um sicherzustellen, dass sie nicht voll ist. Die Aufzeichnung wird unterbrochen, wenn die Festplatte voll ist.

#### <span id="page-34-0"></span>**4.6.1.2 S.M.A.R.T.**

Diese Funktion kann verwendet werden, um technische Informationen über die im WIRELESS NVR eingebaute Festplatte anzuzeigen. Sie können auch einen Test durchführen (es stehen drei Typen zur Verfügung), um potentielle Gerätefehler zu beurteilen und zu erkennen.

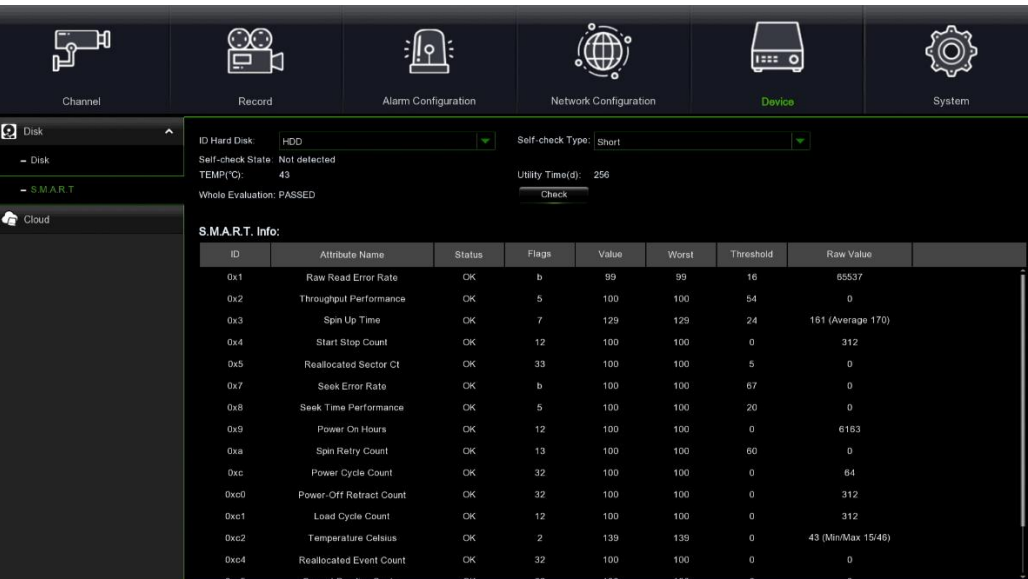

**Self-check Type (Self-Check-Typ):** Es stehen drei Kontrollarten zur Verfügung:

**Short (Kurz):** Dieser Test überprüft die Hauptkomponenten der Festplatte wie Lese-/Schreibköpfe, die Elektronik und den internen Speicher.

**Long (Lang):** Hierbei handelt es sich um einen längeren Test, der die oben genannten Prüfungen ausführt und dazu einen Scanvorgang der Oberfläche ausführt, um problematische Bereiche festzustellen (wenn vorhanden) und die Neuanordnung der beschädigten Sektoren herbeizuführen.

**Conveyance (Transport):** Ein sehr schneller Test, der prüft, ob die mechanischen Teile der Festplatte funktionieren.

**Hinweis**: Während der Ausführung des Tests funktioniert Ihr NVR WIRELESS weiterhin normal. Wird ein S.M.A.R.T-Fehler der Festplatte gefunden, kann die Festplatte weiter verwendet werden, doch es besteht die Gefahr, die Aufzeichnungsdaten zu verlieren. Es wird empfehlen, sie durch eine neue Festplatte zu ersetzen.

#### <span id="page-34-1"></span>**4.6.2 CLOUD**

Der NVR kann Momentaufnahmen oder Videos über Dropbox/Google Drive auf Cloud-Dienste laden. Dropbox/Google Drive ist ein kostenloser Dienst, der es Ihnen gestattet, Momentaufnahmen mühelos zu archivieren und zu teilen.

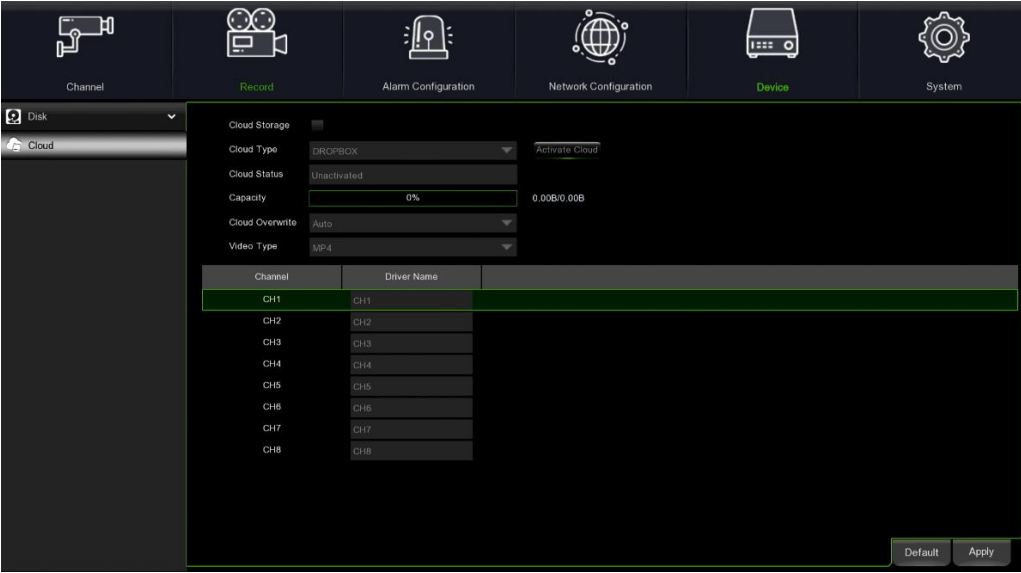

Wir empfehlen Ihnen, vor der Aktivierung des Cloud-Storage-Dienstes ein Dropbox-Konto mit Ihrem Benutzernamen und dem Passwort der E-Mail einzurichten. Begeben Sie sich, sobald die Erstellung abgeschlossen ist, auf www.dropbox.com,

geben Sie die E-Mail-Adresse und das Passwort ein und betätigen Sie nach Einwilligung in die Bedingungen die Zugangstaste.

**Cloud Storage (Cloud-Archivierung):** Auswählen, um diese Funktion zu aktivieren.

**Cloud Type (Cloud-Typ):** Den Typ der Cloud-Archivierung wählen, einschließlich Dropbox und Google.

**Cloud Status (Cloud-Status):** Der Aktivierungsstatus von Cloud Storage. Inaktiv: Nicht aktiviert / aktiviert: Aktiviert.

**Capacity (Kapazität)**:Speicherkapazität der Cloud, die Prozentleiste entspricht dem verwendeten Prozentsatz der Speicherkapazität der Cloud und die auf der rechten Seite ist die verbleibende Kapazität/Gesamtkapazität.

**Cloud Overwrite (Cloud-Überschreiben):** Gibt die Häufigkeit des Überschreibens der Cloudarchivierung ein.

**Video Type (Videotyp):** Gibt das Videoformat ein, das auf die Cloud geladen wird.

**Folder Name (Ordnername):** Der Name des Ordners, in dem die Videos und die Bilder des Kanal gespeichert werden. **Activate Cloud (Cloud aktivieren):** Betätigen, um die Funktion zu aktivieren. Danach erscheint eine Nachricht im Bildschirm: Der Aktivierungslink wurde an Ihre E-Mail-Adresse versandt (wegen der E-Mail-Einstellungen siehe 4.5.3.1 E-Mail-Konfiguration). Kontrollieren Sie Ihre E-Mails und klicken Sie auf den Aktivierungslink. Sie werden zur Website von Dropbox weitergeleitet. Klicken Sie auf "Einwilligen", um die Aktivierung abzuschließen.

#### <span id="page-35-0"></span>**4.7 SYSTEM**

Gestattet das Ändern der Systeminformationen wie Datum, Uhrzeit, Region, Passwort und Berechtigungen, usw.

#### <span id="page-35-1"></span>**4.7.1 ALLGEMEIN**

#### <span id="page-35-2"></span>**4.7.1.1 Allgemein**

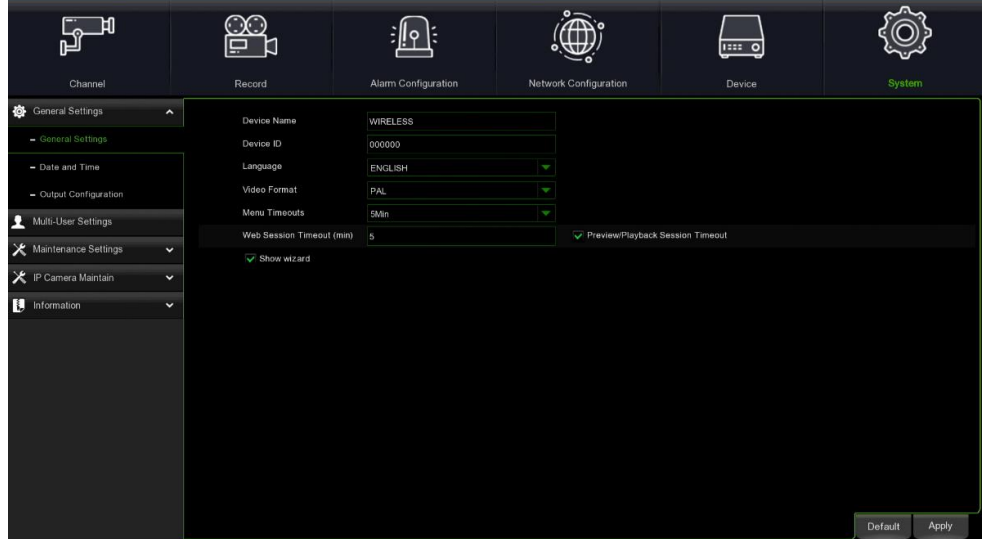

**Device Name (Gerätename):** Geben Sie den gewünschten Namen für Ihren NVR WIRELESS ein. Der Name kann sowohl Buchstaben als auch Zahlen enthalten.

**Device ID (Geräte-ID):** Die gewünschte ID für den WIRELESS NVR eingeben. Die Geräte-ID wird zur Identifizierung des NVR WIRELESS verwendet und darf nur aus Zahlen bestehen. Wenn beispielsweise 2 WIRELESS NVR an der gleichen Stelle installiert sind, lautet die Geräte-ID für den einen WIRELESS NVR 000000 und für den anderen WIRELESS NVR 111111. Soll der WIRELESS NVR mit einer Fernsteuerung betrieben werden, können beide WIRELESS NVR die Signale von der Fernbedienung empfangen und gleichzeitig eingreifen. Soll nur der WIRELESS NVR mit ID 111111 gesteuert werden, muss für weitere Vorgänge in der Login-Seite mit der Fernsteuerung die Geräte-ID 111111 eingegeben werden. **Language (Sprache):** Wählen Sie eine Sprache, in der die Systemmenüs angezeigt werden sollen. Es stehen mehrere Sprachen zur Verfügung.

**Video Format (Videoformat):** Wählen Sie das korrekte Videoformat für Ihre Region.

**Menu Timeouts (Zeitüberschreitungen Menü):** Das Dropdown-Menü verwenden, um die Zeit des Verlassens des Hauptmenüs auszuwählen, wenn der NVR WIRELESS nicht aktiv ist. Das System ist auf 1 Minute voreingestellt und es ist möglich, die Zeit mit 30 s, 1 Minute, 2 Minuten, 5 Minuten, 10 Minuten einzugeben und die Sperre auszuschließen. Es ist auch möglich, diese Funktion durch Auswahl von "OFF" zu deaktivieren (der Passwortschutz wird vorübergehend deaktiviert).

**Web Session Timeouts (min) (Websitzungs-Timeout min)**: Die Dauer des Timeouts der Websitzung gestattet es dem Web, in dem eingegebenen Zeitintervall mit dem NVR zu kommunizieren. Wir die eingegebene Zeit überschritten, ohne dass das Web aktiviert wurde, verlangt das Web einen Timeout und die Kommunikation zwischen Web und NVR-Sitzung endet.

**Preview/Playback Session Timeout (Timeout Live-Sitzung/Playback):** Dauer des Timeouts der Vorschau- /Wiedergabesitzung im Web. Diese Funktion wird zusammen mit Websitzungs-Timeout (min) verwendet.

**Show Wizard (Assistent anzeigen):** Soll der Startvorgang mit Anleitung bei jedem Einschalten oder Neustart des NVR angezeigt werden, diese Option wählen.

<span id="page-36-0"></span>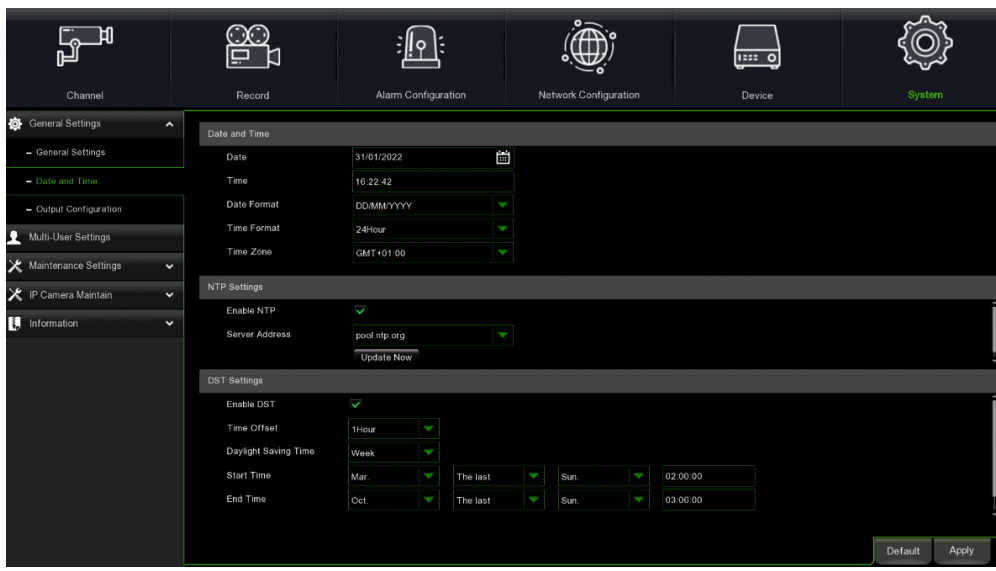

Datum und Uhrzeit<br>Date (Datum): Auf das Kalendersymbol klicken,um das Datum zu ändern.

**Time (Uhrzeit):** Auf das Feld klicken, um die Uhrzeit zu ändern.

**Date Format (Datenformat)**: Das Datenformat auswählen.

**Time Format (Uhrzeitformat)**: Das Uhrzeitformat auswählen.

**Time Zone (Zeitzone)**: Die Zeitzone Ihrer Region oder Stadt auswählen.

**NTP** 

Mit der NTP-Funktion (Network Time Protocol) kann der NVR WIRELESS seine Uhr automatisch mit einem Zeitserver synchronisieren. Dies erteilt die Möglichkeit, stets über eine genaue Uhrzeiteinstellung zu verfügen (der WIRELESS NVR wird regelmäßig automatisch synchronisiert).

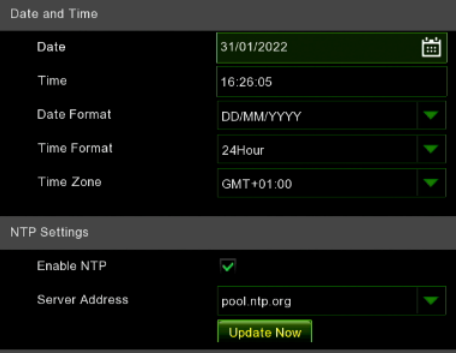

Auswählen, um den **NTP** zu aktivieren und eine Adresse des Servers zu wählen. Auf **Update Now** klicken, um Datum und Uhrzeit manuell zu synchronisieren.

Klicken Sie auf **Apply (Übernehmen)**, um die Einstellungen zu speichern.

Ist die Funktion **NTP** aktiviert, aktualisiert das System die Uhrzeit des Systems um 00:07:50 jedes Tages oder bei jedem Neustart des Systems.

#### **Sommerzeit**

#### **Sommerzeit**

Die Funktion DST (Daylight Saving Time) kann für verschiedene Länder oder Regionen eine andere Sommerzeit eingeben.

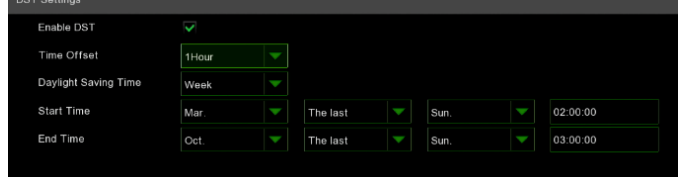

**Enable DST (DST aktivieren)**: Wenn die Sommerzeit auf die jeweilige Zeitzone oder Region gilt, diese Option für die Aktivierung auswählen.

**Time Offset (Offset-Zeit)**: Die Zeitdauer auswählen, um die die Sommerzeit in der jeweiligen Zeitzone verlängert wird. Dies bezieht sich auf die Differenz in Minuten zwischen der Koordinierten Weltzeit (UTC) und der Ortszeit.

**Enable DST (Aussetzung):** Die Art und Weise des Beginns und des Endes der Sommerzeit eingeben.

**Week (Woche):** Eine bestimmte Woche und die Uhrzeit auswählen, zu der die Sommerzeit beginnt und endet. Zum Beispiel 2 Uhr morgens am ersten Sonntag eines bestimmten Monats.**.**

DS1098-049 37

Date (Datum): Das Datum des Beginns (das Symbol des Kalenders **bei die betätigen)**, das Datum des Endes und die Uhrzeit,

zu der die Sommerzeit beginnt und endet, auswählen.)

**Start Time / End Time (Startzeit / Endzeit)**: Die Uhrzeit des Beginns und des Endes der Sommerzeit eingeben.

#### <span id="page-37-0"></span>**4.7.1.3 Einstellung des Videoausgangs**

In diesem Menü können Sie die Videoausgangsparameter konfigurieren.

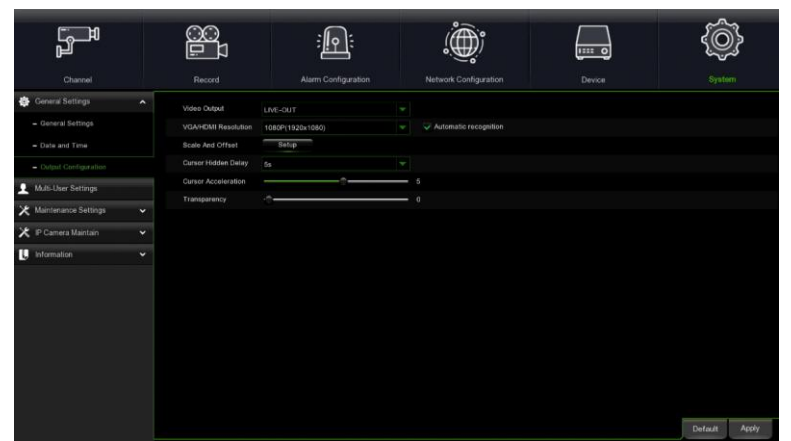

Den Modus **LIVE-OUT** im Dropdown-Menü Videoausgang auswählen.

**VGA/HDMI Resolution (Auflösung VGA/HDMI)**: Eine für den jeweiligen Monitor geeignete Anzeigeauflösung auswählen. 1920 x 1080 eignet sich für die meisten neueren Monitore. Wenn Ihr NVR WIRELESS eine 4K-Ausgangsauflösung unterstützt, können Sie 2K (2560 x 1440) oder 4K (3840 x 2160) wählen, um sich an Monitore mit höherer Auflösung anzupassen.

**Scale And Offset (Skalierung und Offset)**: Der WIRELESS NVR unterstützt die Einstellung der Größe und der Position des Bildschirms, um ihn an den jeweiligen Monitor oder Fernseher anzupassen. Betätigen Sie die Taste **Setup (Einstellung)** zum Einstellen.

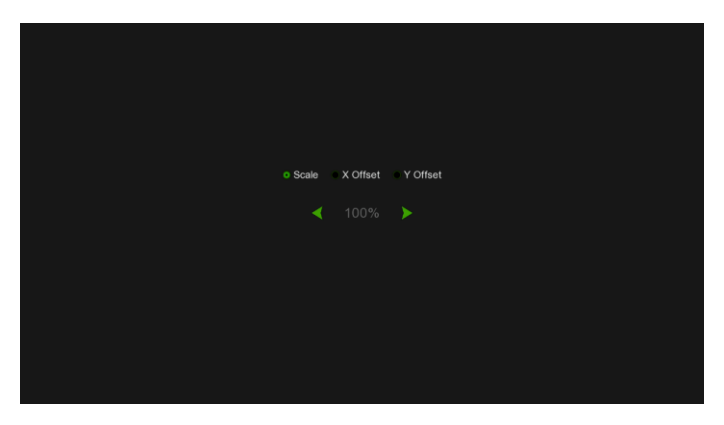

**Scale (Skalierung):** Zum Anpassen der Größe des angezeigten Bildschirms durch Skalierung. **X Offset (Offset X):** Zum Verschieben des angezeigten Bildschirms nach links oder rechts.

**Y Offset (Offset Y):** Zum Verschieben des angezeigten Bildschirms nach oben oder unten.

Klicken Sie einmal oder halten Sie die linke Maustaste lange auf dem Pfeil gedrückt, um die Größe und die Position anzupassen, oder scrollen Sie mit dem Mausrad. Klicken Sie mit der rechten Maustaste, um das Fenster zu schließen und auf **Apply (Übernehmen)**, um die Änderungen zu speichern.

**Cursor Hidden Delay (Verzögerte Zeiger-Ausblendung)**: Das Dropdown-Menü betätigen,um die Zeit auszuwählen, in der der WIRELESS NVR den Cursor der Maus verbirgt, wenn er inaktiv ist. Die Deaktivierung kann auch durch Auswahl von "OFF" erfolgen.

**Cursor Acceleration (Zeigerbeschleunigung)**: Zum Anpassen der Bewegungsgeschwindigkeit des Mauszeigers.

**Transparency (Transparenz)**: Den Cursor links oder rechts gedrückt halten, um die Transparenz der Menüleiste und des Hauptmenüs auf dem Bildschirm zu ändern.

#### <span id="page-38-0"></span>**4.7.2 BENUTZER**

In diesem Menü können Sie den Benutzernamen, das Passwort und die Benutzerberechtigungen konfigurieren.

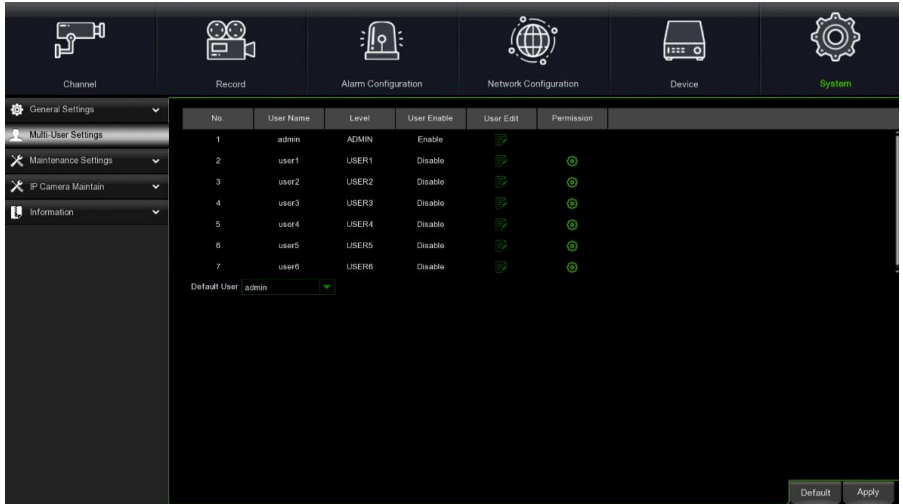

Das System unterstützt die folgenden Kontotypen:

- **ADMIN —System Administrator (Administrator):** Der Administrator hat die vollständige Kontrolle über das System und kann Administrator- und Benutzerpasswörter ändern und den Passwortschutz aktivieren/deaktivieren.
- **USER —Normal User (Benutzer)**: Die Benutzer haben nur Zugriff auf die Live-Anzeige, die Suche, die Wiedergabe und andere Funktionen. Es können mehrere Benutzerkonten mit unterschiedlichen Zugriffsebenen auf das System eingerichtet werden.

**Default User (Standardbenutzer):** Dies ist der voreingestellte Benutzer, der für den Zugriff auf den NVR nach seinem Start verwendet wird.

#### <span id="page-38-1"></span>**4.7.2.1 Passwortänderung**

Zum Ändern des Passworts des Administrators oder der Benutzerkonten, das Symbol User Edit (Benutzerbearbeitung) betätigen. Das Passwort muss mindestens 5 Zeichen umfassen und kann aus einer Kombination von Zahlen und Buchstaben bestehen. Geben Sie zum Bestätigen erneut das neue Passwort ein und betätigen Sie dann **Save (Speichern)**, um das neue Passwort zu speichern. Sie werden gebeten, das für die Authentifizierung verwendete alte Passwort einzugeben.

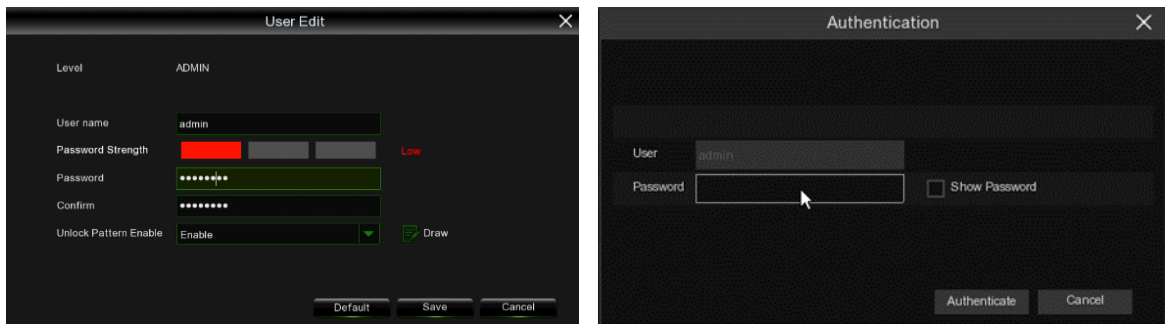

#### <span id="page-39-0"></span>**4.7.2.2 Neuen Benutzer hinzufügen**

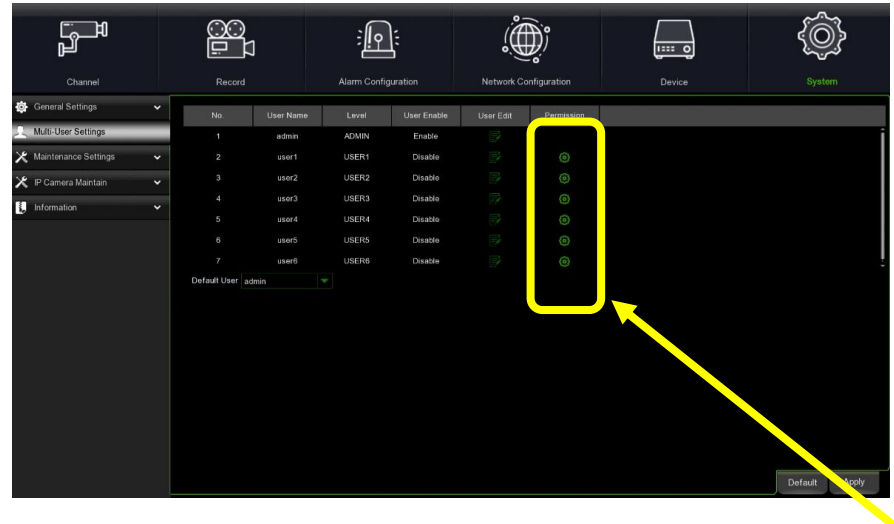

1. Eines der derzeit deaktivierten Benutzerkonten auswählen und das Symbol Benutzerbearbeitung  $\Box$ betätigen.

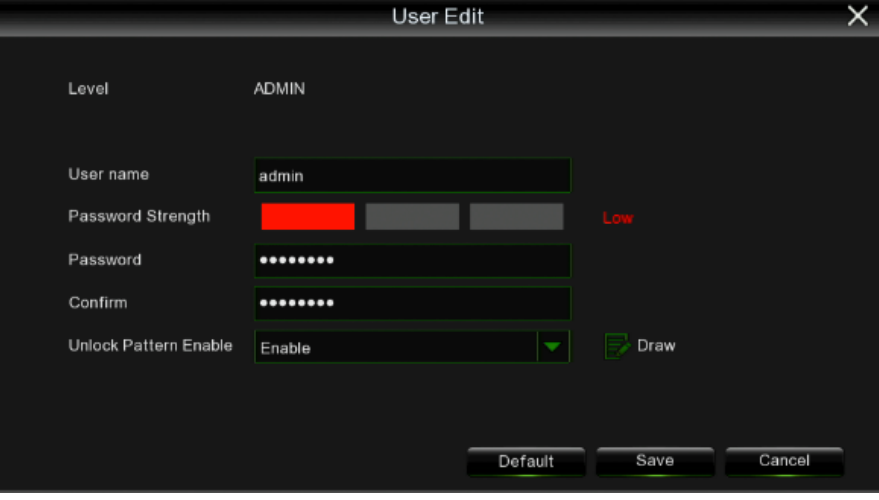

- 2. Aus dem Dropdown-Menü **Aktivieren** auswählen, **Benutzer aktivieren**, um den Benutzer zu aktivieren.
- 3. Auf **Benutzername** klicken, um den Benutzernamen zu ändern.
- 4. Auf **Passwort** klicken: das einzustellende Passwort eingeben.
- 5. Auf **Bestätigen** kicken und erneut das Passwort eingeben, um zu bestätigen.
- 6. Auf **Speichern** klicken und zur Authentifizierung das Administrator-Passwort eingeben.

#### <span id="page-39-1"></span>**4.7.2.3 Berechtigungen (Rechte)**

Das Administrator-Konto ist das einzige Konto, das umfassende Kontrolle über alle Systemfunktionen hat. Es können der Zugriff auf einigen Menüs und Funktionen jedes Benutzerkontos aktiviert oder deaktiviert werden.

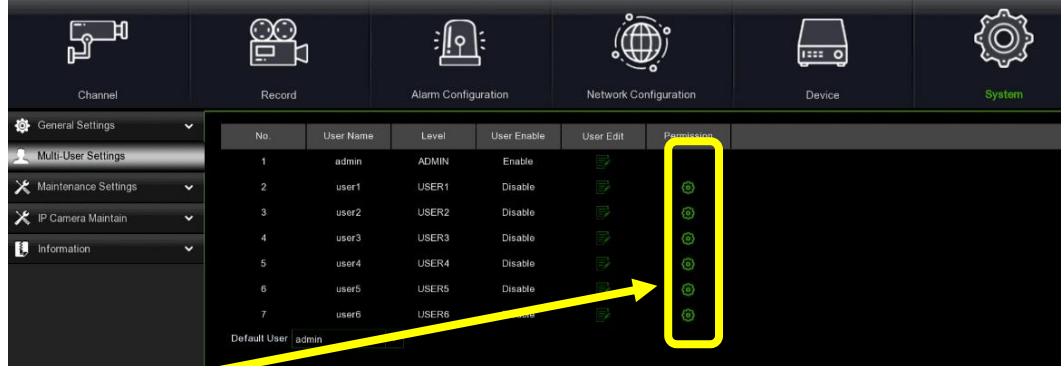

1. Das Symbol Ändern **anklicken, um in die folgende Ansicht zu gelangen:** 

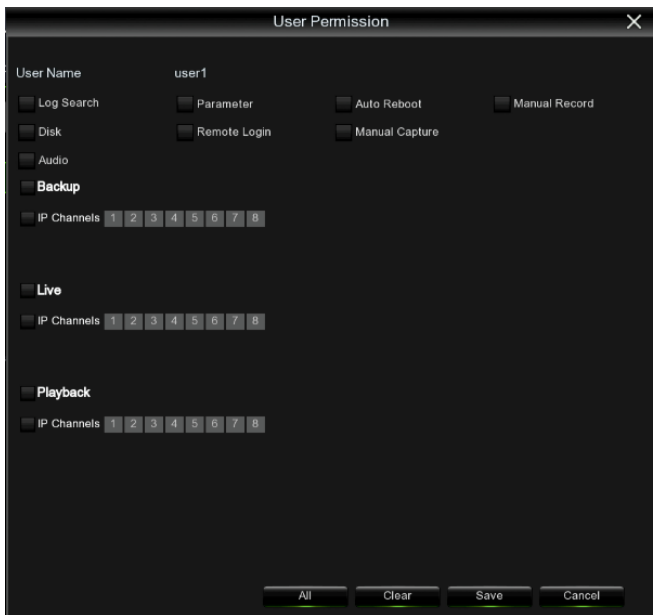

2. Die Berechtigungen des Benutzers einstellen und dazu das der Funktion entsprechende Kontrollkästchen auswählen. Auf **All (Alles)** klicken, um alle Kontrollkästchen auszuwählen. Auf **Clear (Löschen)** klicken, um keinerlei Kontrollkästchen auszuwählen.

Eingabe der Befugnisse des Benutzer-Passworts: der Administrator kann die Befugnisse der allgemeinen Benutzer abhängig von den jeweiligen Anforderungen wählen.

Die folgenden Berechtigungen können gewählt werden:

- ➢ **Log search (Log-Suche)**: Alle Protokolldateien des Systems können angezeigt werden.
- ➢ **Parameter setting (Parameter)**: Die Parameter aller Seiten können eingestellt werden.
- ➢ **Auto Reboot (Auto-Neustart)**: Es ist möglich, die Aktualisierung der Systemversion, den Reset auf werkseitige Werte, den Neustart des Geräts, das Ausschalten des Geräts, usw. durchzuführen, um das System zu warten.
- ➢ **Manual record (Manuelle Aufzeichnung)**: Die Aufzeichnung kann manuell gestartet und gestoppt werden.
- ➢ **Disk (Festplattenverwaltung)**: Es ist möglich, die Funktionsweise der Festplatte und des Laufwerks U zu verwalten und zu steuern.
- ➢ **Remote Login (Fernzugriff)**: Zuweisung der Berechtigung für den Fernzugriff an den NVR.
- ➢ **Manual Capture (Bilderfassung)**: Es ist möglich, den Screenshot manuell zu starten und die Aufzeichnung manuell zu stoppen.
- ➢ **Audio (Audio):** Es ist möglich, den Audio des Kanals und der Sprechanlage zu steuern.
- ➢ **Backup (Backup)**: Das Kontrollkästchen der Aktivierung "√" von "**Backup**" und den Kanal auswählen, für den der Backup erfolgen kann. Die normalen Benutzer haben nur das Recht, den Backup des Videos auf dem ausgewählten Kanal vorzunehmen.
- ➢ **Live (Live)**: Das Kontrollkästchen "√" von "**Live**" und den Kanal auswählen, der live angezeigt werden kann. Die normalen Benutzer haben nur das Recht, das Video des ausgewählten Kanals live anzusehen.
- 3. **Playback (Wiedergabe)**: Das Kontrollkästchen "√" von "**Playback**" und den Kanal auswählen, der ansehen werden kann. Die normalen Benutzer haben nur das Recht, das Video des ausgewählten Kanals wiederzugeben.
- 4. Auf **Save (Speichern)** klicken, um die Änderung zu speichern.

#### <span id="page-40-0"></span>**4.7.3 GERÄTESTEUERUNG**

In diesem Abschnitt können Sie das Systemprotokoll suchen, Standardeinstellungen wiederherstellen, das System aktualisieren, Systemparameter exportieren und importieren und den automatischen Neustart des Systems konfigurieren.

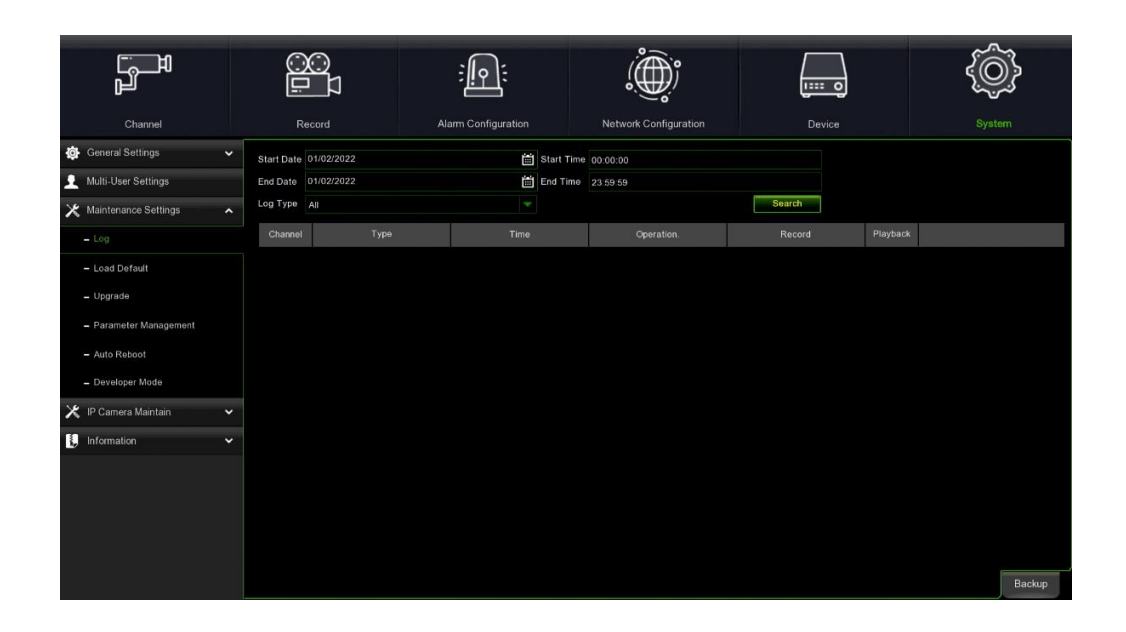

#### <span id="page-41-0"></span>**4.7.3.1 Log**

Das Systemprotokoll zeigt die wichtigen Ereignisse des Systems an wie Bewegungsalarme und Systemhinweise. Sie können ganz einfach eine Sicherungsdatei des Systemprotokolls für einen eingegebenen Zeitraum auf einem USB-Stick erstellen.

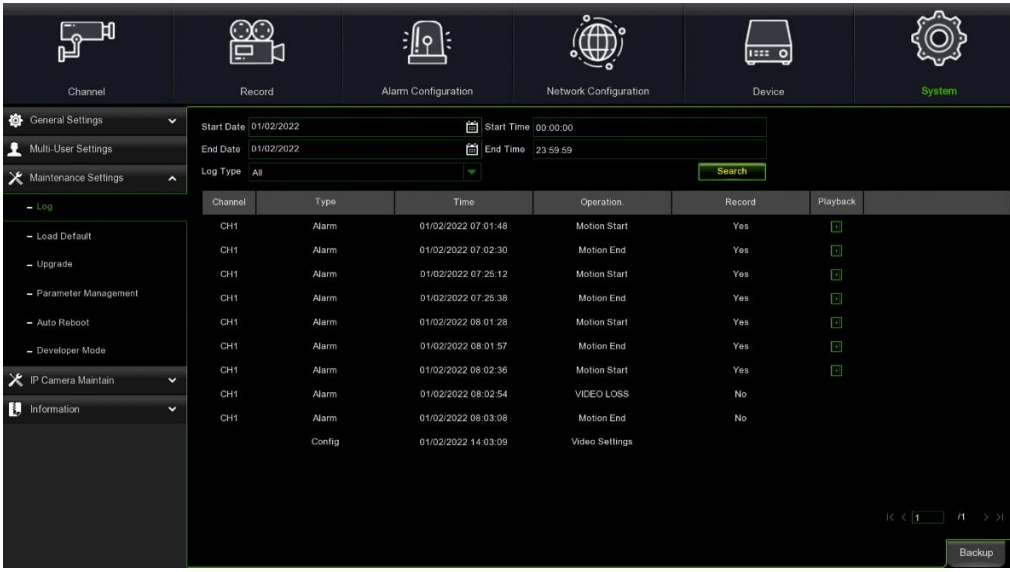

#### **Suche und Backup des Systemprotokolls**

- 1. Die Felder neben Startdatum und Startzeit einstellen, um das Datum und die Uhrzeit des Beginns der Suche im Kalender auszuwählen.
- 2. Die Felder neben Startdatum und Startzeit einstellen, um das Datum und die Uhrzeit des Endes der Suche im Kalender auszuwählen.
- 3. Den zu suchenden Ereignistyp aus dem Dropdown-Menü neben Logtyp auswählen oder Alles auswählen, um das gesamte Systemprotokoll für den ausgewählten Zeitraum anzusehen.
- 4. Auf **Search** (Suche) klicken.
- 5. Durchsuchen Sie die Ereignisse des Systemprotokolls im Suchzeitraum:
- o Videoereignisse können durch Auswahl der Spalte Playback (Wiedergabe) wiedergegeben werden.
- o Verwenden Sie die Tasten K < />> > unten rechts im Menü, um zwischen den Seiten der Ereignisse des Systemprotokolls zu wechseln.
- 6. Betätigen Sie **Backup**, um einen Backup des Systemprotokolls zu erstellen. Stellen Sie sicher, dass Ihr USB-Stick mit dem USB-Anschluss des NVR WIRELESS verbunden ist.
- **7.** Das Menü für das Backup-Laufwerk erscheint. Begeben Sie sich in den Ordner, in dem die Sicherungsdatei gespeichert werden soll, und betätigen Sie dann **OK**, um zu beginnen.

#### <span id="page-42-0"></span>**4.7.3.2 Standard laden**

Gestattet die Wiederherstellung der werkseitigen Einstellungen des NVR WIRELESS. Sie können alle Einstellungen auf einmal oder nur die in bestimmten Menüs zurücksetzen. Die Wiederherstellung der Standardeinstellungen löscht die auf der Festplatte gespeicherten Aufzeichnungen und Momentaufnahmen nicht.

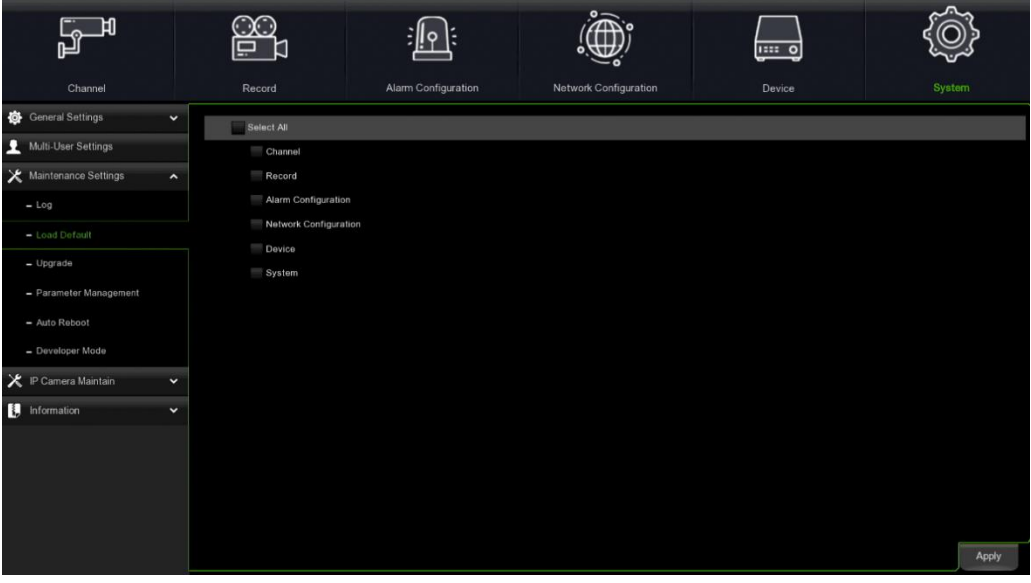

Wählen Sie die Elemente, die wiederhergestellt werden sollen, oder wählen Sie **Select all (Alles auswählen)**, um alle Elemente auszuwählen. Klicken Sie auf **Apply (Übernehmen)**, um die Standardeinstellungen der ausgewählten Elemente zu laden.

#### <span id="page-42-1"></span>**4.7.3.3 Firmware aktualisieren**

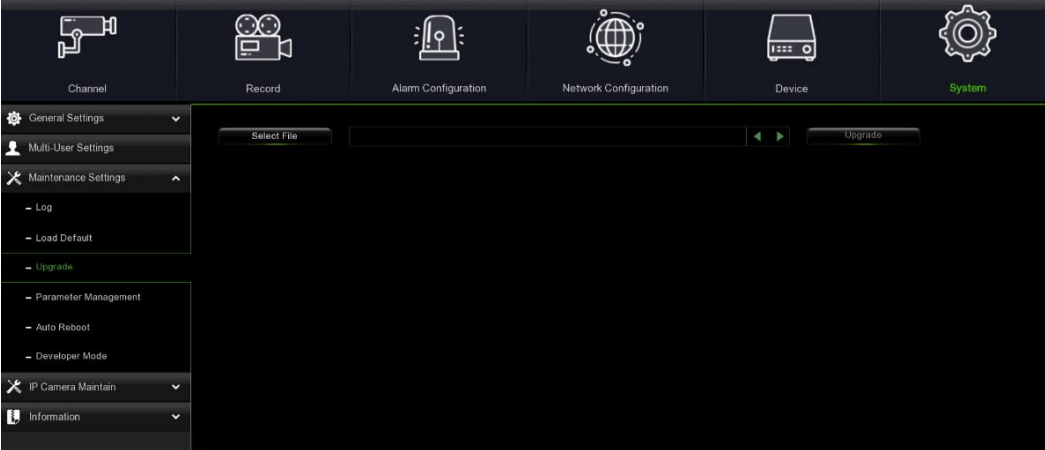

- 1. Kopieren Sie die Firmware-Datei (.sw-Datei) auf Ihren USB-Stick und stecken Sie den USB-Stick in den USB-Port des NVR ein.
- 2. Betätigen Sie die Taste **Select file (Datei auswählen)**, um die Daten der Firmware im USB-Stick auszuwählen und klicken Sie dann auf **OK**.
- 3. Klicken Sie auf die Taste **Firmware Update (Firmware-Update)**, um die Systemaktualisierung zu starten. Die Systemaktualisierung nimmt ca. 5-10 Minuten in Anspruch. Schalten Sie bitten den WIRELESS NVR während der Aktualisierung der Firmware **NICHT** aus und entfernen Sie den USB-Stick nicht.

#### <span id="page-42-2"></span>**4.7.3.4 Parameterverwaltung**

Die im Hauptmenü konfigurierten Einstellungen können auf einen USB-Stick exportiert oder es kann eine vom USB-Stick exportierte Datei mit Einstellungen in den WIRELESS NVR importiert werden.

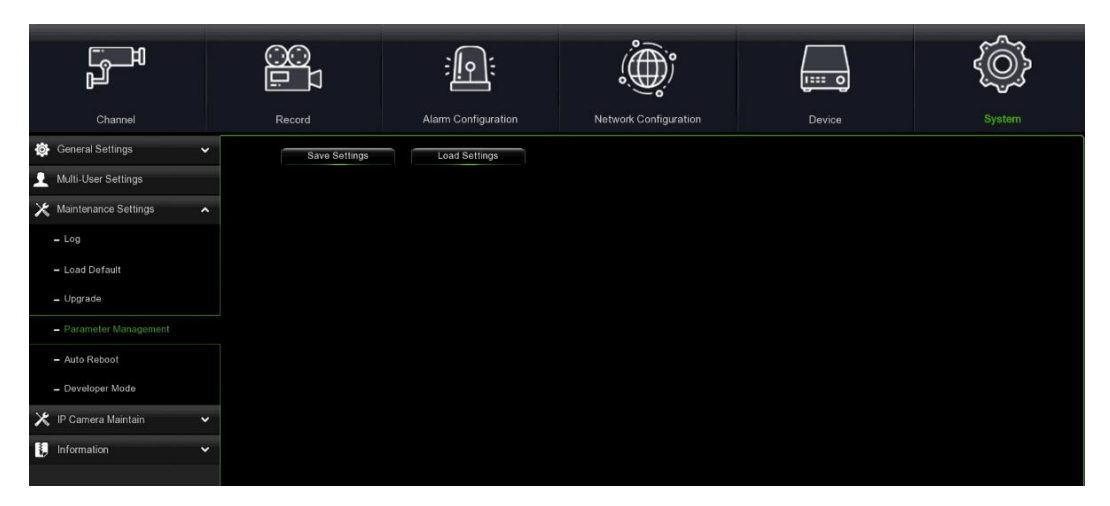

**Save Settings (Parameter speichern)**: Betätigen, um die aktuellen Systemeinstellungen des WIRELESS NVR in einer USB-Vorrichtung zu speichern. Es wird gebeten, das Administrator-Passwort als Authentifizierung für den Vorgang einzugeben.

**Load Settings (Parameter laden)**: Sobald eine Datei der Systemeinstellungen erstellt wurde, können die Einstellungen auf einen anderen NVR importiert werden. Betätigen Sie **Parameter laden**, um das Menü der USB-Treiber zu öffnen und die Datei der Parameter auszuwählen. Sie werden gebeten, das Administrator-Passwort für die Authentifizierung einzugeben.

#### <span id="page-43-0"></span>**4.7.3.5 Automatischer Neustart**

Dieses Menü gestattet es dem System, den WIRELESS NVR eigenständig und regulär neu zu starten. Es wird empfohlen, diese Funktion aktiviert zu lassen, da sie die Funktionsfähigkeit des NVR WIRELESS aufrechterhält.

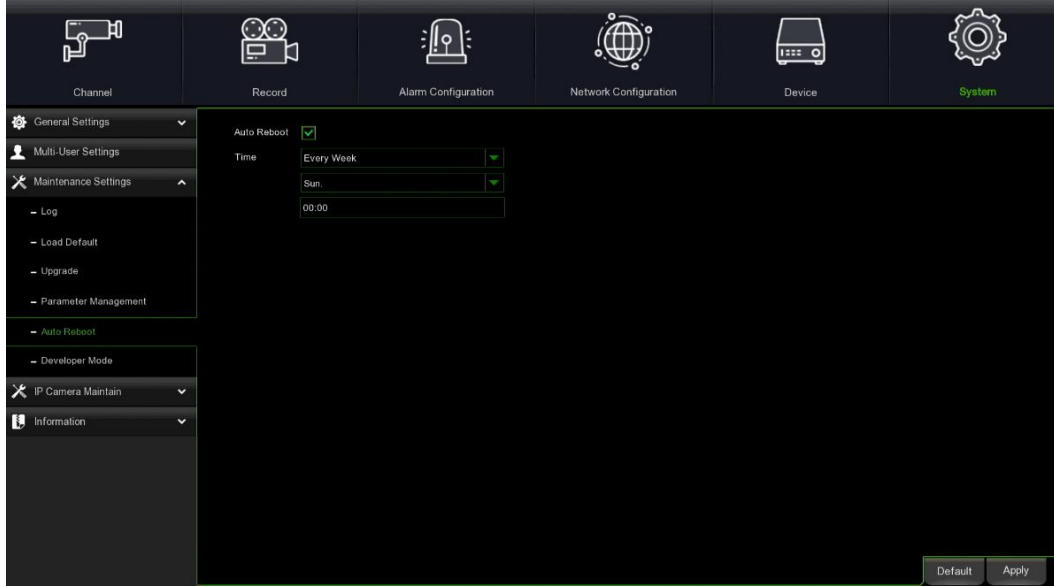

**Auto Reboot (Auto-Neustart)**: Aktiviert oder deaktiviert den automatischen Neustart. **Time (Uhrzeit):** Der Neustart des WIRELESS NVR kann für bestimmte Tagen, Wochen oder Monate eingestellt werden.

#### <span id="page-44-0"></span>**4.7.3.6 Entwicklermodus**

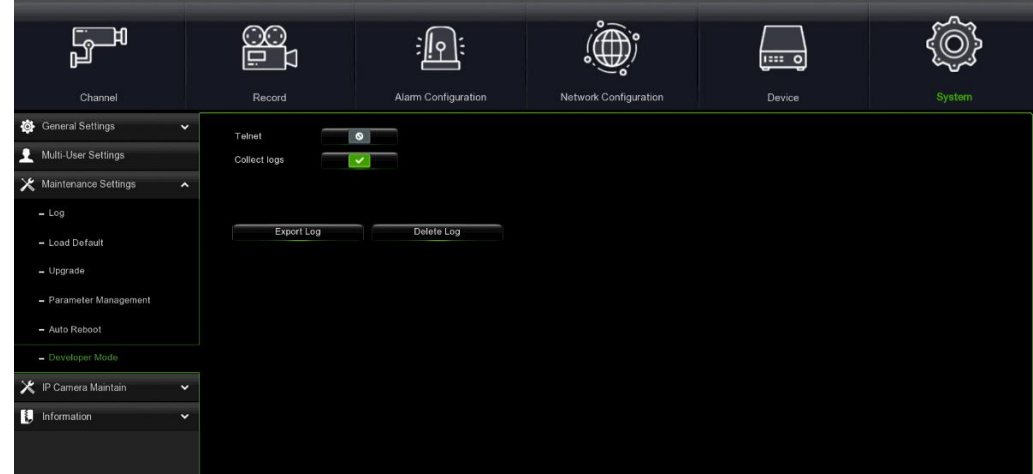

#### <span id="page-44-1"></span>**4.7.4 VERWALTUNG DER IP-KANÄLE**

#### <span id="page-44-2"></span>**4.7.4.1 Aktualisierung der IP-Kameras**

Dieses Menü gestattet die Aktualisierung der Firmware der IP-Kamera.

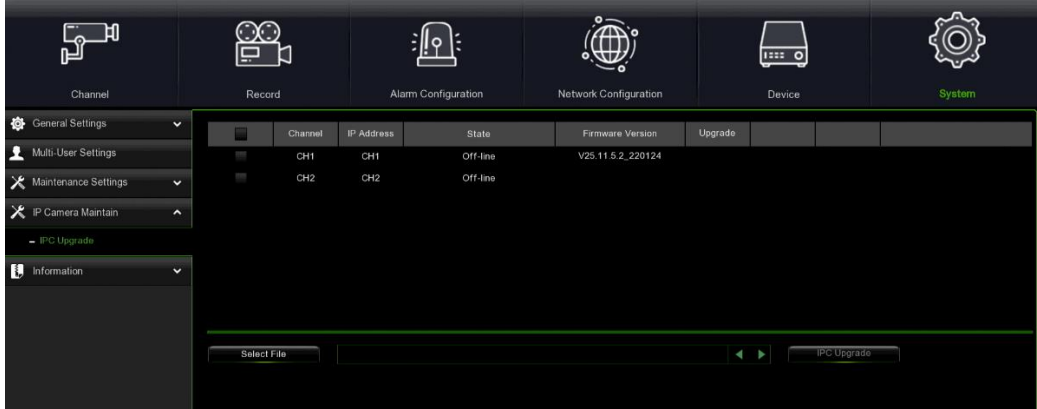

- 1. Wählen Sie eine der IP-Kameras, deren Firmware Sie aktualisieren möchten.
- 2. Klicken Sie auf **Select File (Datei auswählen)**, um die Aktualisierungsdatei vom USB-Speicher auszuwählen und dann auf **OK**.
- 3. Klicken Sie auf **IPC-Aktualisierung**, um die Aktualisierung zu starten. Sie werden gebeten, zur Authentifizierung das Passwort **Admin** einzugeben. Es wird gebeten, während der Aktualisierung den NVR WIRELESS und die IP-Kamera **NICHT** auszuschalten oder den USB-Stick zu entfernen.

#### <span id="page-44-3"></span>**4.7.5 INFORMATION**

In diesem Menü können Sie Systeminformationen, Kanalinformationen, Aufzeichnungsinformationen und den Netzwerkstatus anzeigen.

#### <span id="page-44-4"></span>**4.7.5.1 Information**

Zeigt die Systeminformationen wie Geräte-ID, Modellname des Geräts, IP-Adresse, MAC-Adresse, Version der Firmware, usw. an. Wenn Ihr NVR WIRELESS die P2P-Funktion unterstützt, finden Sie die P2P-ID und den P2P-QR-Code auf der Informationsseite. Sie können diesen QR-Code mit der mobilen App einscannen, um den NVR WIRELESS standortfern anzuzeigen.

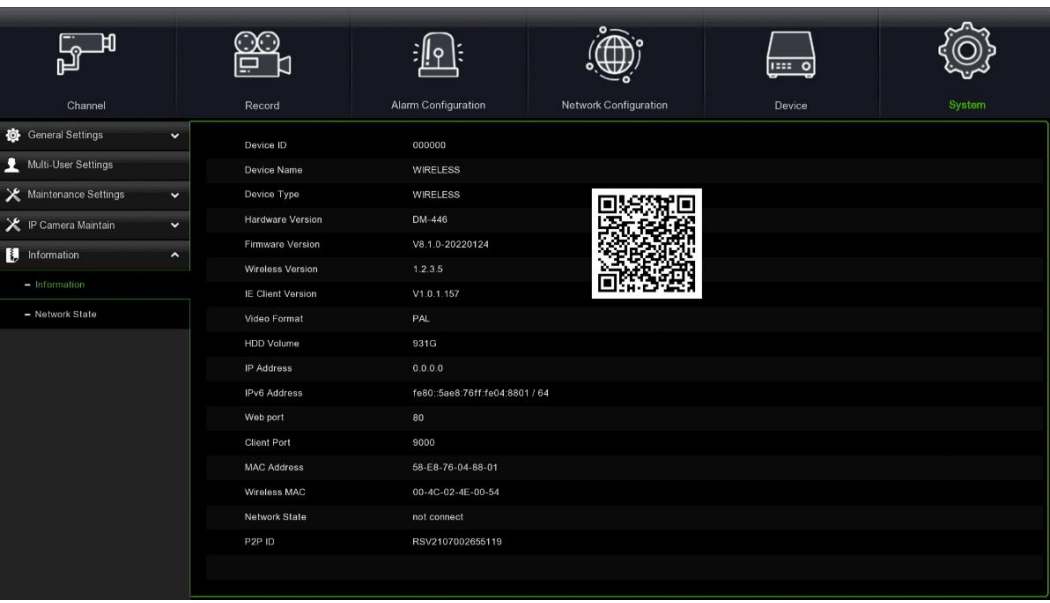

#### <span id="page-45-0"></span>**4.7.5.2 Netzwerkstatus**

Zeigt die Informationen zum Netzwerk an.

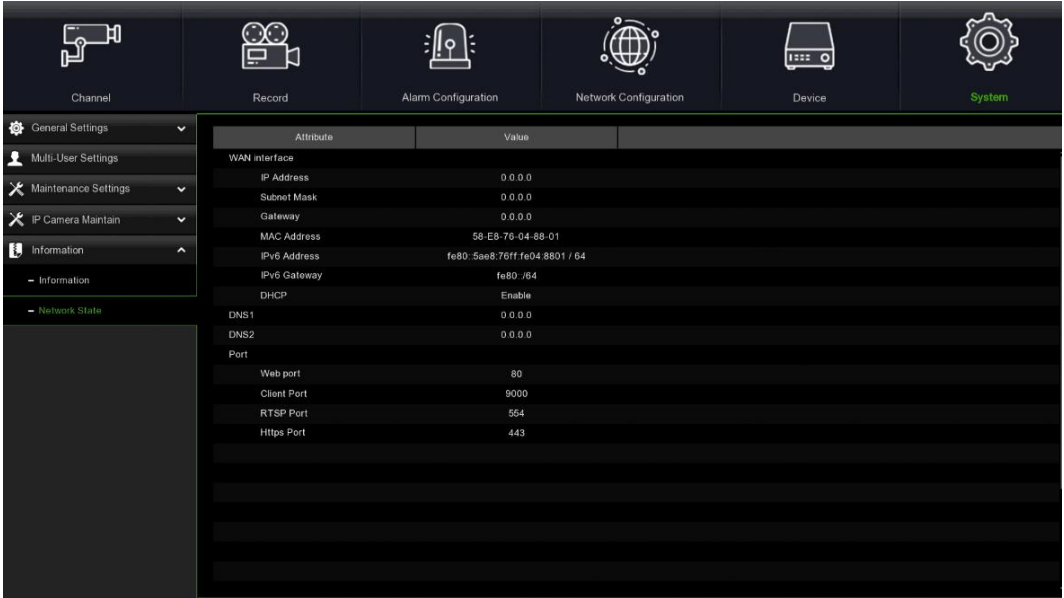

## <span id="page-46-0"></span>**5 SUCHE, WIEDERGABE UND BACKUP**

Die Suchfunktion bietet die Möglichkeit, die zuvor aufgezeichneten Videos und die auf der Festplatte des NVR WIRELESS gespeicherten Momentaufnahmen zu suchen und wiederzugeben. Es kann gewählt werden, die Videos, die Ihrem Aufzeichnungszeitplan entsprechen, manuelle Aufzeichnungen oder nur Bewegungsereignisse wiederzugeben. Die Backup-Funktion bietet Ihnen die Möglichkeit, wichtige Ereignisse (sowohl Videos als auch Momentaufnahmen) auf einem USB-Stick zu speichern.

#### <span id="page-46-1"></span>**5.1 VERWENDUNG DER SUCHFUNTION**

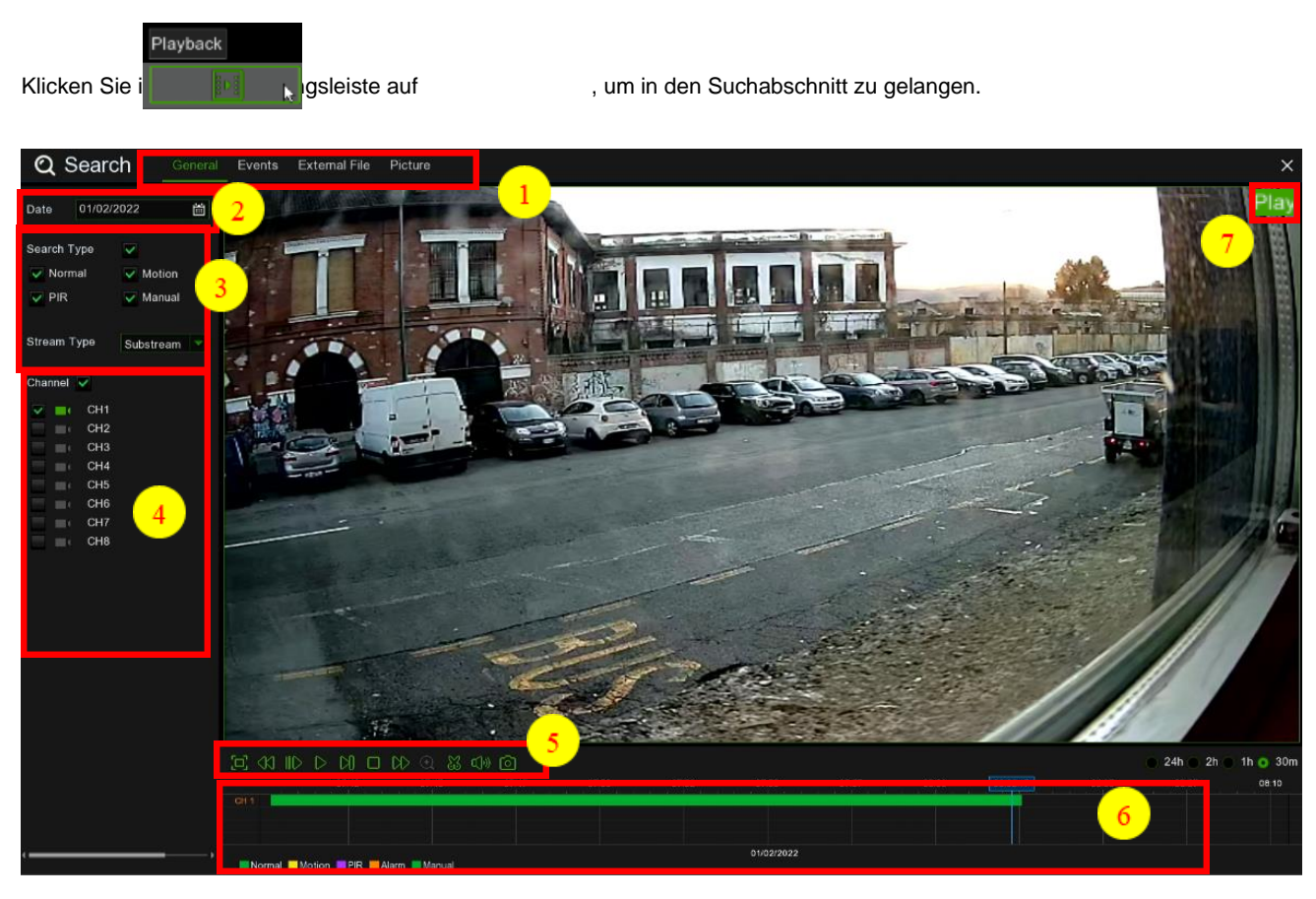

- **1. Search Options (Suchoptionen)**: Das System bietet verschiedene Such- und Wiedergabemethoden: Allgemeine, Ereignisse, externe Datei, Bild.
- **2. Search Date (Datum):** Suche nach wiederzugebendem Datum.
- **3. Search Type (Suchtyp)**: Das System bietet verschiedene Suchtypen an, um Ihre Suche einzugrenzen.
- **4. Channel Selection (Kamera):** Zum Auswählen der Kanäle, die Sie suchen und wiedergeben möchten.
- **5. Video Playback Controls (Video-Playback-Steuerung):** zur Steuerung der Videowiedergabe.

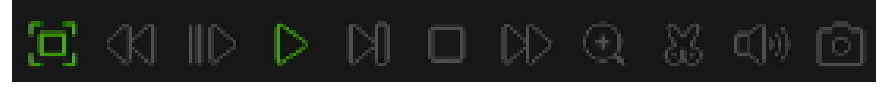

Vergrößern des Videowiedergabebildschirms auf Vollbild

Rücklauf, x2, x4, x8 und x16.

Zeitlupenwiedergabe, Geschwindigkeit 1/2, 1/4 und 1/8, 1/16.

Wiedergabe

Pause

Wiedergabe Bild für Bild. Einmal klicken, um ein Einzelbild des Videos wiederzugeben.

Stopp

Schneller Vorlauf, x2, x4, x8 und x16

Digitaler Zoom: betätigen, um zu vergrößern und dann betätigen und während der Wiedergabe auf das Bild einer Kamera ziehen, um den ausgewählten Bereich zu vergrößern. Mit der rechten Taste anklicken, um zur normalen Wiedergabe zurückzukehren.

Video Clip (Videoclip) Gestattet das schnelle Speichern eines Videoabschnitts auf einem USB-Stick.

Speichert einen Video-Clip.

Lautstärkeregelung: Die Laufleiste scrollen, um die Lautstärke zu erhöhen oder zu verringern.

Momentaufnahmen: zum Speichern einer Momentaufnahme auf dem USB-Stick. Erfolgt die Videowiedergabe als

Mehrfachbildschirm, den Cursor der Maus auf den zu erfassenden Kanal bringen und dann das Symbol  $\Omega$ anklicken, um die Momentaufnahme zu speichern.

- **6. Timeline (Zeitleiste):** Kontinuierliche Aufnahmen werden mit farbigen Balken abgebildet, um verschiedene Arten von Aufzeichnungen darzustellen (die Legende erscheint in der rechten unteren Ecke des Displays). Verwenden Sie die Zeitrahmenoptionen ( $\bullet$  24h  $\circ$  2h  $\circ$  1h  $\circ$  30m), um einen kleineren oder größeren Zeitraum anzuzeigen.
- **7. Verschiedene Arten von Aufzeichnungen werden in verschiedenen Farben dargestellt:**

Normal Motion **IPIR** Alarm Manual Kontinuierliche Aufzeichnung in **Hellgrün**; Aufzeichnung in Motion Detection in **Gelb**; Aufzeichnung in PIR Recording in **Violett**; Aufzeichnung bei Alarm in **Orange**; Manuelle Aufzeichnung in **Dunkelgrün**.

**8. Wiedergabestatus:** gibt den Wiedergabestatus des Videos an.

#### <span id="page-47-0"></span>**5.1.1 SUCHE UND WIEDERGABE VON VIDEOS IM ALLGEMEINEN**

In diesem Menü können Sie die Aufzeichnung nach dem eingegebenen Datum suchen und wiedergeben.

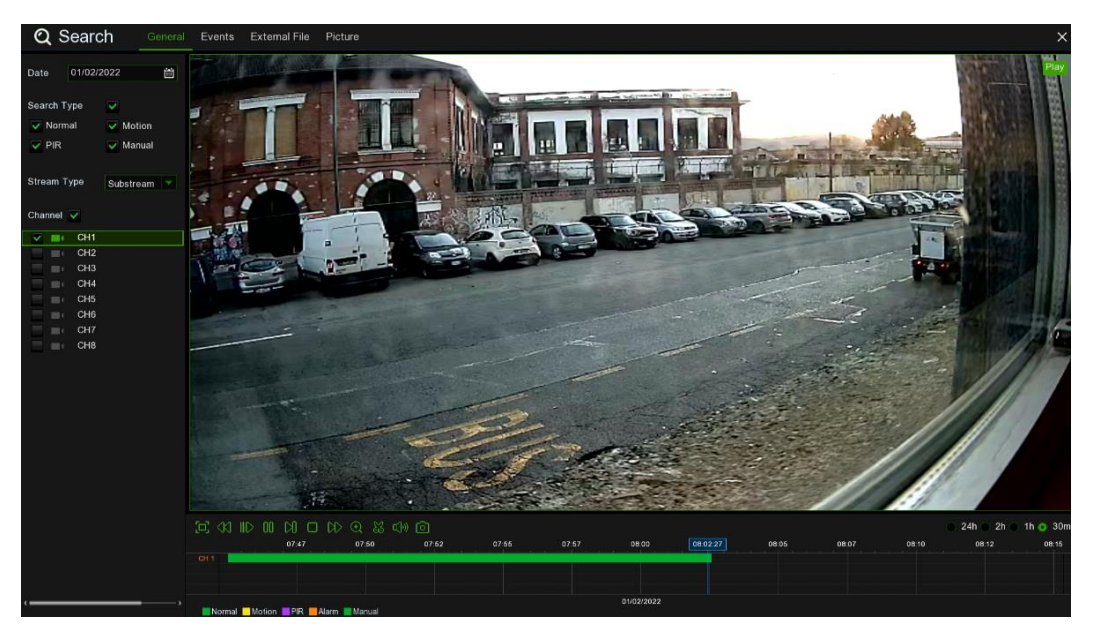

- 1. Klicken Sie auf **Hill**, um das Datum aus dem Kalender auszuwählen
- 2. Wählen Sie einen **Suchtyp**。
- 3. Wählen Sie die Kanäle, die Sie suchen möchten, oder **Kanal**, um alle verbundenen Kanäle zu suchen.
- 4. Das Suchergebnis erscheint in der Zeitleiste von 00:00 bis 24:00.
- 5. Für die Wiedergabe das Symbol anklicken.
- 6. Die Wiedergabe mit den Tasten der **Video-Playback-Steuerungen** steuern.
- 7. Verwenden Sie die Zeitrahmenoptionen ( $\bullet$  24h  $\circ$  2h  $\circ$  1h  $\circ$  30m), um einen kleineren oder größeren Zeitraum anzuzeigen.
- 8. Wenn Sie einen Teil des Videos während der Wiedergabe schnell speichern möchten, verwenden Sie die **Video-Clip Backup-Funktion.**

#### <span id="page-48-0"></span>**5.1.1.1 Video-Clip-Backup**

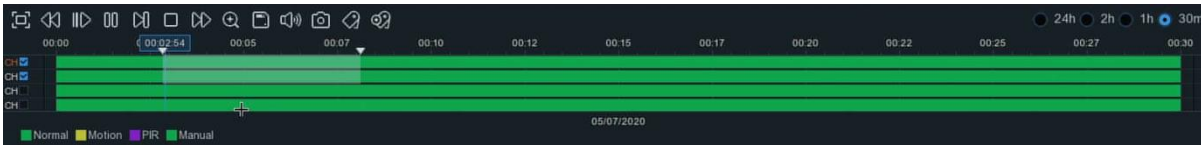

- 1. Stecken Sie den USB-Stick in den NVR ein.
- 2. Beginnen Sie mit der Wiedergabe des gewünschten Videos.
- 3. Klicken Sie auf  $\sum_{i=1}^{\infty}$
- 4. Wählen Sie den Kanal oder die Kanäle, für die die Video-Clip-Sicherung erfolgen soll.
- 5. Verschieben Sie den Mauszeiger auf der Zeitleiste dorthin, wo der Video-Clip beginnen soll.
- 6. Halten Sie die linke Maustaste gedrückt und ziehen Sie den Mauszeiger auf der Zeitleiste dorthin, wo der Video-Clip enden soll.
- 7. Das Symbol W wurde auf geändert. Auf klicken, um den Video-Clip zu speichern.
- 8. Wählen Sie einen Dateityp für den Backup aus und klicken Sie auf die Taste **Save (Speichern)**, um die Video-Clips zu speichern. Vergewissern Sie sich, dass auf dem USB-Stick ausreichend Speicherplatz zum Speichern des Video-Clips vorhanden ist.

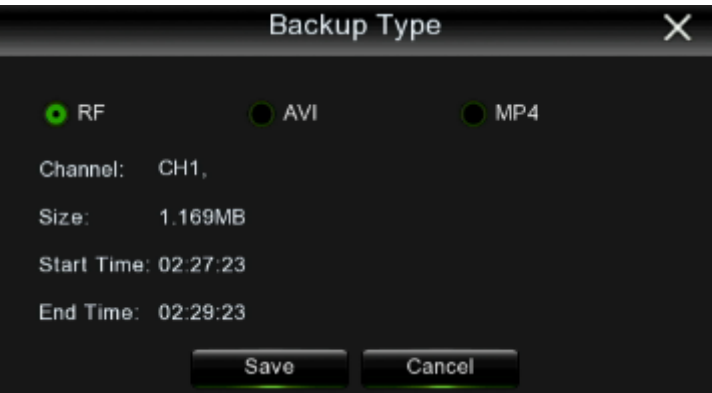

- 9. Das Menü für das Backup-Laufwerk erscheint. Begeben Sie sich in den Ordner, in dem die Backup-Datei gespeichert werden soll.
- 10. Zum Beginnen auf **OK** klicken. Die Fortschrittsleiste am unteren Rand des Fensters zeigt den Verlauf des Sicherungsvorgangs an.

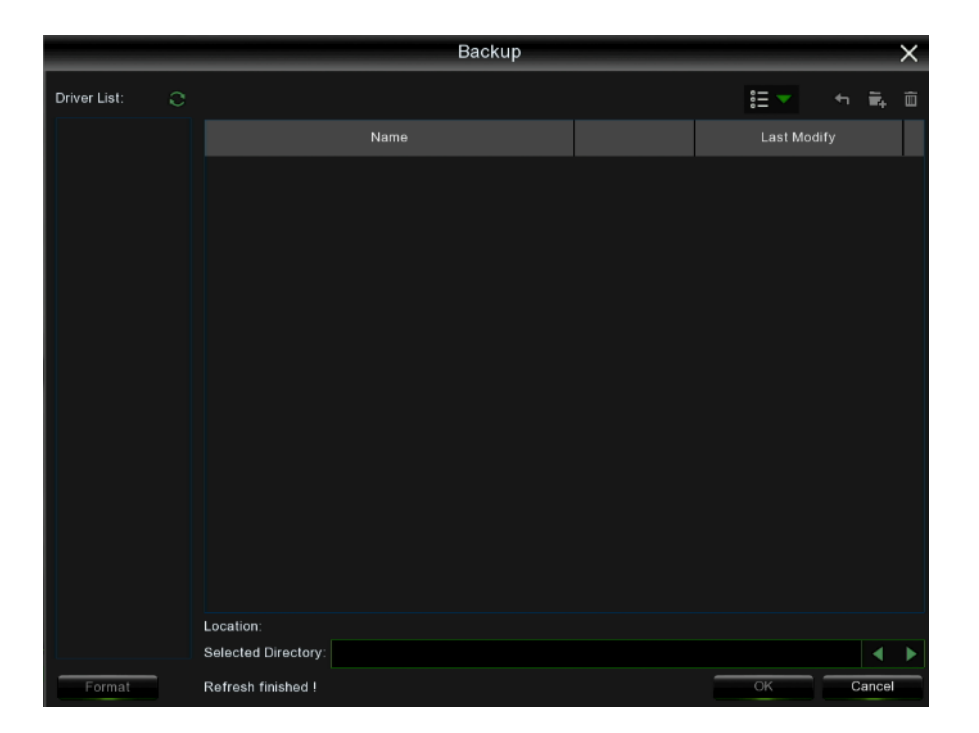

#### <span id="page-49-0"></span>**5.1.2 SUCHE, WIEDERGABE UND BACKUP VON EREIGNISSEN**

Mit der Ereignissuche können Sie eine Liste von Videoaufzeichnungen mit Kanal, Start- und Endzeit sowie Aufzeichnungsart bequem zusammengefasst anzeigen. Es kann auch ein schneller Backup der Ereignisse auf dem USB-Stick erfolgen.

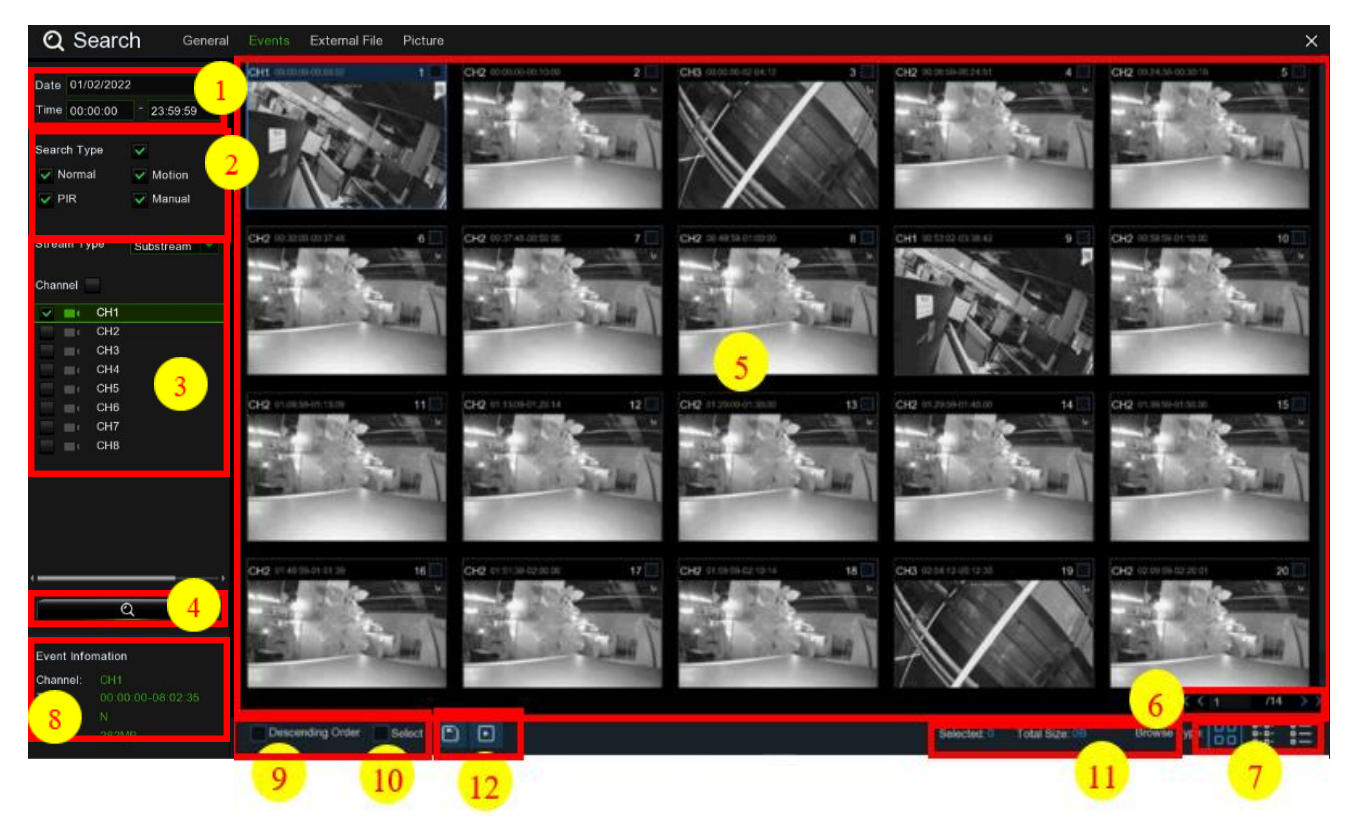

#### **Zum Suchen, Wiedergeben und Ausführen von Backups der Ereignisse.**

- 1. Auf das Symbol **im klicken, um das Datum und die Uhrzeit für die Suche auszuwählen.**
- 2. Wählen Sie die zu suchenden Aufzeichnungsarten oder **Suchtyp**, um alle auszuwählen.
- 3. Wählen Sie die zu suchenden Kanäle oder **Kamera**, um alle Kanäle auszuwählen.
- 4. Klicken Sie auf das Symbol  $\mathbb Q$ , um die Suche zu beginnen.
- 5. Ereignisse, die den eingegebenen Suchkriterien entsprechen, werden in Listenform angezeigt. Sie können zweimal mit der linken Maustaste auf eines der Ereignisse klicken, um das Video sofort wiederzugeben.
- 6. Betätigen Sie die Symbole K <  $1 1/106$  > > unten rechts im Menü, um durch die Seiten der Ereignisse zu navigieren, oder geben Sie die Seite ein, zu der Sie sich begeben möchten.
- 7. Die Anzeige der Form Listenform kann durch Betätigen der Symbole unten rechts im Bildschirm geändert werden.

**HR** Miniaturansicht. Zum Anzeigen der Momentaufnahmen der Ereignisse.

ă. **Listenansicht.** Zum Anzeigen der Ereignisse in einer Liste.

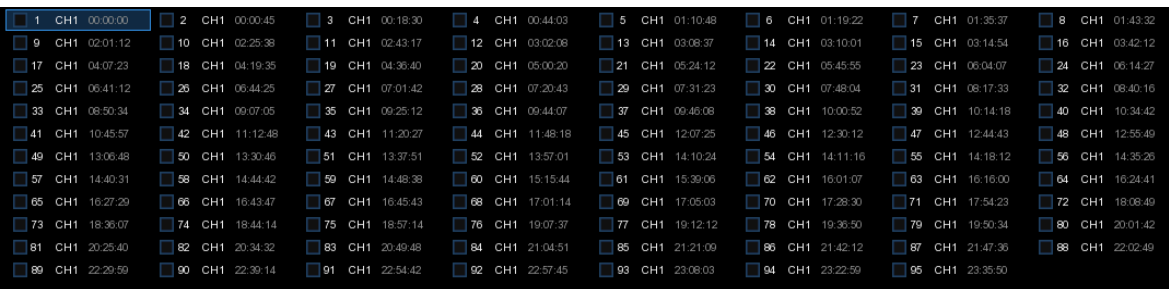

#### **Detailansicht.** Um die Details der Ereignisse anzusehen. 9191

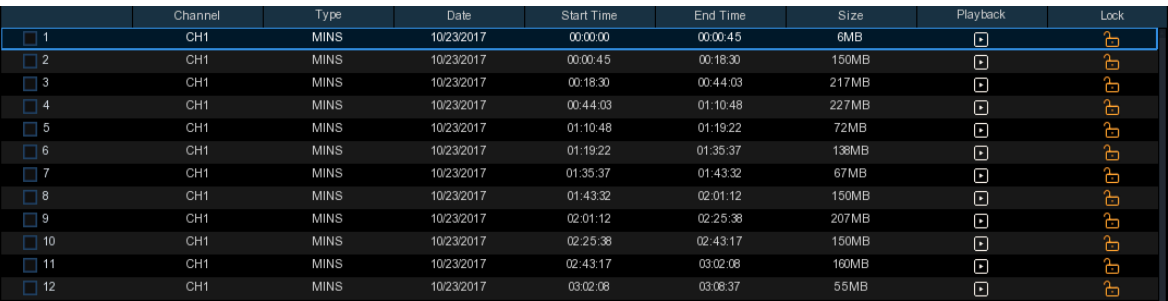

Im Modus der detaillierten Anzeige können die Videoereignisse gesperrt werden, um zu vermeiden, dass sie auf der Festplatte überschrieben werden. Das Symbol in betätigen, um die Ereignisse zu sperren, oder in um sie freizugeben.

- 8. Wird mit der linken Maustaste auf eines der Ereignisse geklickt, blendet das System die Informationen des Ereignisses unten links im Bildschirm ein.
- 9. Absteigende Reihenfolge: die Liste der Dateien wird in absteigender Reihenfolge geordnet.
- 10. Auswählen: Wählen Sie das Kontrollkästchen neben der Nummer des Ereignisses, um Dateien auszuwählen, oder das Kontrollkästchen neben Auswählen, um alle Ereignisse in der Seite auszuwählen.
- 11. Die Anzahl der ausgewählten Dateien bzw. die Informationen zur Gesamtgröße werden im unteren rechten Teil des Bildschirms eingeblendet.
- 12. Nachdem die Datei ausgewählt wurde,kann das Symbol angeklickt werden, um das Video auf dem USB-Stick zu speichern. Oder es wird das Symbol im Steuerfenster der Wiedergabe der Ereignisse angeklickt, um das Video wiederzugeben.

#### <span id="page-50-0"></span>**5.1.2.1 Externe Datei**

Dieser Abschnitt gestattet die Wiedergabe des Videos des externen USB-Sticks. Wählen Sie die Datei links aus und das Video wird automatisch wiedergegeben.

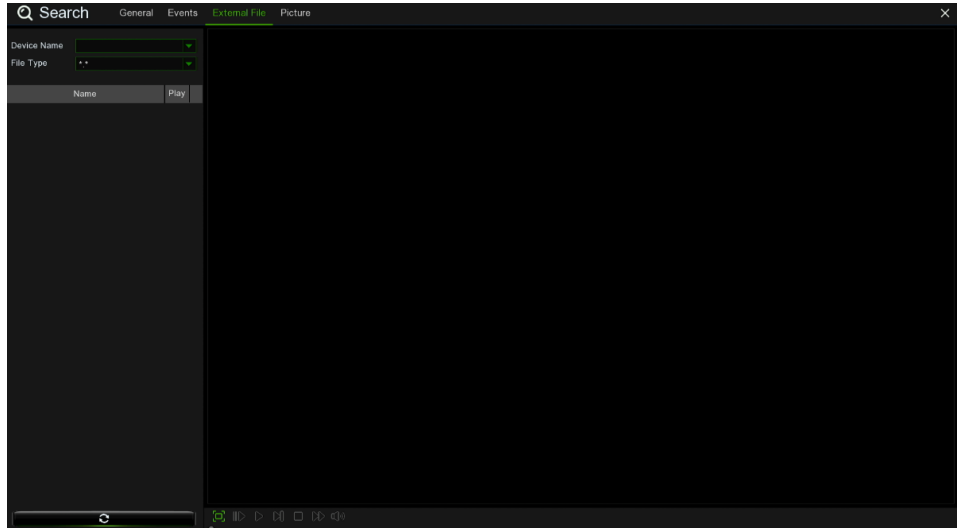

#### <span id="page-51-0"></span>**5.1.3 BILD (SUCHE)**

Diese Funktion kann verwendet werden, um Momentaufnahmen zu suchen, wiederzugeben und auf einen USB-Stick zu kopieren.

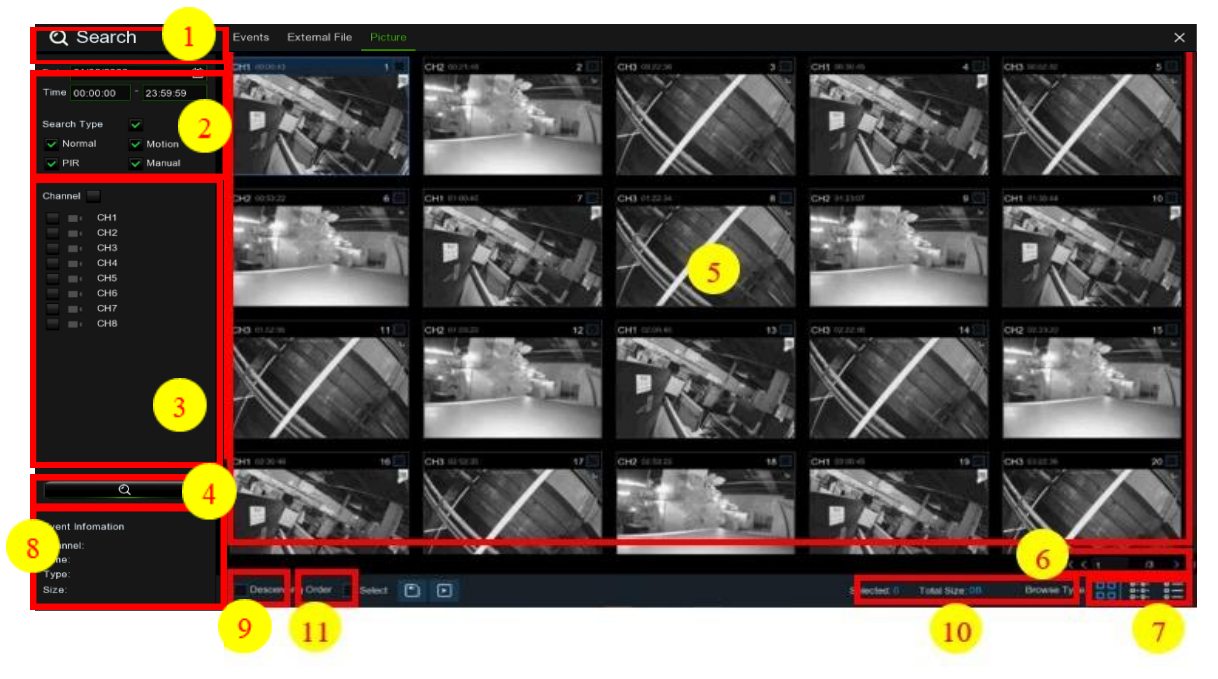

#### **Zum Suchen, Wiedergeben und Ausführen von Backups der Bilder:**

- **1.** Das Symbol **anklicken, um das Datum und die Uhrzeit für die Suche auszuwählen.**
- **2.** Wählen Sie die zu suchenden Bilderfassungsarten oder **Suchtyp**, um alle auszuwählen.
- **3.** Wählen Sie die zu suchenden Kanäle oder **Kamera**, um alle Kanäle auszuwählen.
- 4. Klicken Sie das Symbol **Q** an, um die Suche zu starten.
- **5.** Bilder, die den eingegebenen Suchkriterien entsprechen, werden in Listenform angezeigt. Durch Doppelklick auf eines der Bilder kann eine größere Anzeige erzielt werden.
- **6.** Betätigen Sie die Symbole K < 1 (2 > > 1 unten rechts im Menü, um durch die Seiten der Bilder zu navigieren, oder geben Sie die Seite ein, zu der Sie sich begeben möchten.
- **7.** Sie können die Ansicht der Liste ändern, indem Sie auf die Symbole unten links im Bildschirm klicken:

**Miniaturansicht**: Die Momentaufnahmen der Ereignisse können angezeigt werden.

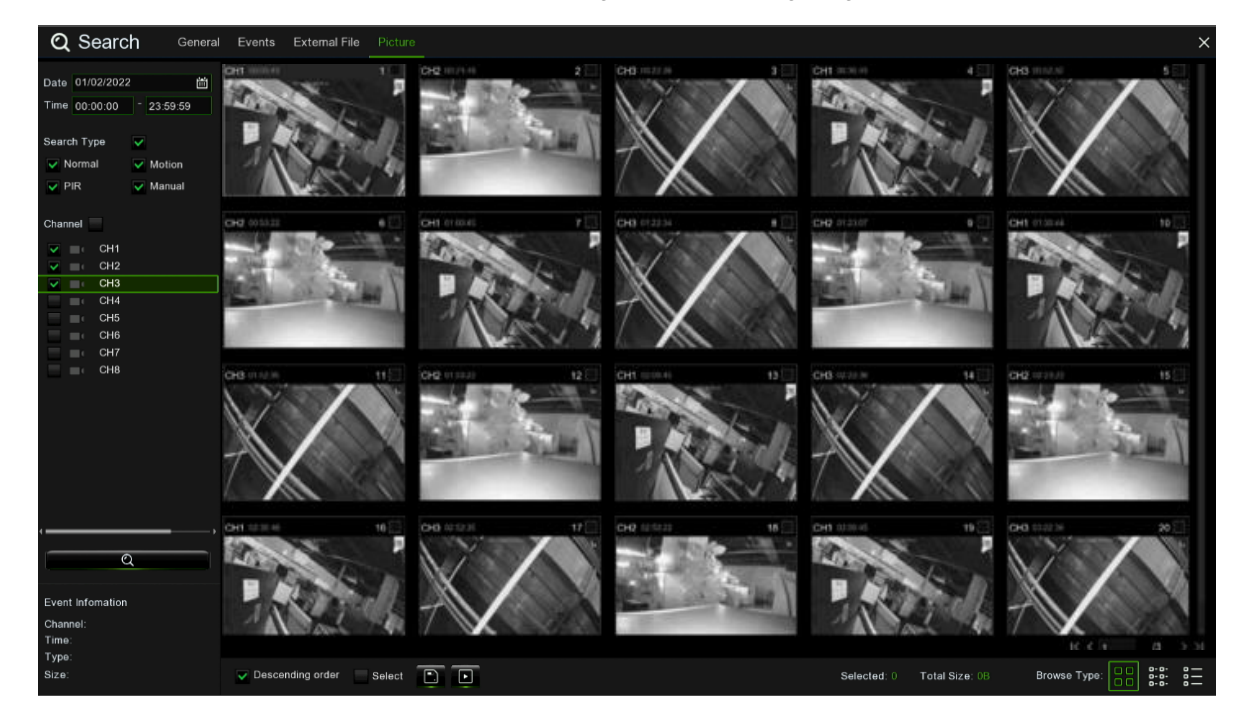

**Listenansicht**: Die Ereignisse werden als Liste angezeigt.

MIN

CH<sub>1</sub>

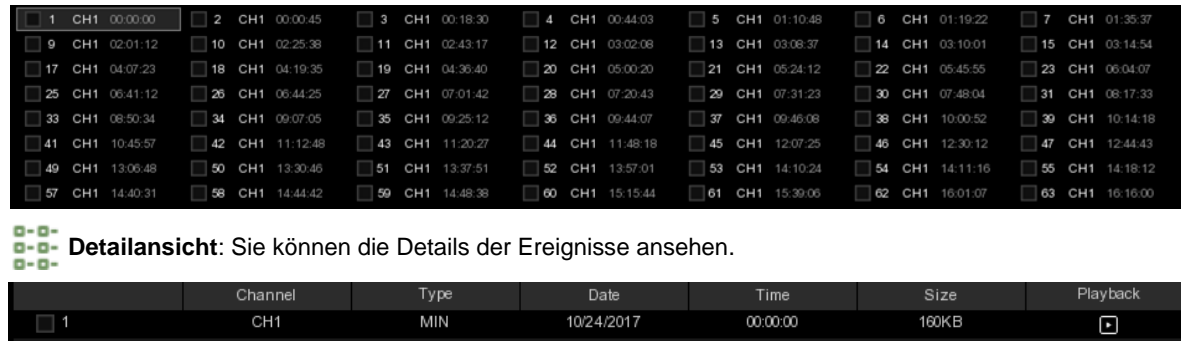

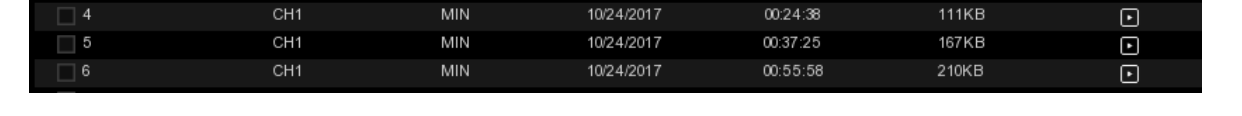

10/24/2017

00:21:20

401KB

**8.** Wird mit der linken Maustaste auf eines der Bilder geklickt, blendet das System die Informationen des Bildes unten links im Bildschirm ein.

**9.** Wählen Sie das Kontrollkästchen neben der Nummer des Ereignisses, um die Dateien auszuwählen, oder das Kontrollkästchen neben **Auswählen**, um alle in der Seite vorhandenen Bilder auszuwählen.

**10.** Die Anzahl der ausgewählten Dateien bzw. die Informationen zur Gesamtgröße werden im unteren rechten Teil des Bildschirms eingeblendet.

**11.** Nachdem die Datei ausgewählt wurde, kann das Symbol | angeklickt werden, um die Bilder auf dem USB-Stick zu speichern. Oder Sie klicken auf das Symbol | ► |, um in das Steuerfenster der Bildvorschau zu gelangen.

#### <span id="page-53-0"></span>**6 FERNZUGRIFF ÜBER WEB-CLIENT**

Verwenden Sie den Web-Client für den Fernzugriff auf den WIRELESS NVR zu einem beliebigen Zeitpunkt über einen PC. Bevor Sie auf den Web-Client zugreifen, müssen Sie sicherstellen, dass die Netzwerkeinstellungen des WIRELESS NVR korrekt konfiguriert sind.

#### <span id="page-53-1"></span>**6.1 MINDESTSYSTEMANFORDERUNGNE**

Die zum Ausführen des Web-Clients erforderlichen Mindestanforderungen für Hardware und Betriebssystem werden im Anschluss aufgeführt.

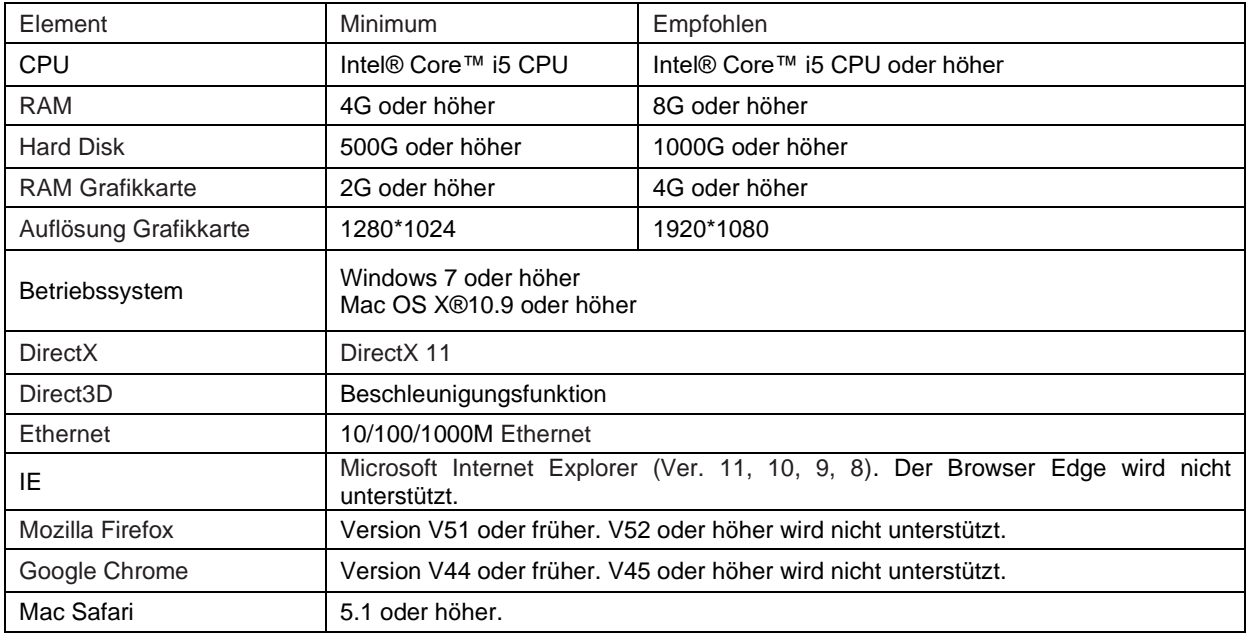

#### <span id="page-53-2"></span>**6.2 DOWNLOAD UND INSTALLATION DES WEB-PLUGINS**

Für den Zugriff auf den Web-Client wie folgt vorgehen:

#### **Für IE/Chrome/Firefox:**

1. Explorer auf dem PC starten und die statische IP-Adresse des WIRELESS NVR oder den Domänenamen DDNS (Host Name) in das URL-Feld eingeben.

2. Die Web-Zugangsseite öffnen. Den Benutzernamen und das Passwort eingeben, um sich im Web-Client anzumelden.

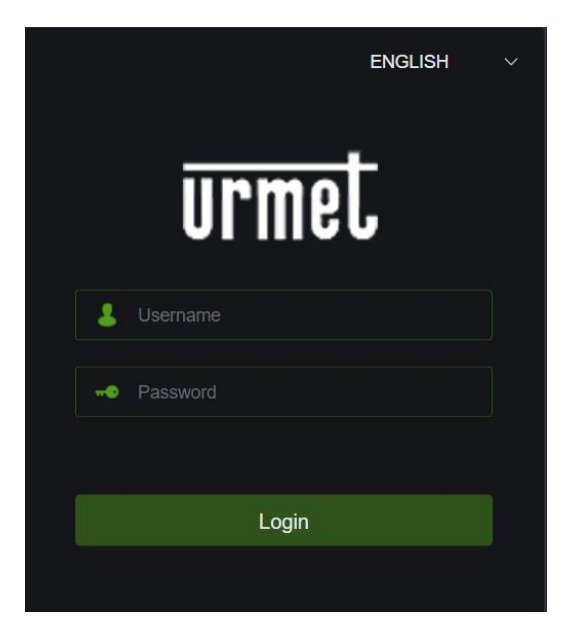

3. Die Web-Steuerseite des NVR WIRELESS öffnen.

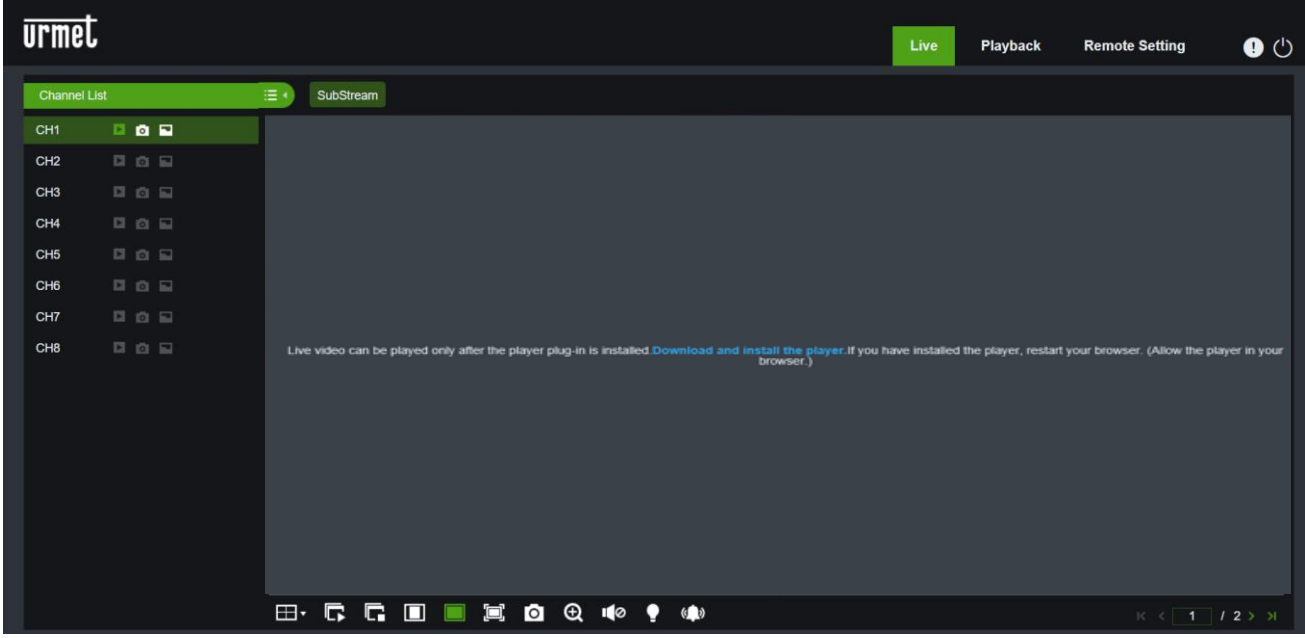

4. Auf Download klicken, die Datei installieren, das Plugin herunterladen und zum Anzeigen aktualisieren.

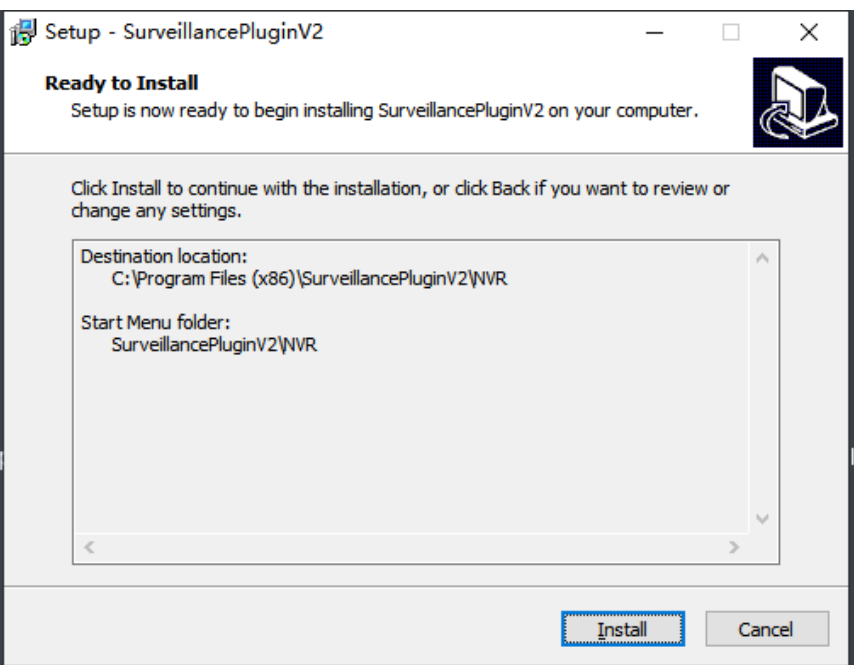

*Hinweis:* Wenn Sie Google Chrome verwenden, verwenden Sie bitte die Version V41 oder niedriger. Wird die Version V42 bis V44 verwendet, muss das Plugin NPAPI aktiviert werden. Geben Sie chrome://flags/#enable- NPAPI in die URL-Leiste ein, um NPAPI zu finden und zu aktivieren. V45 oder höher wird bislang nicht unterstützt.

#### **Für Mac SAFARI:**

1**.** Safari auf dem Mac starten und die statische IP-Adresse des WIRELESS NVR oder den Domänenamen DDNS (Host Name) eingeben.

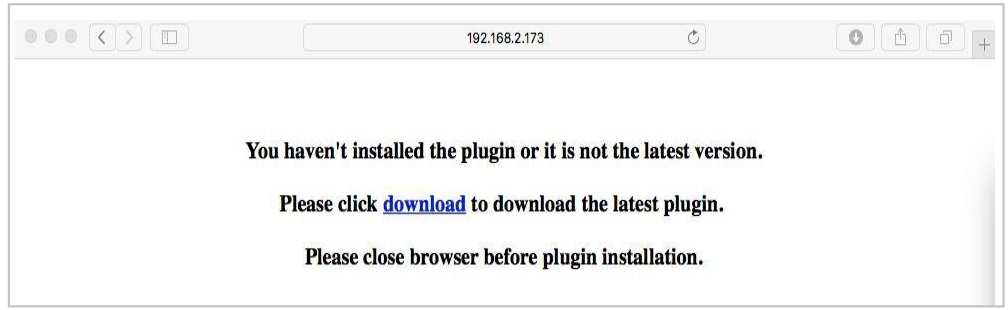

2. Laden Sie das Plugin "SurveillanceClient" herunter, ermitteln Sie die heruntergeladene Datei und klicken Sie sie mit Doppelklick an.

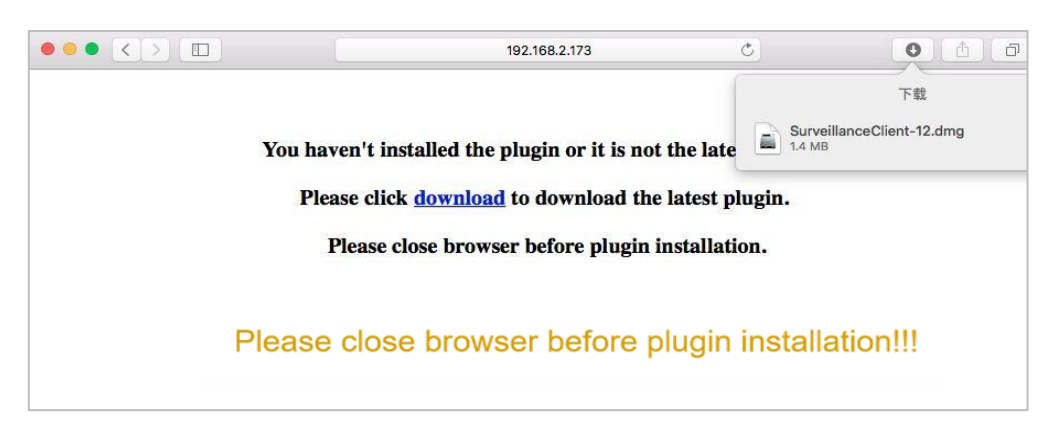

3. Klicken Sie auf "Fortfahren" → "Installieren". Geben Sie Benutzername und Passwort des Mac-Computers ein. Klicken Sie auf "Software installieren" und "Schließen", um die Installation abzuschließen.

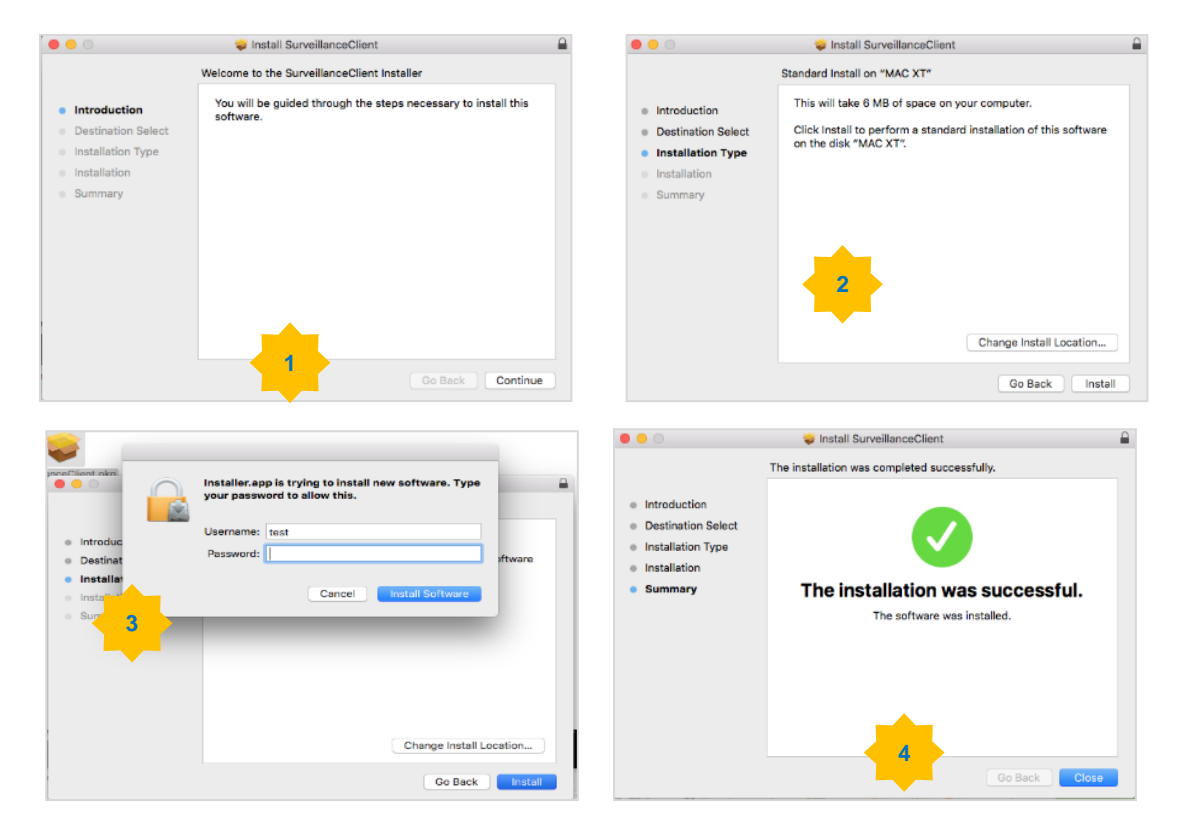

**4.** SAFARI schließen und Schritt 1 zum Öffnen der Anmeldeseite des Web-Clients wiederholen.

#### <span id="page-57-0"></span>**6.3 WEB CLIENT (VERWALTUNG)**

Der Web-Client unterstützt die vollständige Steuerung des NVR WIRELESS mit Administratorkonto. Es wird gebeten, den Benutzernamen und das Passwort zu schützen, um den unbefugten Zugang zu vermeiden.

#### <span id="page-57-1"></span>**6.3.1 LIVE-SCHNITTSTELLE**

Dies ist die erste Seite nach dem Zugang zum Web-Client. Hier kann man die Live-Vorschau öffnen oder schließen, das Video manuell auf dem lokalen Computer aufzeichnen, Momentaufnahmen der Ansichten machen, die Farbe der Kameras annassen, usw.

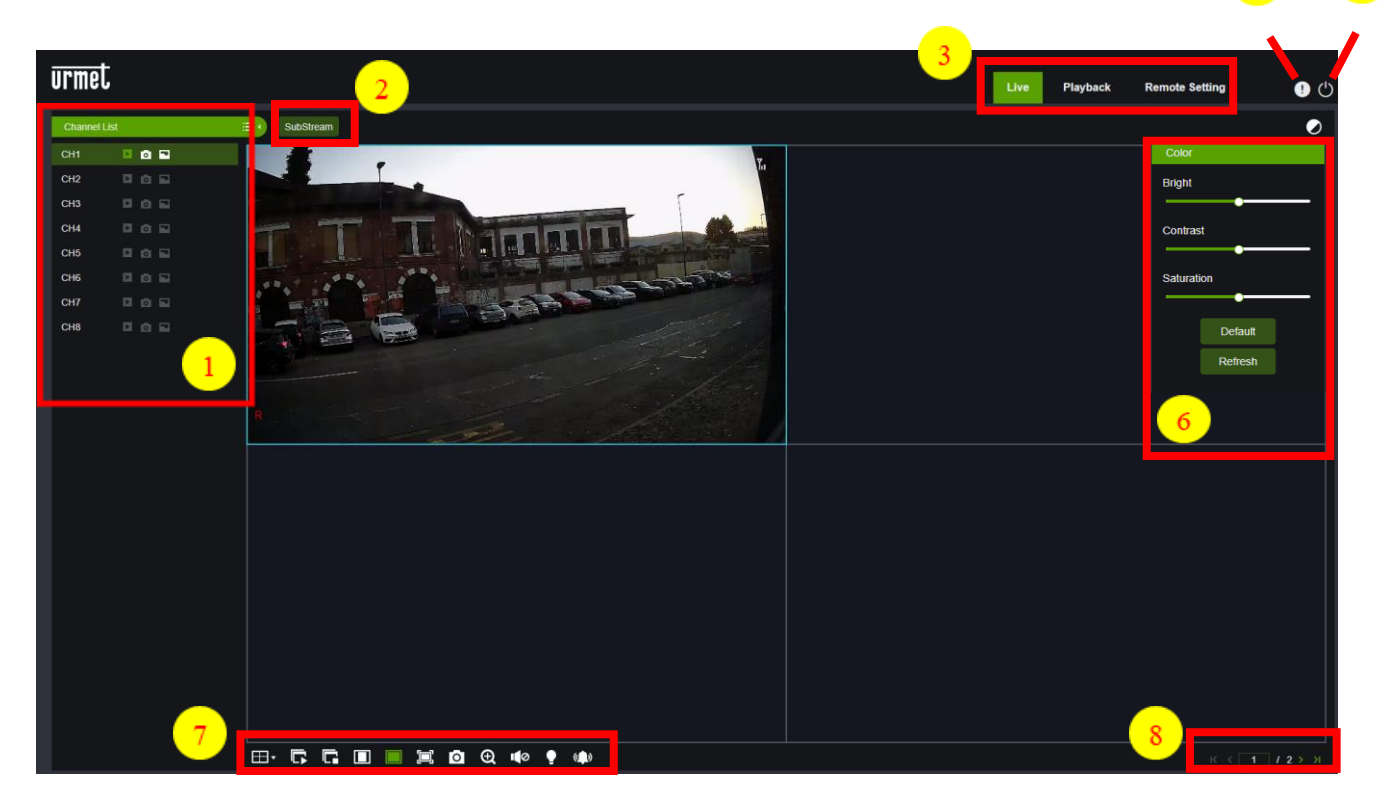

**1- Channel List (Kanalliste):** Die Kanalliste IN DER Schnellkamera-Funktion öffnen.

Das Symbol  $\equiv$  > anklicken,um die Kanalliste einzublenden.

Das Symbol **anklicken,um die Kanalliste zu schließen.** 

Aktivieren/Deaktivieren des Live-Videostreamings. Ist das Live-Videostreaming eingeschaltet, erscheint das Symbol grün.

**Symbol der manuellen Aufzeichnung. Betätigen, um mit dem manuellen Aufzeichnen des** Videostreamings zu beginnen. Erneut anklicken, um die Aufzeichnung zu stoppen. Das manuell aufgezeichnete Video auf dem Computer speichern. Während der Aufzeichnung erscheint das Symbol grün. **<b>• Symbol der manuellen Momentaufnahme. Anklicken, um eine Momentaufnahme der aktuellen Anzeige** 

in Echtzeit auf dem Computer zu speichern.

Symbol der Bitrate. Die Kamera ist dazu eingerichtet, die Videoeinstellungen Mainstream, Substream oder Mobile Stream zu verwenden. Das mobile Streaming findet nur auf die IP-Kanäle Anwendung.

**2- Live video stream option (Live-Stream-Video-Option):**

**Mainstream:** Zeigt alle Live-Videos mit den hochwertigen Mainstream-Videoeinstellungen an. **Substream:** Zeigt alle Live-Videos mit den Substream-Videoeinstellungen mittlerer Qualität an.

**3- Main Menu (Hauptmenü):**

**Live view (Live-Anzeige):** Zeigt die Videos von der Videokamera in Echtzeit an. **Playback (Wiedergabe):** Zeigt das auf der Festplatte des NVR gespeicherte aufgezeichnete Video an. **Remote Setting (Ferneinstellung):** Funktion für den Zugang zum Einstellungsmenü des NVR. **Local Settings (Lokale Einstellungen):** Die Download-Position der Videos und der über den Web-Client erstellten Momentaufnahmen eingeben und den "Dateityp" der Videodatei auswählen.

**4- Information (Informationen):** Mit dem Mauszeiger darauf werden der Systembenutzer, die IE-Version, die Informationen zur Plugin-Version, usw. angezeigt.

#### **5- Exit (Verlassen).**

- **6- Color setting (Farbeinstellung):** Anklicken,um die Farbsteuerungen ein- oder auszublenden.
- **7- Live view control button (Steuertaste der Live-Anzeige):**

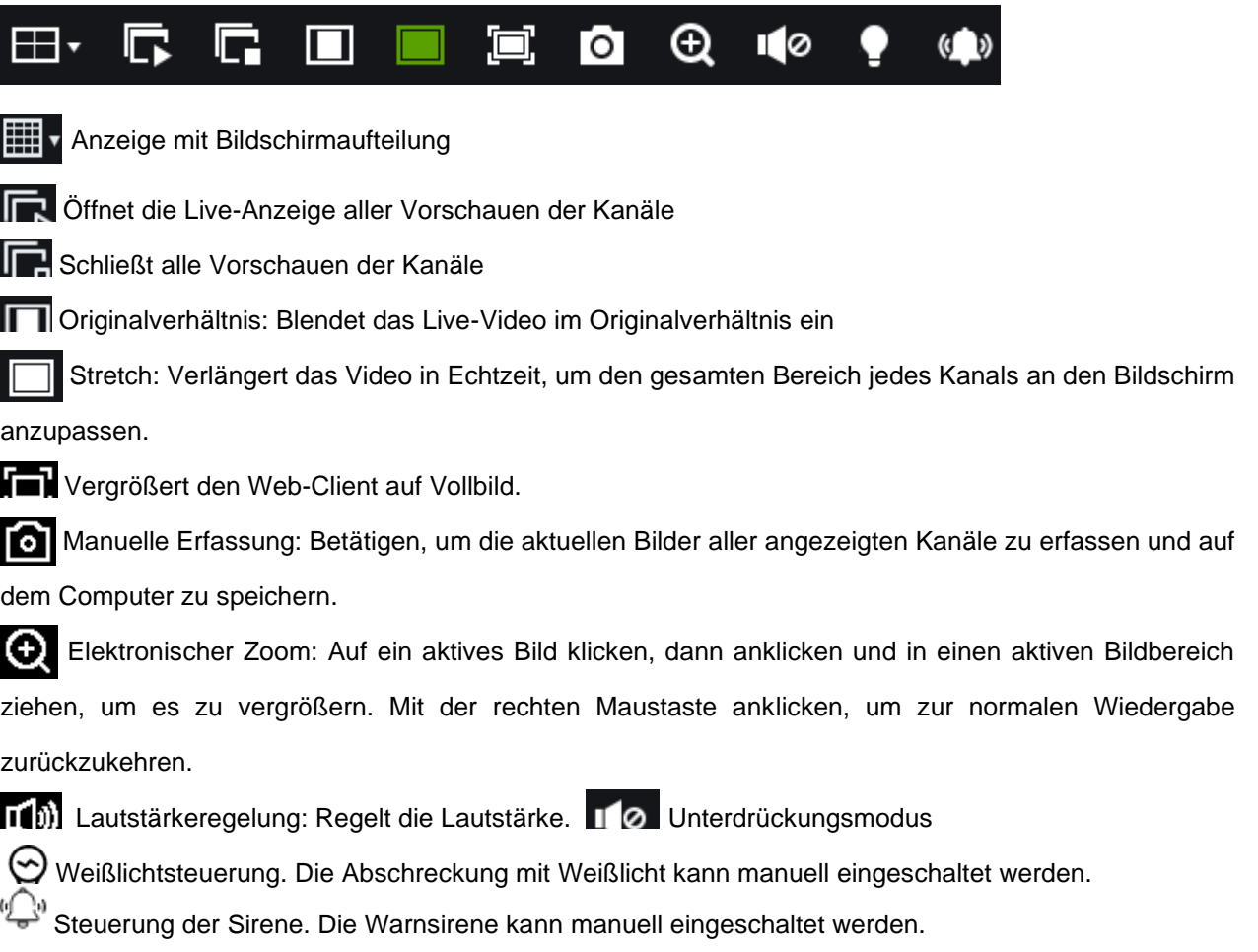

**8- Navigation:** Zeigt die Seitenzahl des aktuellen Kanals an. Verwenden Sie die Pfeiltasten, um zwischen den Seiten zu wechseln.

#### <span id="page-59-0"></span>**6.3.2 WIEDERGABE**

Die aufgezeichneten und auf der Festplatte im NVR WIRELESS gespeicherten Dateien können gesucht und wiedergeben und das Video kann auf dem jeweiligen PC gespeichert werden.

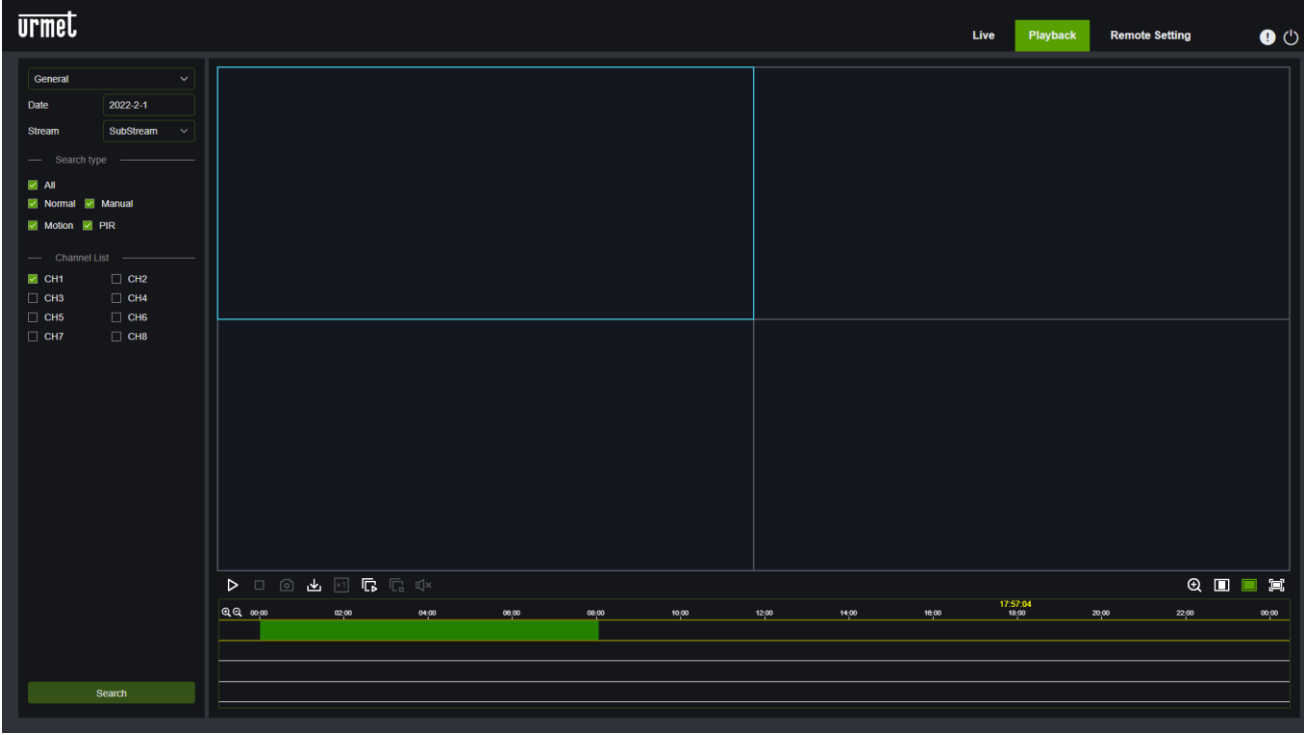

#### **Suche der Aufzeichnungen**

1. Das Symbol der **Wiedergabe** oben rechts betätigen, um in die jeweilige Schnittstelle zu gelangen.

2. Das Datum auswählen, um die Aufzeichnung im Kalender zu kontrollieren. Die Tage mit Aufzeichnung erscheinen rot unterstrichen.

3. Den abzurufenden Aufzeichnungstyp unter "**Typ**" auswählen oder "**Alle**" auswählen, um alle Aufzeichnungstypen abzurufen.

4. Wählen Sie den Videostream, den Sie suchen und wiedergeben möchten. Soll die Substream-Aufzeichnung wiedergegeben werden, vergewissern Sie sich, dass der NVR in den Aufzeichnungseinstellungen mit DualStream-Aufzeichnung eingegeben ist.

5. Kontrollieren Sie den unter "**Kamera**" wiederzugebenden Kanal (es können bis zu vier Kanäle eingekreist und gleichzeitig wiedergegeben werden).

6. Klicken Sie auf das Symbol **Suchen**, um das Video zu suchen.

7. Die für die Suche geeigneten Videos werden auf der Zeitleiste angezeigt.

8. Klicken Sie auf den wiederzugebenden Video-Clip und dann auf , um das Video abzuspielen.

#### <span id="page-59-1"></span>**6.3.2.1 6.3.2.1 Symbole zum Steuern der Wiedergabe**

#### 00 口 @ 上 K1 15 15 14\*

Wiedergabe einer einzelnen Aufzeichnung.

Pausieren einer einzelnen Aufzeichnung.

Stoppen der Wiedergabe einer Aufzeichnung auf einem einzelnen Kanal.

Synchronwiedergabe: betätigen, um den ausgewählten Kanal gleichzeitig im Synchronmodus wiederzugeben.

Einen der gerade wiedergegebenen Kanäle anklicken und dann auf das Erfassungssymbol klicken, um eine [o] Momentaufnahme zu machen und auf dem jeweiligen Computer zu speichern.

表 Öffnen Sie das Menü "Download". Das Video des ausgewählten Kanals kann zu einer bestimmten Uhrzeit heruntergeladen werden.

 $Q$   $\blacksquare$   $\blacksquare$ 

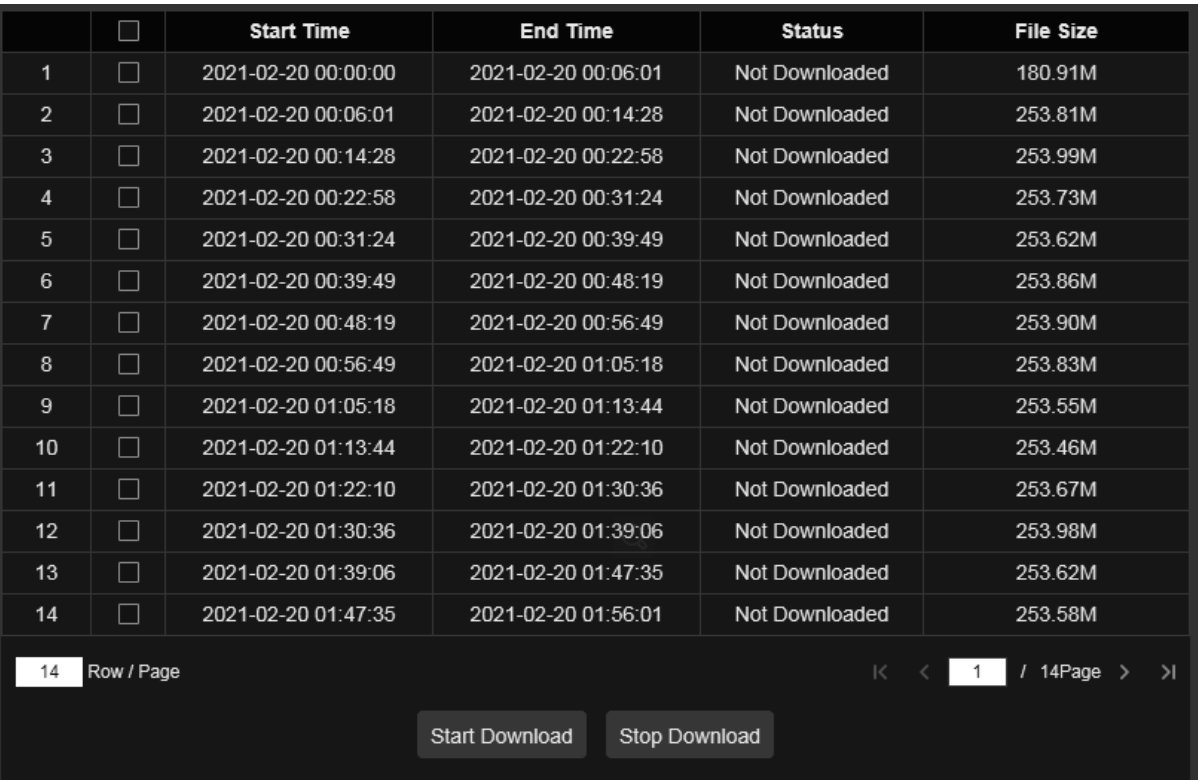

Die herunterzuladende Datei auswählen, das Start Download-Symbol anklicken, um zu beginnen und der Download-Status wird angezeigt. Das Symbol Stopp Download anklicken, um den Download zu stoppen.

**Playback speed (Wiedergabegeschwindigkeit)**: Betätigen, um die Wiedergabegeschwindigkeit auszuwählen.

**Play all channels (Alle Kanäle wiedergeben)**: Betätigen, um alle Kanäle wiederzugeben, die für die Suche ausgewählt wurden. Nur verfügbar, wenn die Option der synchronisierten Wiedergabe nicht ausgewählt ist.

**Stop playing all channels (Wiedergabe aller Kanäle stoppen)**: Betätigen, um die Wiedergabe aller Kanäle zu stoppen. Nur verfügbar, wenn die Option der synchronisierten Wiedergabe nicht ausgewählt ist.

**Electronic zoom (Elektronischer Zoom)**: Auf das wiedergegebene Video klicken, dann auf einen Bereich des Videos

klicken und ihn zum Vergrößern ziehen. Mit der rechten Taste klicken, um zur normalen Anzeige zurückzukehren.

**Original ratio (Originalverhältnis)**: Blendet das im Originalverhältnis wiedergegebene Video ein. **Stretch (Strecken)**: Verlängert das wiedergegebene Video, um es an alle Bereiche jedes Kanals auf dem Bildschirm anzupassen.

Vergrößert den Web-Client für die Wiedergabe als Vollbild.

#### <span id="page-61-0"></span>**6.3.2.2 Bildwiedergabe**

Nachdem der Screenshot eingestellt wurde, können in diesem Abschnitt die erfassten Bilder gesucht werden. Es können bis zu 5000 Bilder auf einmal gesucht und das Zeitintervall für die Suche kann nach Bedarf geändert werden.

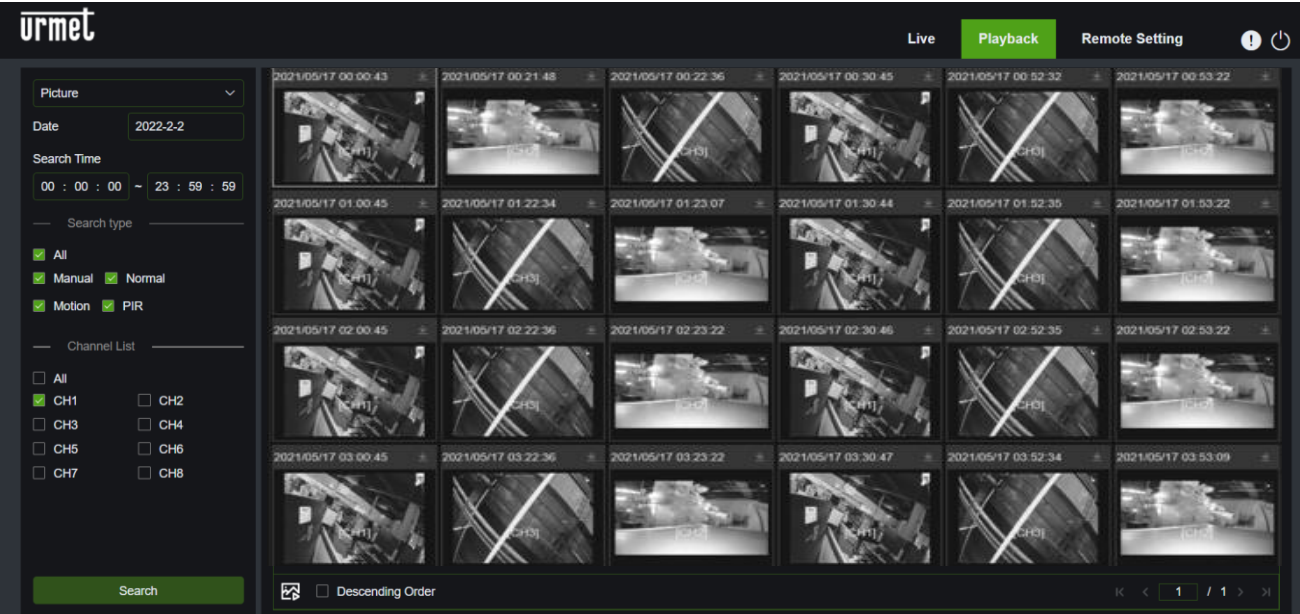

#### **Momentaufnahmensuche:**

1. In der rechten oberen Ecke im Fenster auf **Wiedergabe** klicken.

- 2. Das Bild aus dem Dropdown-Menü in der linken oberen Ecke auswählen.
- 3. Im Kalender einen Tag für die Suche eingeben. Die Daten mit den Momentaufnahmen sind rot unterstrichen.

4. Den Bildtyp auswählen, der aus der Liste im Menü **Suchtyp** gesucht werden soll, oder **Alle** auswählen, um alle Typen zu suchen.

5. Die Kanäle auswählen, die für die Aufzeichnung gesucht werden sollen.

6. Auf **Such** klicken.

7. Die Bilder, die den jeweiligen Suchkriterien entsprechen, werden rechts angezeigt.

Es ist möglich, einen Doppelklick auf ein beliebiges Bild auszuführen, um in die Schnittstelle der Wiedergabe des Clips zu

gelangen. Betätigen, um zur vorigen Schnittstelle zurückzukehren.

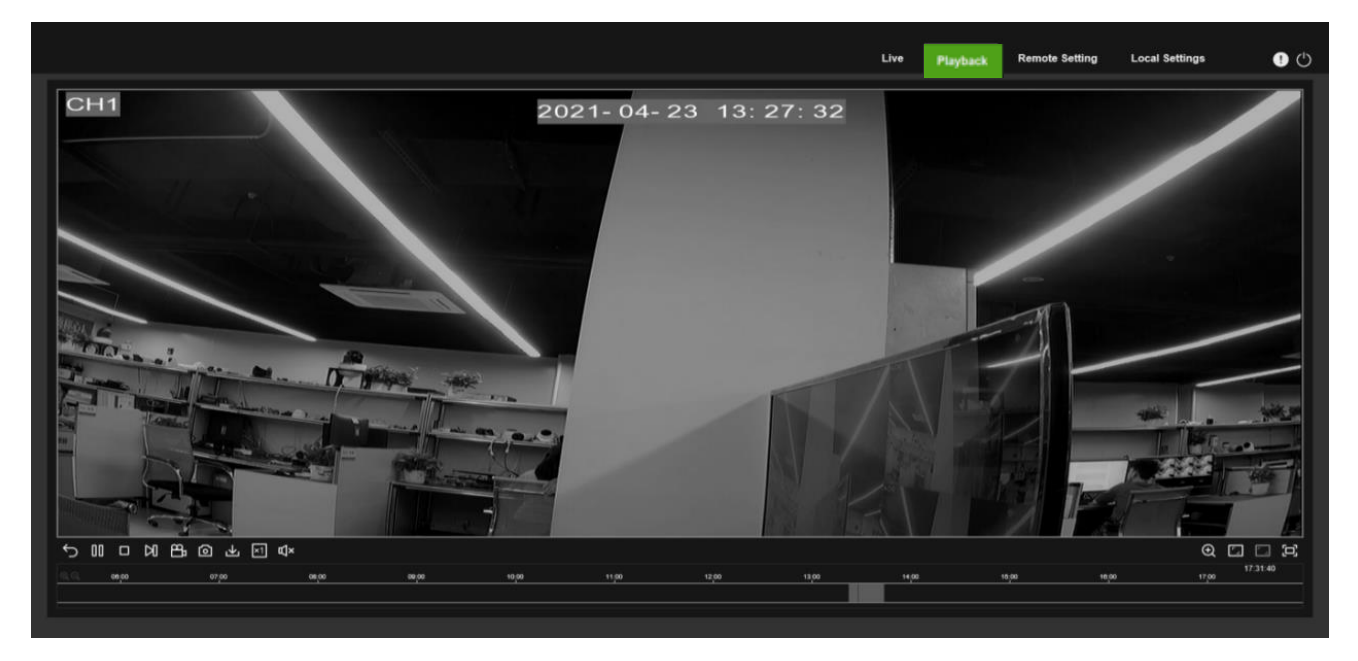

#### <span id="page-62-0"></span>**6.3.3 FERNEINSTELLUNGEN**

In diesem Abschnitt können die Einstellungen des NVR standortfern konfiguriert werden. Wegen weiteren Details zu den NVR-Einstellungen siehe Kapitel 4 Einstellung des NVR-Systems.

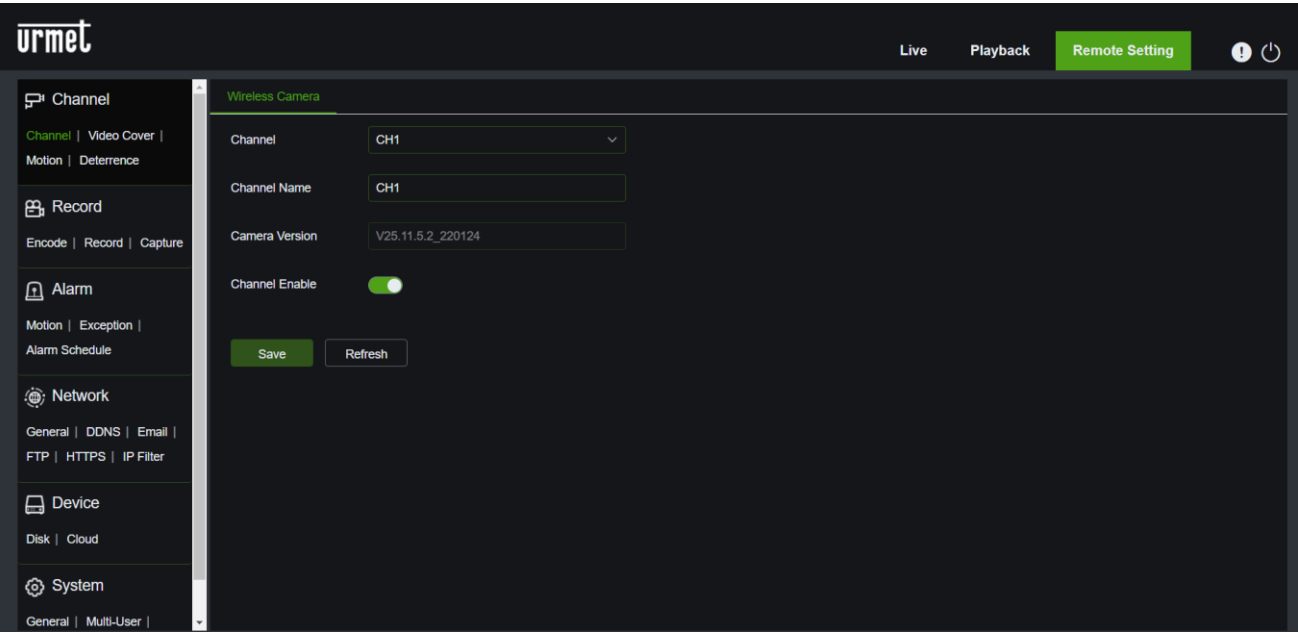

## <span id="page-63-0"></span>**7 ANZEIGEN DES BACKUP-VIDEOS AUF PC/MAC**

In diesem Abschnitt ist es möglich, die Wiedergabe der Backup-Dateien mit dem in der CD enthaltenen Video-Player auszuführen.

Für Mac-Benutzer die Anwendung "VideoPlayer\_x.x.xx\_xxx\_xx\_x.dmg" installieren, zum Beispiel: VideoPlayer\_1.0.15\_2017\_01\_6.dmg。 Für PC-Benutzer die Anwendung "VideoPlayer\_x.x.xx\_xxxx\_xx\_xx.exe" installieren, zum Beispiel: VideoPlayer\_1.0.15\_2017\_01\_06.exe.

#### **Mindestanforderungen des Computers:**

- Intel Pentium 4 oder höher
- Microsoft System XP / Vista / 7/8/10
- 256MB RAM
- 16 MB verfügbar
- 1. Installieren Sie die Video-Player-Software auf der CD und starten Sie sie.

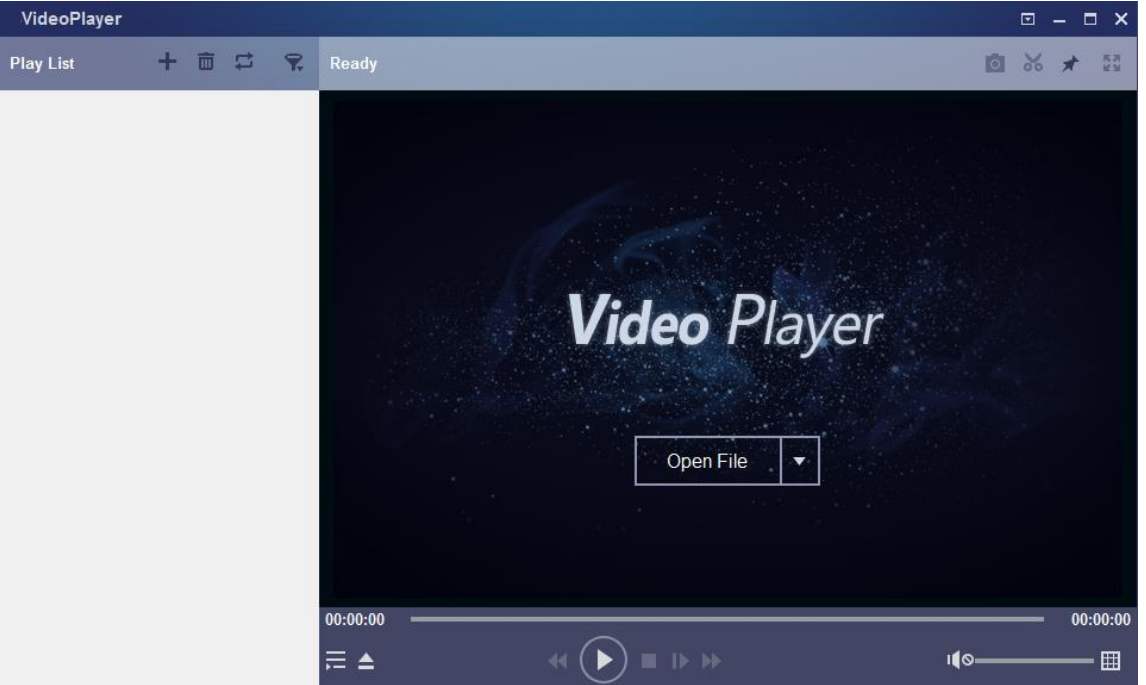

- 2. Kopieren Sie die Sicherungsdateien auf den jeweiligen Computer.
- 3. Auf das Symbol "**Open File**" oder auf das Symbol "**+**" in der Playlist klicken, um eine oder mehrere Video-Dateien zu laden. Das Hinzufügen und die Wiedergabe von Dateien im Format ".rf", ".avi", ".mp4", ".264" und ".265" wird unterstützt. Auf das Symbol klicken, um den Video-Ordner zu laden, dessen Backup ausgeführt wurde.

#### **Video-Player-Funktionen**

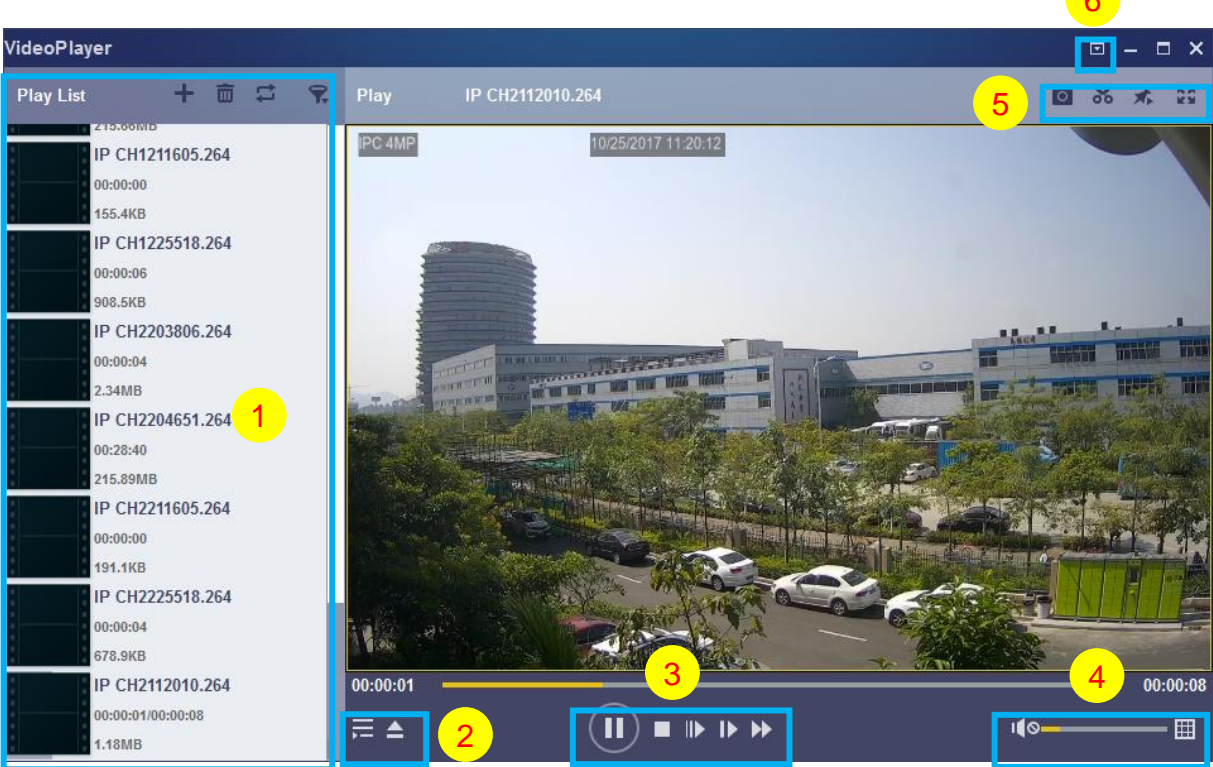

6

#### **1. Play List (Wiedergabeliste)**

- **Datei hinzufügen.**
- **Die Dateien löschen.**

Den Wiedergabemodus auswählen: eine einzige Datei wiedergeben und stoppen. Alle aufgelisteten Dateien der Reihe nach wiedergeben. Eine Datei wiederholen, alle Dateien wiederholen. **Filtern nach Dateiname.** 

#### **2.** Playlist verbergen/einblenden.

Klicken, um die Datei zu öffnen oder einen Ordner zu laden.

#### **3. Play Control (Wiedergabesteuerung)**

- Wiedergabe.
- Stellt die Wiedergabe auf Pause.
- Stoppt die Wiedergabe.

Wiedergabe Bild für Bild: Einmal klicken, um ein Einzelbild des Videos wiederzugeben.

Langsame Wiedergabe: Die Wiedergabe kann mit 1/2, 1/4, 1/8 und 1/16 der Geschwindigkeit eingegeben werden.

Schneller Vorlauf: die Wiedergabe kann mit der Geschwindigkeit x2, x4, x8 und x16 eingegeben werden.

#### **4. Volume Control (Lautstärkeregelung)**

**EII** Multi-Screen-Wiedergabe: Gestattet die gleichzeitige Wiedergabe mehrerer Videos. Wird "Multi-Screen-Wiedergabe" gewählt, kann das Video der "Playlist" in die Schnittstelle "Play" gezogen werden.

#### **5. o** Momentaufnahmen.

Speichert einen Video-Clip auf dem Computer. Einmal klicken, um zu beginnen, erneut klicken, um den Video-Clip zu beenden.

**Den Video-Player nach oben bewegen.** 

**B3** Anzeige des Videofensters als Vollbild.

**6. Advanced settings menu (Menü erweiterte Einstellungen):** Die Sprache des Players auswählen und seine Funktionen konfigurieren.

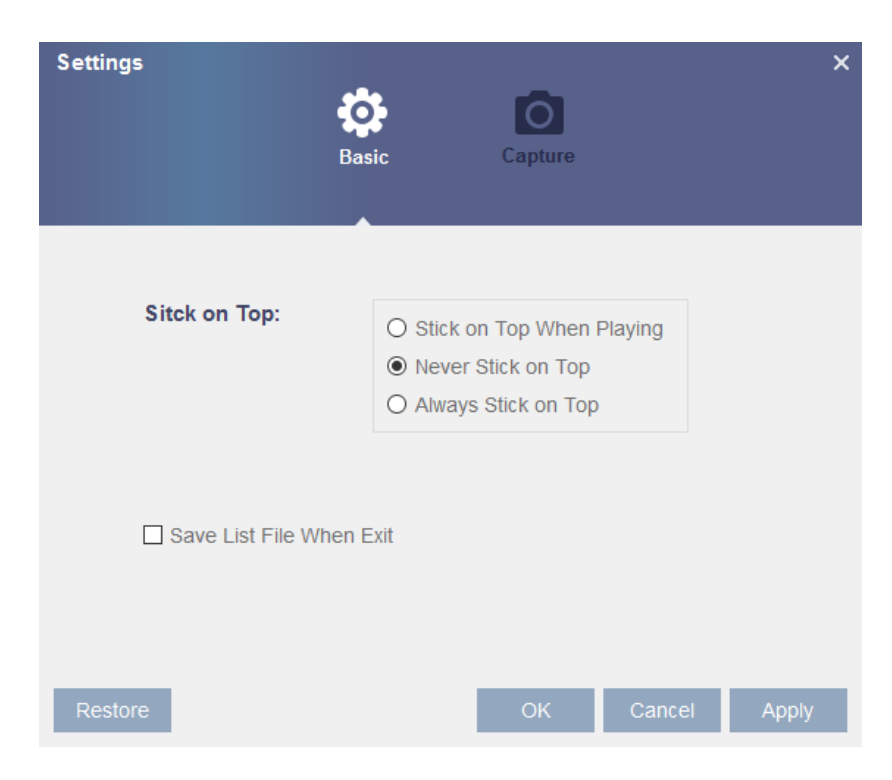

**Basic Settings (Grundeinstellungen)** Den Modus Stick-on-top eingeben.

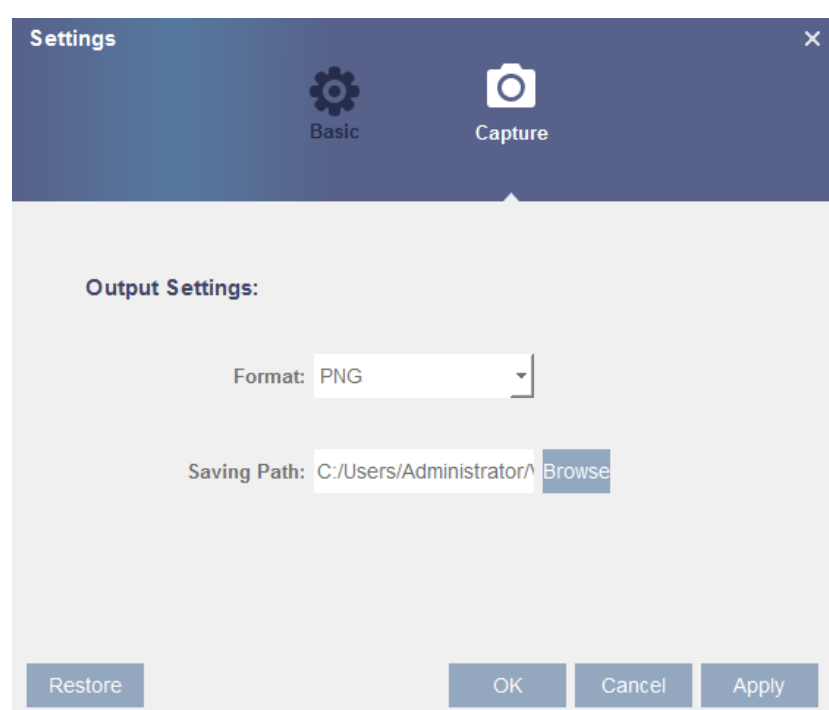

**Capture Settings (Erfassungseinstellungen):** Das Format und den Pfad für das Speichern von Momentaufnahmen festlegen.

### <span id="page-66-0"></span>**8 TECHNISCHE DATEN NVR WI-FI-KIT BN 1098/820 (PAL-FORMAT)**

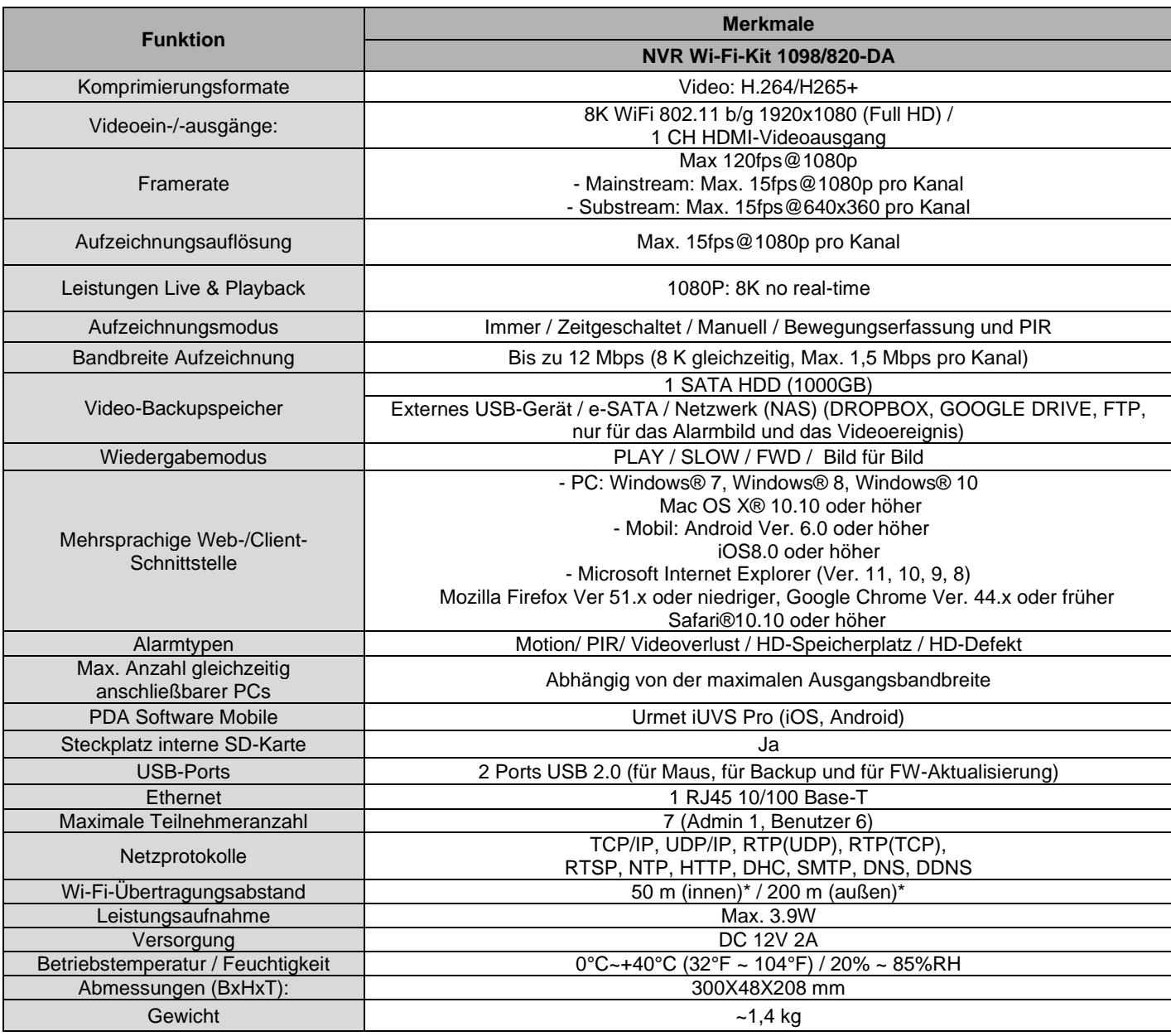

\* Der Abstand wird stark von den Eigenschaften der Umgebung beeinflusst, in der das Produkt installiert wird (verwendeter Materialtyp und Anzahl der Wände zwischen den Geräten, Störungen, Geräuschbildung, usw.).

#### **WICHTIGE HINWEISE**

➢ Die technischen Daten des Produkts können Änderungen ohne Vorankündigung unterliegen.

➢ Im Fall des Ersetzens/Hinzufügens von Festplatten müssen die Eingriffe von Fachleuten oder nach Kontaktaufnahme mit der nächsten technischen Kundendienststelle ausgeführt werden.

➢ Die Festplatte verfügt über eine Kapazität von maximal 6TB. Wenden Sie sich wegen der vollständigen Liste der kompatiblen Festplatten an das nächste Kundendienstzentrum.

#### <span id="page-67-1"></span><span id="page-67-0"></span>**9.1 PROBLEMLÖSUNG**

1. F: Was ist zu tun, wenn das System die Festplatte nicht erfasst?

A: Kontrollieren, ob das Versorgungssystem korrekt angeschlossen ist und ob das Datenkabel und die Versorgungskabel sicher angeschlossen sind bzw. ob Abweichungen auf der Festplattenschnittstelle vorliegen. Oder aber überprüfen, ob die verwendete Festplatte unterstützt wird. Hierzu die technischen Daten und Beschreibungen heranziehen.

2. F: Ich das Passwort geändert, habe aber das neue vergessen: wie erhalte ich Zugriff auf die Anlage? A: Wenn Sie das Passwort des Systems vergessen, wenden Sie sich bitte an unser technisches Personal. Es wird dem Benutzer dringend empfohlen, ein leicht zu merkendes und relativ sicheres Passwort einzugeben. Wenn bei Ihnen eine Sicherheitsanforderung vorliegt, geben Sie bitte kein sehr einfaches Passwort wie 000000 ein.

3. F: Wir erhalten ein anormales Videosignal bzw. sehen es überhaupt nicht, wenn der NVR und die Wi-Fi-Kamera aneinander angeschlossen werden. Die Stromversorgung beider Geräte ist korrekt. Wo liegt das Problem? A: Überprüfen Sie, ob das Netzkabel NVR-seitig fest angeschlossen, nicht abgenutzt bzw. zu ersetzen ist. Kontrollieren Sie, ob je nach Fall NTSC oder PAL ausgewählt ist.

4. F: Wie vermeidet man, dass der NVR durch Wärme beeinflusst wird? A: Der NVR muss während seines Betriebs Wärme abgeben. Es wird gebeten, den NVR an einem Ort mit guter Luftzirkulation und von Wärmequellen entfernt aufzustellen, um die Stabilität und Lebensdauer des Geräts zu garantieren.

5. F: Ich möchte die Festplatte aus meinem PC aus- und in den NVR einbauen. Kann das funktionieren? A: Es können alle vom System unterstützten Festplatten verwendet werden. Denken Sie jedoch daran, dass die Daten auf Ihrer Festplatte, sobald der NVR in Betrieb ist, verloren gehen.

6. F: Kann die Wiedergabe während der Aufzeichnung erfolgen?

A: Ja. Das System unterstützt die Wiedergabefunktion während der Aufzeichnung.

7. F.: Kann ich einige Aufzeichnungen von der Festplatte des NVR löschen?

A: Zur Sicherheit der Dateien kann ein Teil der Aufzeichnungen möglicherweise nicht gelöscht werden. Um alle Aufzeichnungen zu löschen, kann die Festplatte formatiert werden.

8. F.: Warum erhalte ich keinen Zugriff auf NVR Client?

 A: Überprüfen Sie, ob die Einstellungen der Netzanbindung korrekt und der Kontakt des Ports RJ-45 funktionstüchtig ist. Überprüfen Sie außerdem, ob das Konto und das Passwort korrekt eingegeben wurden.

9. F.: Warum kann ich während der Wiedergabe keine Aufzeichnung finden?

A: Überprüfen Sie, ob der Anschluss der Datenleitung der Festplatte korrekt ist und die Systemuhrzeit korrekt eingestellt ist. Einige Male probieren und neu starten. Bleibt das Problem bestehen, überprüfen, ob die Festplatte nicht defekt ist.

10. F.: Warum funktioniert die dynamische Erfassung nicht?

 A: Überprüfen Sie, ob die Bewegungserfassungsdauer und die lokale Einstellung der Bewegungserfassung korrekt sind und dass die Empfindlichkeit nicht mit einem zu niedrigen Wert eingegeben wurde.

11. F.: Warum funktioniert der Alarm nicht?

A: Überprüfen Sie, ob die Alarmeinstellung, der Alarmanschluss und die Alarmeingangssignale korrekt sind.

12. F.: Warum sendet der akustische Melder weiter den Alarm aus?

A: Kontrollieren Sie die Alarmeinstellung und überprüfen Sie, ob die Bewegungserfassungsfunktion aktiviert ist, ob die Bewegung der Objekte immer erfasst wird und ob der I/O-Alarm auf Always Off (immer ausgeschaltet) gestellt ist. Beziehen Sie sich außerdem auf die jeweilige Einstellung des Festplattenalarms.

13. F.: Warum kann ich durch Betätigen der Taste "STOP" oder Klicken auf "Stop Recording" (Aufzeichnung stoppen) im Kontextmenü die Aufzeichnung nicht stoppen?

A: Durch Betätigen von Stop oder Stop Recording (Aufzeichnung stoppen) kann nur die manuelle Aufzeichnung gestoppt werden. Um die Aufzeichnung des Typs Scheduled (Programmiert) in einem bestimmten Zeitraum zu stoppen, die Einstellung unter No Record (Keine Aufzeichnung) ändern. Um die Aufzeichnung Startup (Start) zu stoppen, den Aufzeichnungsmodus in der programmierten oder manuellen Aufzeichnung ändern. Auf diese Weise sollte es möglich sein, die Aufzeichnung entsprechend den angegebenen Methoden zu stoppen. Eine andere Art, die Aufzeichnung zu stoppen, besteht in der Konfiguration des Kanals in der Aufzeichnungseinstellung auf Off.

#### <span id="page-68-0"></span>**9.2 WARTUNG**

- 1. Zum Ausschalten des NVR zuerst das System ausschalten und dann die Stromversorgung unterbrechen. Nicht direkt die Stromversorgung unterbrechen, da dies zu einem Verlust oder einer Beschädigung der auf der Festplatte enthaltenen Daten führt.
- 2. Halten Sie den NVR von Wärmequellen oder warmen Orten fern.
- 3. Beseitigen Sie den sich im Inneren ansammelnden Staub regelmäßig. Sorgen Sie für eine gute Belüftung des NVR, um eine angemessene Wärmeabfuhr zu garantieren.
- 4. Überprüfen Sie das Festplattenkabel und das Datenkabel regelmäßig, um sicherzustellen, dass diese keinen Verschleiß aufweisen.
- 5. Sorgen Sie dafür, dass die Videosignale des NVR keinen Störungen durch andere elektronische Geräte ausgesetzt sind und vermeiden Sie, dass die Festplatte durch statische Elektrizität und induzierte Spannung verursachte Schäden erleidet.
- 6. Wird das Netzkabel häufig eingesteckt, wird empfohlen, die Anschlussleitung regelmäßig zu ersetzen, um Instabilität des Signals zu vermeiden.
- 7. Dieses Produkt entspricht der Klasse A und könnte drahtlose Störungen verursachen. In diesem Fall muss der Benutzer entsprechende Vorkehrungen treffen.

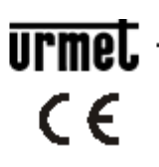

Area teonica<br>servizio clienti +39 011.23.39.810<br>http://www.urmet.com<br>e-mail: info@urmet.com<br>MADE IN CHINA